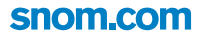

▭  $\Omega$ 

 $-10$ 

 $snom$ To. Finna D Fulle

2357

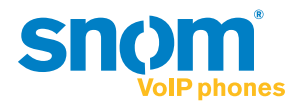

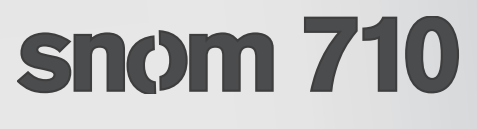

IP Phone

# **Bedienungsanleitung**

Heruntergeladen von **[manualslib.de](http://manualslib.de/)** Handbücher-Suchmachiene

### **INHALTSVERZEICHNIS**

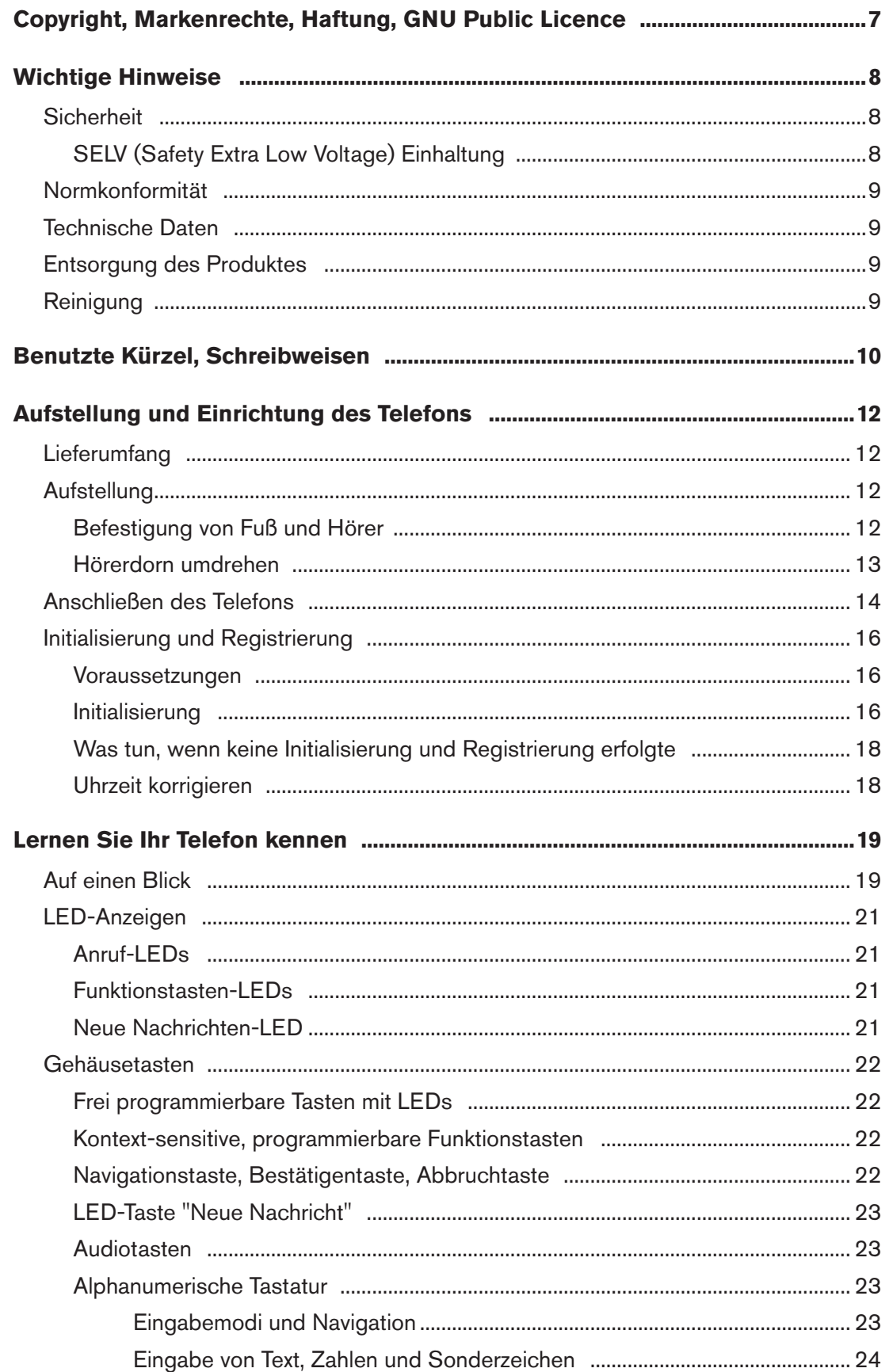

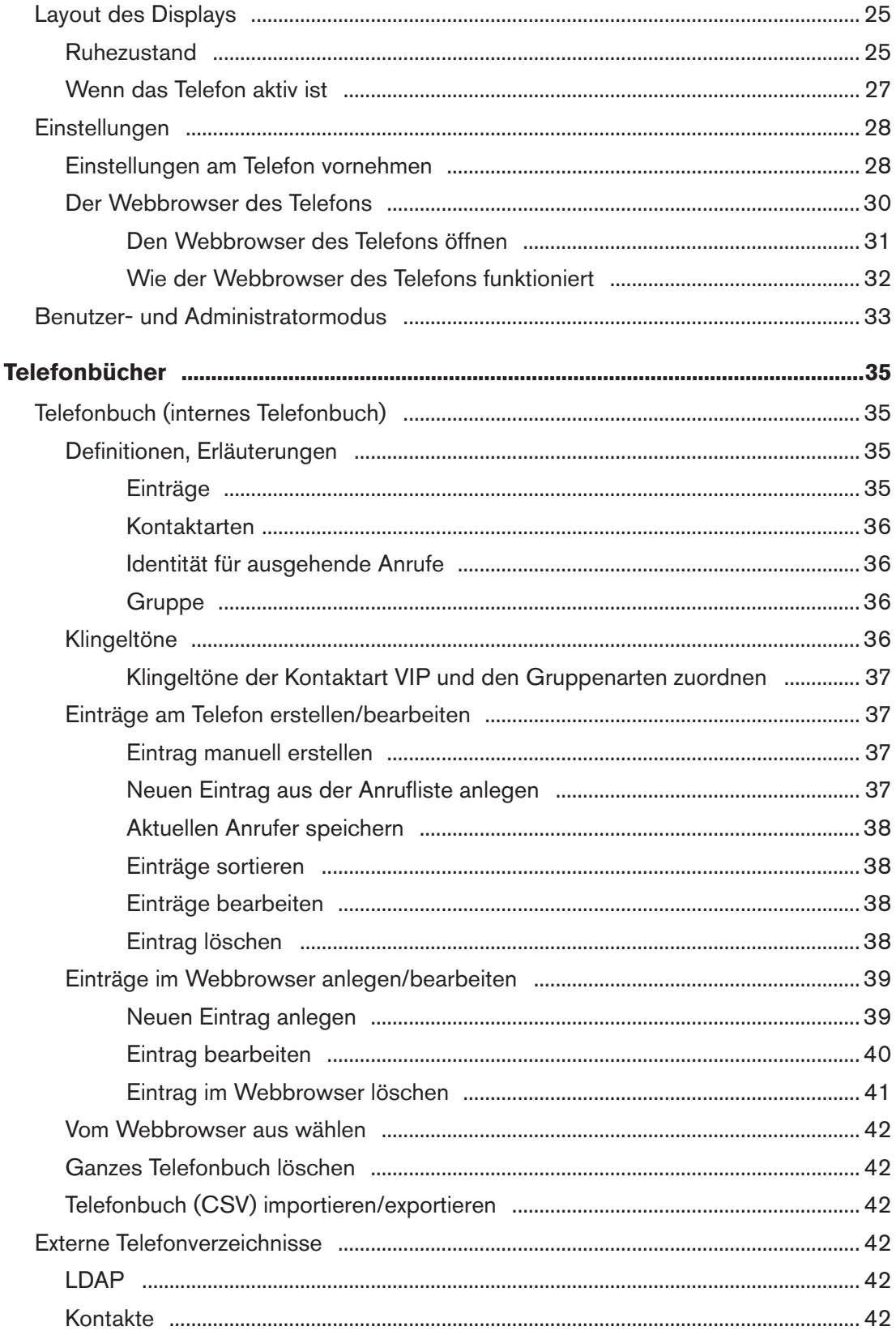

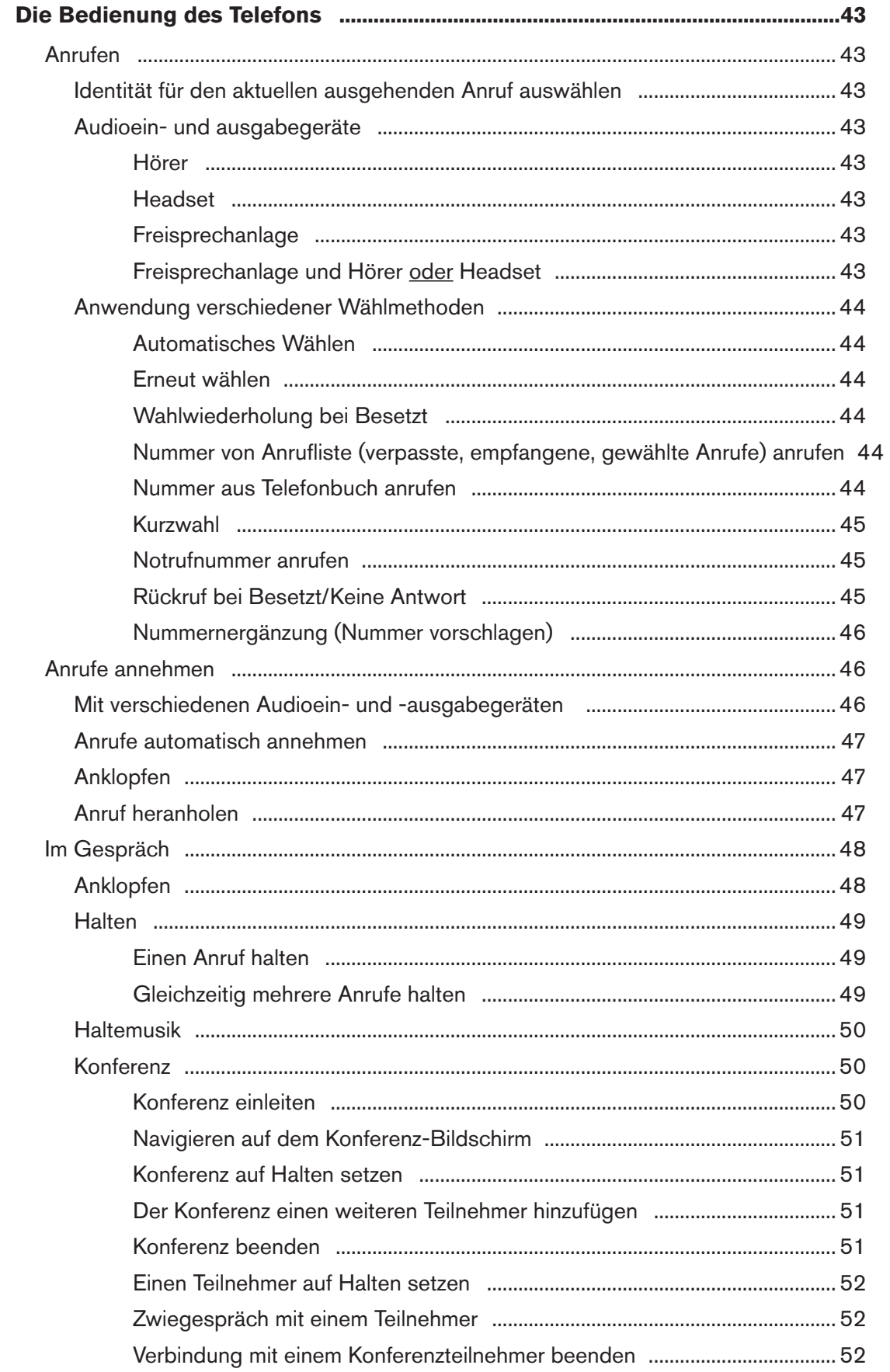

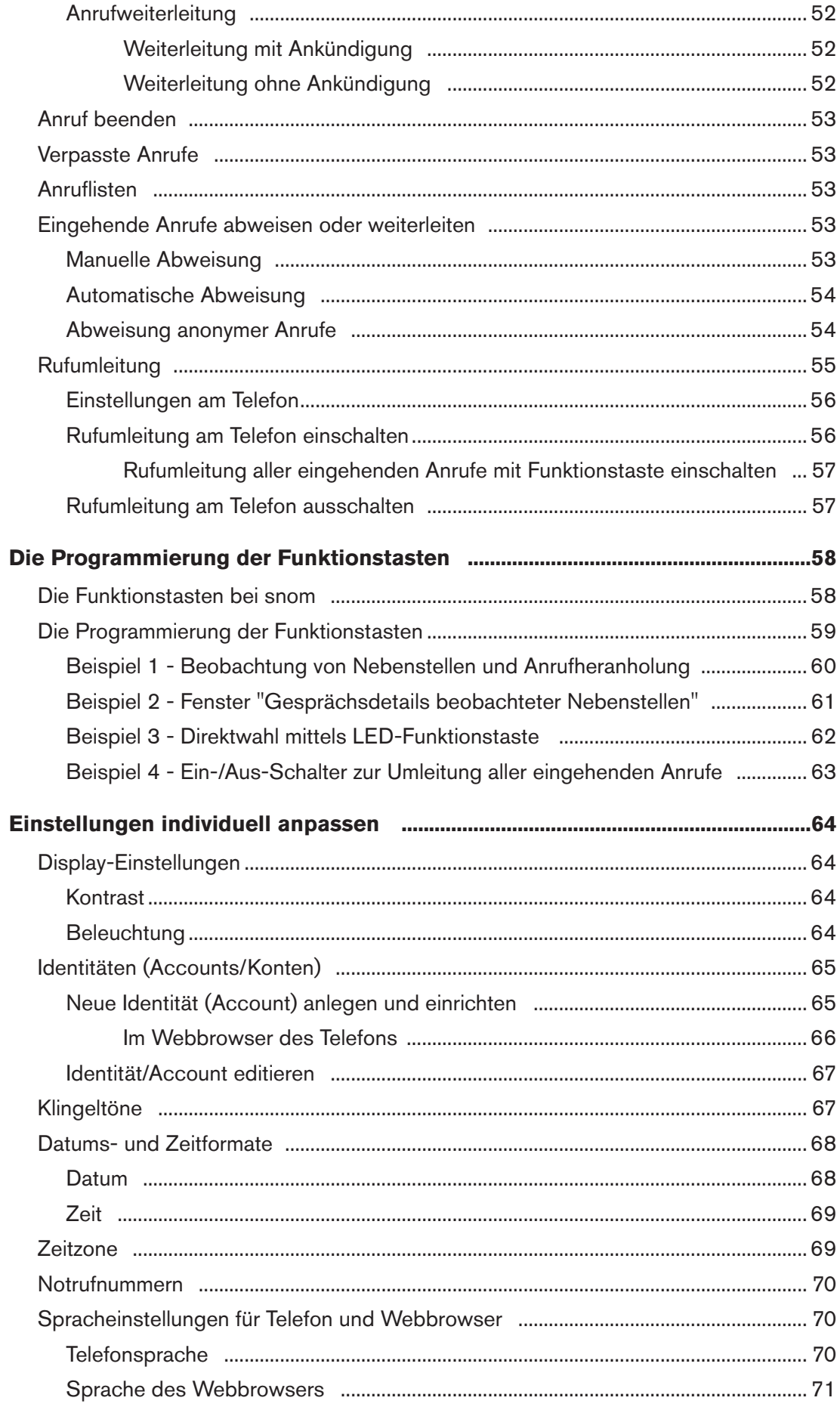

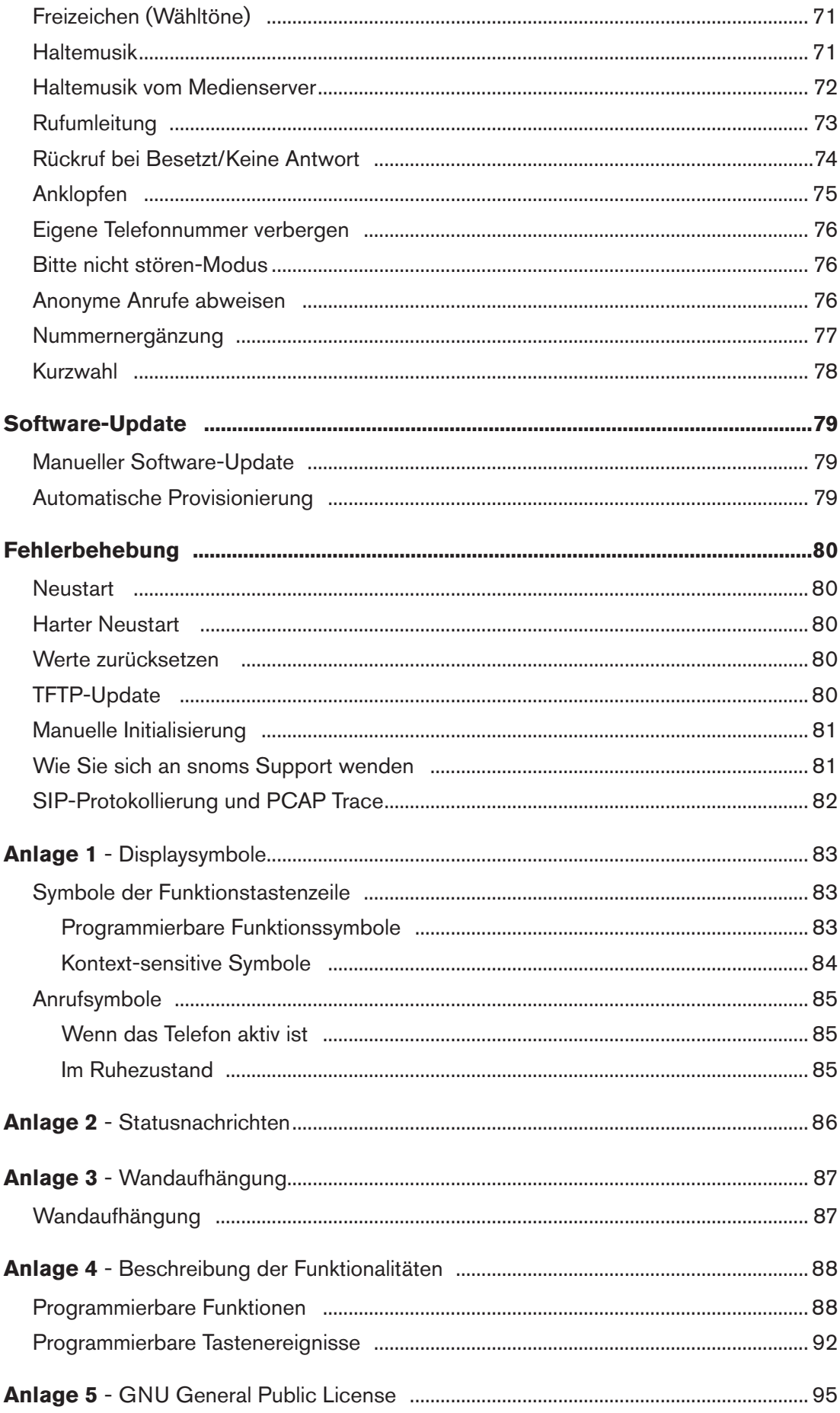

# Copyright, Markenrechte, Haftung, GNU Public **Licence**

© 2012 snom technology Aktiengesellschaft

Alle Rechte vorbehalten.

snom sowie die Namen der snom-Produkte und die snom logos sind gesetzlich geschützte Marken der snom technology AG. Alle anderen Produkt- und Firmennamen sind Marken der jeweiligen Inhaber.

Produktspezifikationen können ohne Vorankündigung geändert werden.

snom technology AG behält sich jederzeit das Recht auf Überarbeitung und Änderung dieses Dokumentes vor, ohne verpflichtet zu sein, die vorgenommenen Änderungen anzukündigen oder mitzuteilen.

Texte, Bilder, Grafiken und deren Anordnung in diesem Dokument unterliegen weltweit dem Schutz des Urheberrechts und anderen Schutzgesetzen. Ihre Verwendung, Reproduktion oder Weitergabe ohne ausdrückliche schriftliche Zustimmung der snom technology AG können sowohl straf- als auch zivilrechtlich verfolgt werden.

Insoweit dieses Dokument auf der Webseite der snom technology AG zum Download bereitgestellt wird, erteilt die snom technology AG die Erlaubnis, es für den vorgesehen Zweck der Benutzung als Bedienungsanleitung herunterzuladen und auszudrucken. Kein Teil dieses Dokumentes darf ohne snoms vorherige schriftliche Zustimmung verändert oder für kommerzielle Zwecke verwendet werden.

Trotz der angewandten Sorgfalt bei der Zusammenstellung und Präsentation der Informationen in diesem Dokument können sich Daten zwischenzeitlich geändert haben. Daher übernimmt snom keine Gewähr für die Richtigkeit, Vollständigkeit oder Aktualität der zur Verfügung gestellten Informationen. Jegliche Haftung für Schäden ist ausgeschlossen, sofern diese nicht auf Vorsatz oder grober Fahrlässigkeit auf seiten von snom beruhen oder sofern keine Haftung aufgrund zwingender gesetzlicher Bestimmungen eintritt.

Unsere Firmware enthält teilweise Quellcodes, die unter der GNU Public License (GPL) von jedermann genutzt und modifiziert werden dürfen, solange sie wiederum mit denselben Lizenzbedingen zur allgemeinen Nutzung veröffentlicht werden. Die Quellcodes der von snom genutzten und der GPL unterliegenden Komponenten können Sie auf der Supportseite unserer Webseite auf www.snom.com, den Wortlaut der GPL, die Sie auch in der Anlage 5 finden, auf http://www.snom.com/de/support/ download/gpl-quellcode/ herunterladen.

# **Wichtige Hinweise**

Lesen Sie bitte vor Inbetriebnahme die Sicherheitshinweise und die Bedienungsanleitung. Lassen Sie sie auch von den Mitbenutzern des Gerätes lesen oder informieren Sie sie über deren Inhalt. Bewahren Sie diese Bedienungsanleitung auf und geben Sie das Telefon nur mit der Bedienungsanleitung an Dritte weiter.

# **Sicherheit**

Befolgen Sie die Anweisungen in dieser Bedienungsanleitung und in der sonstigen Dokumentation des Geräts.

- Falls die Stromversorgung nicht über ein Ethernetkabel erfolgt, verwenden Sie nur ein von snom ausdrücklich empfohlenes Netzteil. Die Verwendung anderer Netzteile könnte das Telefon beschädigen oder gar zerstören.
- Vermeiden Sie es, die Kabel des Telefons so zu legen, dass Personen darüber stolpern könnten. Vermeiden Sie es, die Kabel so zu legen, dass sie mechanischem Druck ausgesetzt und dadurch beschädigt werden könnten. Falls das Netzkabel oder der Netzstecker beschädigt ist, trennen Sie das Produkt von der Stromzufuhr und wenden Sie sich an qualifiziertes Servicepersonal.
- Dieses Gerät ist nur für den Gebrauch in Innenräumen bestimmt!
- Stellen Sie das Telefon nicht in Räumen mit hoher Luftfeuchtigkeit wie z.B. Badezimmern, Waschküchen, feuchten Kellerräumen auf. Tauchen Sie das Telefon nicht in Wasser und gießen Sie keine Flüssigkeiten auf oder in das Gerät.
- Stellen Sie das Telefon nicht in explosionsgefährdeten Umgebungen (z.B. Lackiereien) auf. Benutzen Sie das Telefon nicht, wenn Sie Gas oder andere möglicherweise explosionsgefährliche Dämpfe riechen.
- Telefonieren Sie nicht während eines Gewitters (Stromschlaggefahr bei Blitzeinschlag ins Netz).
- **Warnung:** Der Hörer enthält einen Magneten und kann kleine gefährliche Objekte wie Nadeln anziehen. Bevor Sie ihn ans Ohr halten, vergewissern Sie sich, dass keine Objekte daran haften.

### SELV (Safety Extra Low Voltage) Einhaltung

Die Eingangs-/Ausgangsverbindungen halten die SELV-Richtlinien für Kleinspannungsgeräte ein.

**Warnung:** Um elektrische Schläge zu vermeiden, verbinden Sie keine SELV-Geräte mit Geräten, die Fernsprech-Netzspannung (TNV) führen. Nur an LAN-Ports anschließen! LAN-Ports enthalten SELV-Stromkreise, Festnetz-Anschlüsse dagegen TNV-Stromkreise. Vorsicht beim Anschließen, da beide Steckverbindungen RJ-45 (8P8C) verwenden könnten.

# Normkonformität

 $\epsilon$ 

Dieses Gerät ist CE- und FCC-geprüft und entspricht den geltenden europäischen und US-amerikanischen Richtlinien.

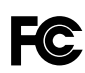

Die eigenmächtige Öffnung des Geräts sowie Änderungen und Modifizierungen am Gerät führen zum Erlöschen der Gewährleistungspflicht und können darüberhinaus zum Erlöschen der Zulassungen führen. Wenden Sie sich bei Betriebsstörungen oder Defekten an authorisiertes Servicepersonal, an Ihren Verkäufer oder an snom.

# Technische Daten

- • **Sicherheit:** IEC 60950-1:2007
- **Zertifikate: FCC Class B, CE Mark**
- **Stromspeisung: Über Ethernet-Kabel Power over Ethernet (PoE) IEEE 802.3af, Klasse 1.**

Falls PoE nicht verfügbar ist, können Sie das separat erhältliche Netzteil bestellen (Art.-Nr. 2203):

Ausgangsspannung 5V DC, max 1,0A Ausgangsleistung 5W Eingangsspannung: 100-240V, 50-60Hz

- • **Leistungsaufnahme:** Ca. 1,76-2,32 W bei Stromspeisung über PoE
- • **Eingangsspannung:** +5V DC, 1.0 A maximum
- **Anschlüsse:** 1 x LAN, 1 x PC: RJ45; Hörer & Headset: 4P4C
- **Ethernet: 2x10/100 Mbps-Switch**

## Entsorgung des Produktes

Dieses Gerät unterliegt der europäischen Richtlinie 2002/96/EG und darf nicht im Hausmüll entsorgt werden.

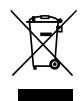

Die getrennte Sammlung und sachgemäße Entsorgung von Elektro- und Elektronikgeräten dienen der Vermeidung von möglichen Umwelt- und Gesundheitsschäden sowie der umsichtigen und rationellen Verwendung und Wiederverwendung von Ressourcen.

Wenn Sie nicht wissen, wo Sie Ihr Altgerät entsorgen können, wenden Sie sich bitte an Ihre Kommune, Ihren örtlichen Müllentsorger oder Ihren Fachhändler.

# Reinigung

Benutzen Sie ein antistatisches Tuch. Benutzen Sie kein Wasser und keine Reinigungsflüssigkeiten, da sie die Oberfläche und die Elektronik des Gerätes beschädigen könnten.

# Benutzte Kürzel, Schreibweisen

In dieser Bedienungsanleitung werden Sie Angaben wie die folgenden sehen:

Pfeilsymbole  $\blacktriangle \blacktriangledown \blacktriangle \blacktriangleright$ : Je nach Kontext können sie entweder das Drücken der Navigationstaste oder, wenn diese Symbole angeboten werden, der Funktionstasten unterhalb der Displaysymbole  $\downarrow$  ,  $\mid \leftarrow \mid \mid \rightarrow \mid$  bedeuten. 个

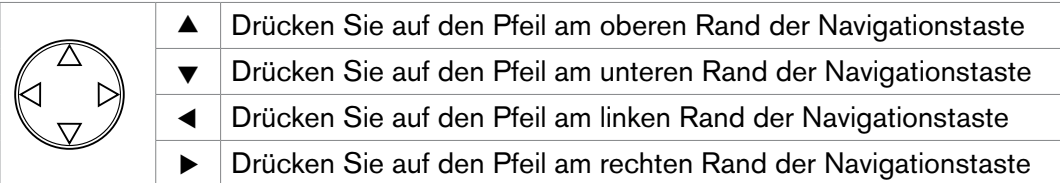

- Symbol  $\checkmark$ : Je nach Kontext kann es entweder das Drücken der Bestätigungstaste oder, wenn dieses Symbol angeboten wird, der Funktionstaste unterhalb des Displaysymbols  $\Box$  Ok bedeuten.
- Symbol X: Je nach Kontext kann es entweder das Drücken der Beendentaste oder, wenn dieses Symbol angeboten wird, der Funktionstaste unterhalb des Displaysymbols **Abbr** bedeuten.

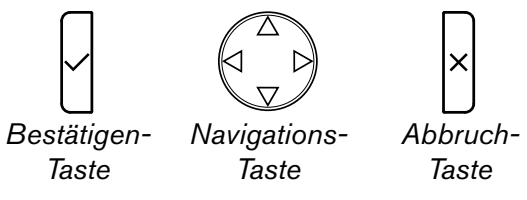

- Menüeinträge werden mittels Nummer und Bezeichnung angegeben, z. B. "5 Wartung".
- • Abfolge von Schritten. Das Zeichen "**>"** bezeichnet den nächsten Schritt in einer Folge von Aktionen, um eine Einstellung zu ändern oder eine Funktion auszuführen.

Beispiel 1:  $\boxed{\text{Einstein}} > 1$  Präferenzen > 4 Sprache >  $\blacktriangle \blacktriangledown$  >  $\blacktriangledown$  >  $\blacktriangle$ 

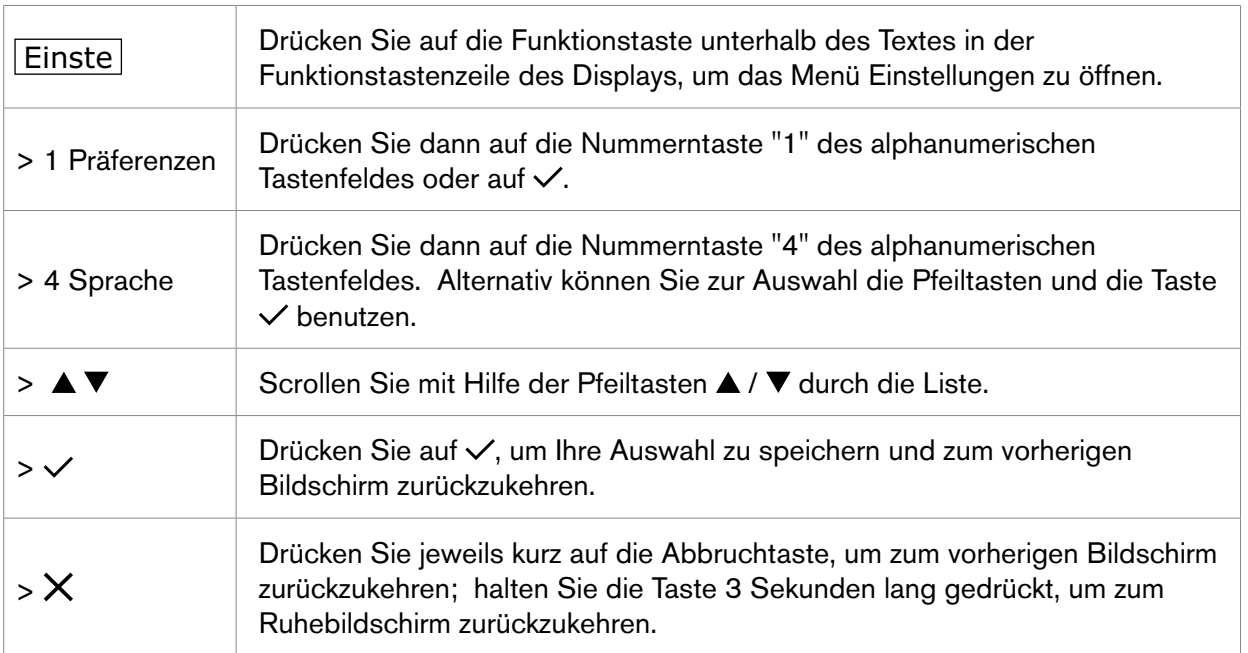

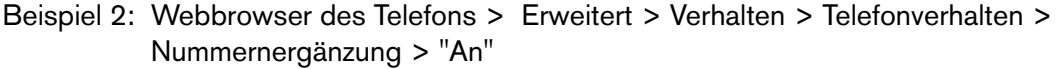

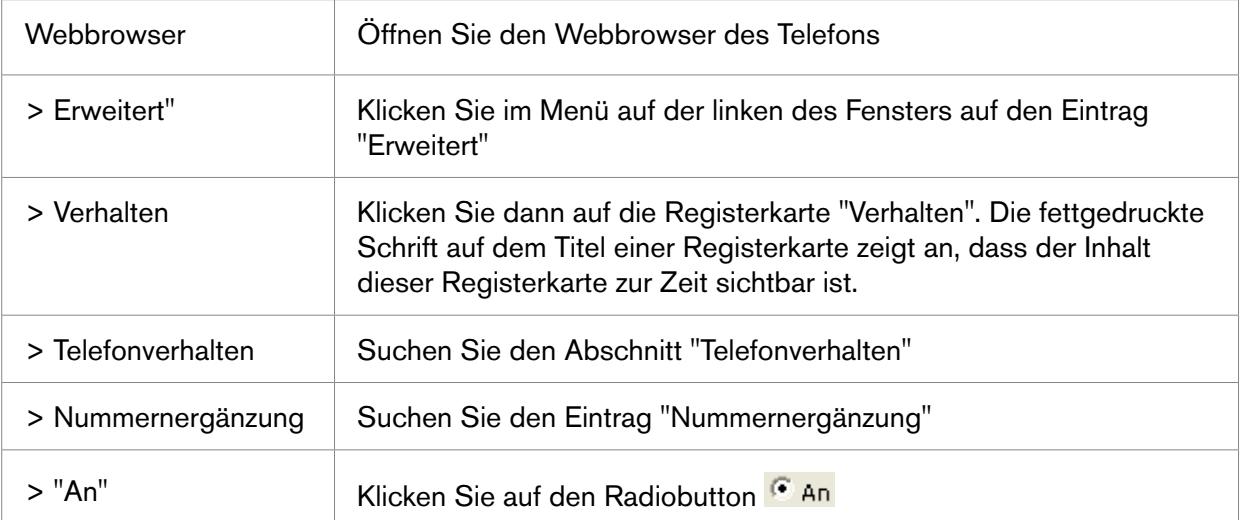

# Aufstellung und Einrichtung des Telefons

# **Lieferumfang**

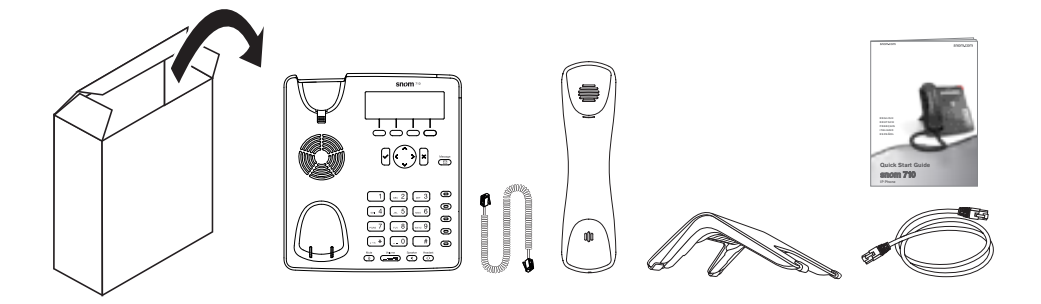

- Telefongerät
- Kunststoff-Fuß
- Hörer
- Hörerkabel
- Ethernetkabel
- Quick Start Guide

# **Aufstellung**

### Befestigung von Fuß und Hörer

Sie können bei der Aufstellung des Telefons zwischen 28° und 46° Neigung wählen.

**Hinweis:** Bevor Sie den Fuß am Gehäuse befestigen, verbinden Sie das lange Ende des Hörerkabels mit der mit " $\bigcap$ " markierten Buchse an der Rückseite des Telefons und legen Sie das Hörerkabel in die Vertiefung in der rechten unteren Ecke.

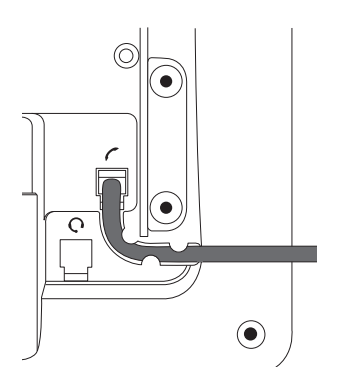

1. Positionieren Sie die Nuten des Fußes (Abb. 1) unterhalb der Halterungsleisten an der Rückseite des Telefons (Abb. 2). Für den steileren Aufstellungswinkel müssen Sie die kurzen, für den flacheren Aufstellungswinkel die langen Schenkel des Fußes auf die Halterungsleisten schieben.

2. Schieben Sie den Fuß nach oben auf die Halterungsleisten, bis er einrastet (Abb. 3).

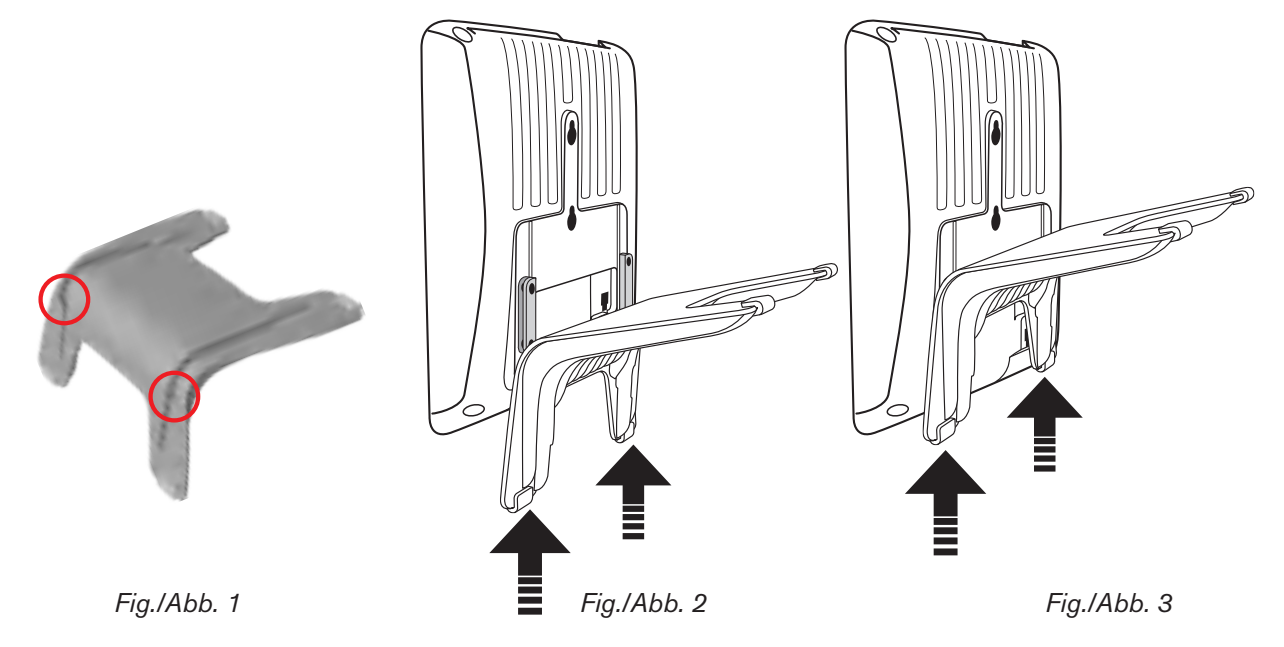

- 3. Verbinden Sie dann das kurze Ende des Hörerkabels mit dem Hörer.
- 4. Stellen Sie das Telefon auf eine ebene, horizontale Fläche.

### Hörerdorn umdrehen

Das Telefon wird mit dem Hörerdorn in der Position für die Tischaufstellung des Telefons ausgeliefert. Falls das Telefon an die Wand gehängt werden soll, empfehlen wir, dass Sie den Dorn umdrehen. Die Öffnung an der Unterseite des Hörers passt genau auf die dann etwas über den Rand der Ablagevertiefung herausragende Spitze des Dorns und hält den Hörer auch in der senkrechten Position sicher fest.

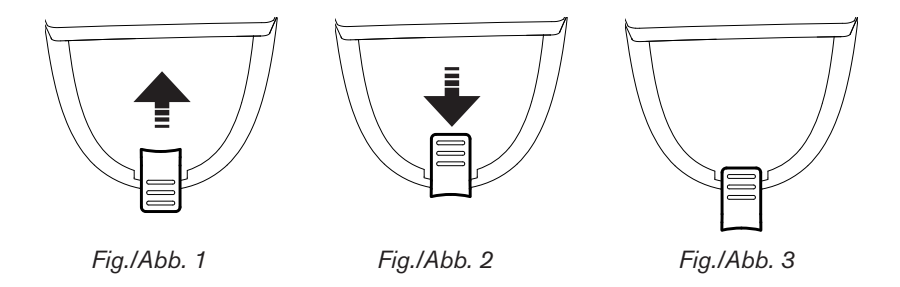

- 1. Schieben Sie den Hörerdorn nach oben aus dem Schacht heraus (Abb. 1).
- 2. Drehen Sie ihn um 180°.
- 3. Schieben Sie ihn in den Schacht zurück (Abb. 2). Die Spitze des Dorns ragt jetzt ca. einen Millimeter über den Rand hinaus (Abb. 3). An der Unterseite des Hörerlautsprechers befindet sich eine rechteckige Vertiefung, die auf dem Hörerdorn eingehängt wird.

Die Anleitung für die Wandaufhängung finden Sie in der "Anlage 3 - Wandaufhängung" auf Seite 87.

# Anschließen des Telefons

Das Telefon wird mit über das Ethernet-Kabel (PoE) mit Strom versorgt. Steht PoE nicht zur Verfügung, kann eine Netzteil 5V DC (nicht im Lieferumfang enthalten).

**Hinweis:** Benutzen Sie nur ein von snom ausdrücklich empfohlenes Netzteil; andere Netzteil können Ihr Telefon beschädigen oder zerstören, seine Funktionen beeinträchtigen oder unerwünschte Geräusche verursachen.

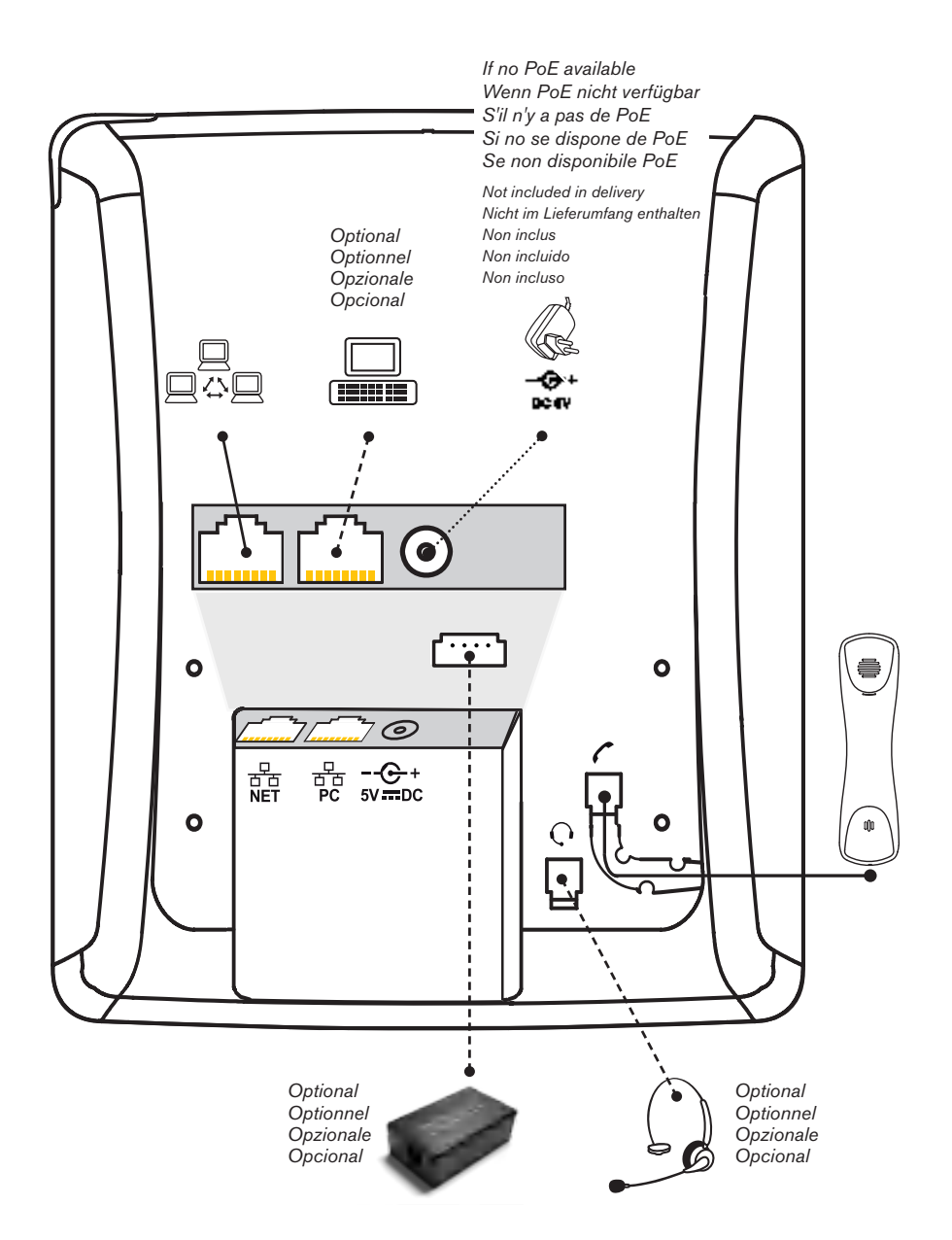

- Schließen Sie das Netzwerk-Kabel (Ethernet-Kabel) an die mit "NET" beschriftete RJ45 Anschlussbuchse an. Das andere Ende des Kabels verbinden Sie mit Ihrem Netzwerk, um den Datenaustausch zu ermöglichen.
- Die zweite, mit "PC" beschriftete RJ45 Anschlussbuchse an der Unterseite des Telefons dient der Aneinanderkettung weiterer Netzwerkgeräte, ohne dass eine zweite Netzwerkverbindung erforderlich ist.

• Wenn Power-over-Ethernet (PoE) nicht zur Verfügung steht, können Sie das Telefon mit dem separat erhältlichen 5VDC-Netzteil betreiben. Stecken Sie den Stecker des Netzteils in die mit **5V T DC** beschriftete Buchse und schliessen Sie das Netzteil an die Stromversorgung an.

**Achtung:** Andere Netzteile könnten das Telefon beschädigen oder zerstören, das Telefonverhalten beinträchtigen oder Störgeräusche verursachen.

#### **Headset anschließen**

Schnurgebundenes Headset

Wenn Sie Kopfhörer (Sprechgarnitur) benutzen möchten, schließen Sie diese an die mit " $\mathbf \Omega$ " beschriftete Audio-Buchse an der Rückseite des Telefons an.

Schnurloses Headset

Wenn Sie ein schnurloses Headset benutzen möchten, benötigen Sie den snom EHS Advanced Adapter für schnurlose Headsets, um das Telefon mit der Basisstation Ihres Headsets zu verbinden. Stecken Sie den Stecker des 7xx-Adapterkabels in die Buchse am Telefon, wie unten in Abb. 1 und 2 gezeigt.

**Hinweis:** Um Zugang zur Buchse zu haben, müssen Sie den Fuß des Telefons entfernen (siehe "Befestigung von Fuß und Hörer" auf Seite 12). Nachdem Sie das 7xx-Adapterkabel angeschlossen haben, vergewissern Sie sich, dass das Kabel flach auf den Unterschale des Telefons aufliegt, während Sie den Fuß befestigen. Das Verdrehen oder Stauchen des Kabels kann möglicherweise die Ummantelung des Kabels oder die Drähte darin beschädigen.

Weitere Information zur Verbindung von snom EHS Advanced und Ihrem schnurlosen Headset entnehmen Sie bitte dem Quick Start Guide des snom EHS Advanced und der Bedienungsanleitung Ihres Headsets.

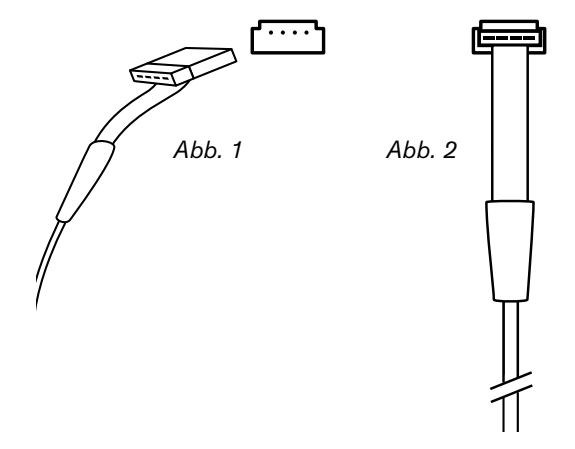

## Initialisierung und Registrierung

#### Voraussetzungen

Um VoIP nutzen zu können, benötigen Sie:

- Einen Breitband-Internetanschluss.
- Zugang zum Internet über einen Router. Dies kann ein separates Gerät sein, wie es in verschiedenen Ausführungen und von vielen verschiedenen Herstellern im Handel angeboten wird, oder ein Router auf einem Server oder PC.
- Die von Ihrem Netzwerkadministrator oder Ihrem VoIP-Provider erhaltenen Zugangsdaten für die Registrierung und Nutzung Ihres Accounts (Kontos). Sie können bis zu vier VoIP-Accounts bei einem oder mehreren VoIP-Anbietern nutzen. Die erforderlichen und optionellen Daten unterscheiden sich von VoIP-Provider zu VoIP-Provider.

Die Registrierungs- und Zugangsdaten, die Sie von Ihrem Ihrem Netzwerkadministrator oder Ihrem VoIP-Provider erhalten haben, können unterschiedlich sein und sowohl erforderliche als auch optionale Daten enthalten. Zu den erforderlichen Daten gehören normalerweise:

- Konto/Account (normalerweise die Telefonnummer). Bei snom werden Konten/Accunts auch "Identitäten" genannt.
- Registrar
- • Kennwort/Passwort

Zusätzlich können Benutzername, Authentifizierungsname, Outbound Proxy, Konto des Anrufbeantworters (falls verfügbar) ebenfalls erforderlich sein. Diese Einstellungen werden nach der erfolgten Erstregistrierung im Webbrowser des Telefons vorgenommen. Weitere Informationen finden Sie unter "Identitäten (Accounts/Konten)" auf Seite 65.

### Initialisierung

snom-Telefone sind Plug-and-Play. Sobald Sie das Telefon an das Netzwerk angeschlossen haben, beginnt das Telefon mit der Initialisierung.

**Hinweis:** In den meisten Fällen erfolgt die Initialisierung Ihres Telefones automatisch. Falls das Telefon keinen DHCP-Server im Subnetz entdeckt, werden Sie gefragt: *Are you using DHCP?* (Benutzen Sie DHCP?) Falls Ihr Netzwerk DHCP nicht unterstützt, drücken Sie auf  $\times$  und geben Sie die IP-Addresse, den IP-Gateway und den DNS Server manuell ein. Fragen Sie Ihren VoIP-Provider oder Ihren Netzwerk-Administrator danach.

Dann werden Sie auf dem Display aufgefordert, einige Grundeinstellungen vorzunehmen. Treffen Sie Ihre Auswahl jeweils mit  $\blacktriangle \blacktriangledown$  und speichern Sie sie mit  $\blacktriangledown$ .

1. Sie werden in Englisch aufgefordert, eine Sprache auszuwählen. Wählen Sie mit  $\blacktriangle \blacktriangledown$  ggfls. Deutsch oder eine andere Sprache aus und drücken Sie auf  $\vee$ , um die ausgewählte Sprache, zu erkennen am vorangestellten , zu speichern.

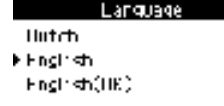

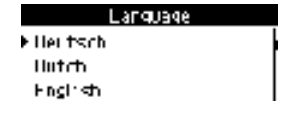

**Hinweis:** Sie können die beiden nächsten Schritte durch jeweiliges Drücken der Taste "überspringen" und die Einstellung von Zeitzone und Rufton später am Telefon nachholen oder - bequemer - über den Webbrowser des Telefons vornehmen.

- 2. Danach werden Sie in der ausgewählten Sprache aufgefordert, eine Zeitzone auszuwählen. Mit der Zeitzone stellen Sie die auf dem Display angezeigte Zeit ein.
	- Drücken Sie die Funktionstaste unterhalb von Spring, um zum Anfang der nächsten Zeitzone zu gelangen.
	- Benutzen Sie ▲ ▼, um in der Liste jeweils um einen Eintrag nach oben oder unten zu blättern.
	- ∘ Drücken Sie die Funktionstaste unterhalb von Kurz , um nur die Zeitzonen verfügbar zu haben, in denen die eingestellte Telefonsprache gesprochen wird.
	- ∘ Drücken Sie die Funktionstaste unterhalb von Mehr , um alle Zeitzonen verfügbar zu haben.
	- Drücken Sie auf ✓, um die markierte Zeitzone, zu erkennen am vorangestellten ▶, zu speichern.
- 3. Als nächstes werden Sie aufgefordert, den Rufton auszuwählen. Damit legen Sie das Freizeichen fest, das Sie hören, wenn Sie den Hörer zum Wählen abheben, da es in vielen Ländern unterschiedliche Freizeichen gibt.
	- Drücken Sie auf , um den Markierungsbalken jeweils einen Listeneintrag nach oben oder unten zu bewegen.
	- Drücken Sie auf  $\vee$ , um den Rufton des markierten Landes, zu erkennen am vorangestellten  $\blacktriangleright$ , zu speichern.

Anschließend sehen Sie diesen Bildschirm:

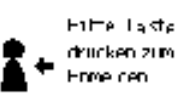

4. Drücken Sie auf eine beliebige Taste, um den ersten Account zu registrieren.

**Hinweis:** Falls Sie die Registrierung im Webbrowser des Telefons vornehmen wollen, drücken Sie stattdessen drei Sekunden lang die Abbruchtaste  $\times$ , um das Menü Einstellungen zu öffnen. Wählen Sie nacheinander 6 Information und 2 System aus, um die IP-Adresse des Telefons anzuzeigen. Siehe auch "Der Webbrowser des Telefons" auf Seite 30 und "Neue Identität (Account) anlegen und einrichten" - "Im Webbrowser des Telefons" auf Seite 66.

5. Geben Sie die Account-Nummer ein und speichern Sie sie mit  $\checkmark$ .

**Hinweis:** Informationen über die "Eingabe von Text, Zahlen und Sonderzeichen" finden Sie auf Seite 24.

- 6. Geben Sie den Registrar ein und drücken Sie auf  $\checkmark$ .
- 7. Falls Sie dazu aufgefordert werden, geben Sie das von Ihrem VoIP-Provider oder Ihrem Netzwerk-Administrator erhaltene Passwort ein und drücken Sie auf  $\checkmark$ .

Drücken Sie während des Registrierungs- und Initialisierungsvorgangs, der einige Minuten in Anspruch nehmen kann, keine der Tasten. War die Registrierung erfolgreich, sehen Sie das Telefonsymbol  $\overline{u}$  und den registrierten Account (die registrierte Identität) in der Identitätszeile unter der Zeile mit dem Datum und der Zeit:

*Infozeile mit Datum & Zeit*  $15.56$ *Identitätszeile*

**Hinweis:** Wenn Sie auf dem Display statt des Telefonsymbols ein leeres Kästchen vor dem Account sehen und Sie keinen Wählton bekommen, ist es möglich, dass der Server gerade wegen Servicearbeiten oder einer Fehlfunktion nicht erreichbar ist. Sobald der Server wieder erreichbar ist, werden Registrierung und Initialisierung automatisch fortgesetzt und beendet. Wenden Sie sich an Ihren Administrator oder Ihren VoIP-Provider, falls dies nicht innerhalb eines üblichen Zeitrahmens geschieht.

#### Was tun, wenn keine Initialisierung und Registrierung erfolgte

Wenden Sie sich an Ihren Netzwerk-Administrator, wenn das Telefon in einem Netzwerk betrieben wird oder betrieben werden soll.

Falls Sie die Dienste eines VoIP-Providers nutzen, ist es möglich, dass Sie weitere von Ihrem Provider erhaltene Daten eingeben müssen, die vom Telefon während der Initialisierung und Registrierung nicht abgefragt werden. Diese Daten geben Sie im Webbrowser des Telefons ein.

- 1. Öffnen Sie das Webinterface Ihres Telefons siehe "Den Webbrowser des Telefons öffnen" auf Seite 17.
- 2. Öffnen Sie die Seite "Konfiguration Identität 1" und geben Sie die zusätzlichen Login-Daten ein, die Sie von Ihrem Provider erhalten haben. Siehe auch "Identitäten (Accounts/Konten)" auf Seite 65.

**Hinweis:** Einige IP Telefonie-Provider und/oder SIP-Telefonanlagen erfordern andere Einstellungen als die im Auslieferungszustand in den snom-Telefonen voreingestellten. Auf snoms Webseite finden Sie eine große Anzahl von SIP-Providern und Telefonanlagen, die auf Interoperabilität mit unseren Telefonen getestet wurden, und die ggfls. erforderlichen Einstellungensänderungen. Ändern Sie die Standardeinstellungen nicht, wenn Sie sich genau wissen, was Sie tun. Ziehen Sie ggfls. einen Experten hinzu.

#### Uhrzeit korrigieren

Das Telefon bezieht Uhrzeit und Datum von Ihrem NTP-Zeitserver. Falls Ihr Telefon eine falsche Uhrzeit anzeigt, sollten Sie zunächst prüfen, ob die richtige Zeitzone eingestellt ist.

Zeitzone einstellen/ändern: Siehe "Zeitzone" auf Seite 69.

Wenn die richtige Zeitzone eingestellt und die Uhrzeit immer noch falsch ist, liegt es möglicherweise am Zeitserver. Wenden Sie sich in diesem Fall bitte an Ihren Administrator oder Ihren VoIP-Provider.

#### **Voreingestellte Darstellungsformate:**

- **• Zeit**. 24-Stunden-Uhr, z.B. 17:35. Zum 12-Stunden-Format ändern: Siehe "Zeit" auf Seite 69.
- **• Datum**. US-Datumsformat MM/TT/JAHR, z.B. 11/23/2010. Ändern zum europäischen Format tt.mm.Jahr (z.B. 23.11.2010): Siehe "Datum" auf Seite 68.

# Lernen Sie Ihr Telefon kennen

# Auf einen Blick

Die Voreinstellungen in der Übersicht:

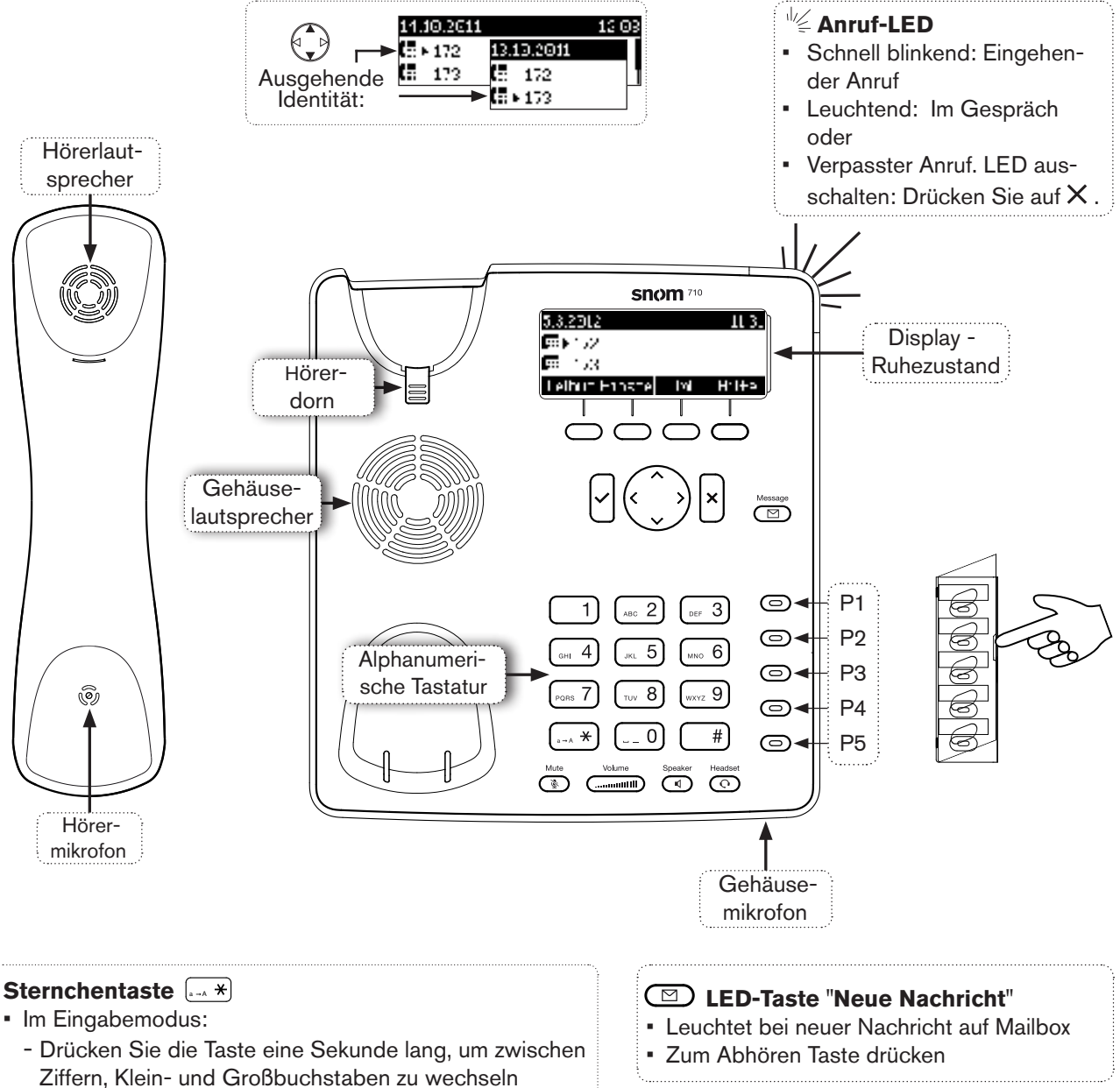

- **Frei programmierbare LED-Tasten** Standardeinstellung: Leitung
	- • Schnell blinkend: Eingehender Anruf. Drücken Sie auf die Taste oder auf  $\checkmark$ , um ihn anzunehmen.
	- • Leuchtend: Im Gespräch
	- Langsam blinkend: Gehaltener Anruf

- 
- Kurz drücken, um das Sternchen (\*) einzugeben
- • Am Ruhebildschirm: Taste drei Sekunden lang drücken, um die **Tastatur zu verriegeln/entriegeln**

## **Rautetaste** #:

Rescuemodus für TFTP-Update

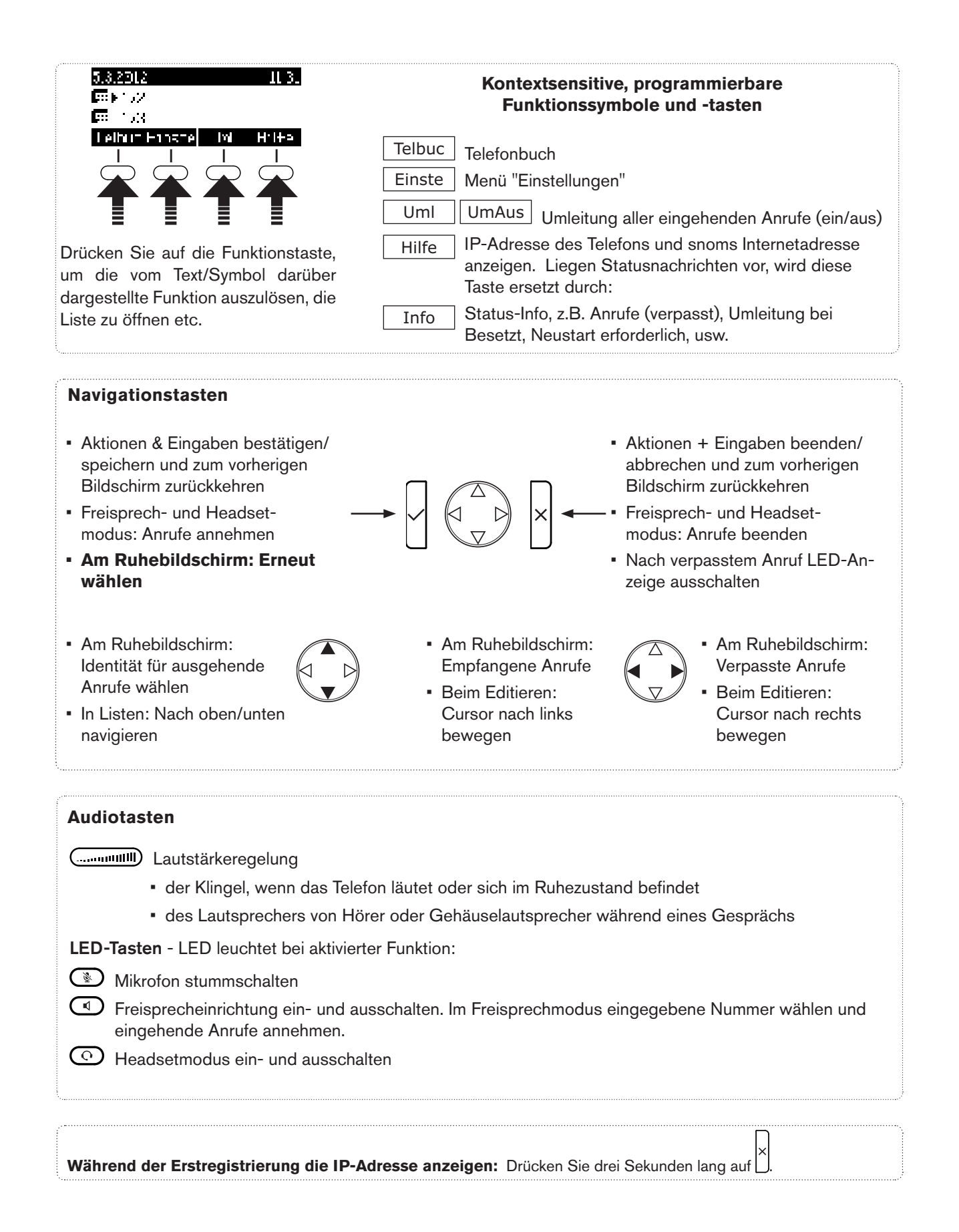

# LED-Anzeigen

### Anruf-LEDs

Das Aufleuchten der roten LEDs in der oberen rechten Ecke des Telefons zeigt eingehende Anrufe, aktuell geführte und auf Halten gesetzte Gespräche sowie verpasste Anrufe an. Die LEDs:

- • blinken schnell, wenn ein Anruf läutet;
- leuchten ununterbrochen, wenn Sie wählen, im Gespräch sind und wenn ein Anruf gehalten wird;
- blinken langsam, wenn Sie einen Anruf verpasst haben.
	- Drücken Sie  $\mathsf{X}$ , wenn Sie nach einem verpassten Anruf die LEDs abschalten wollen, ohne sich die Liste verpasster Anrufe anzusehen.
	- Wenn Sie sich die Einzelheiten des verpassten Anrufs ansehen wollen, drücken Sie auf den rechten Pfeil  $\blacktriangleright$  der Navigationstaste, um den Bildschirm "Anruflisten" anzuzeigen. und gleichzeitig die LED abzuschalten. Siehe auch "Verpasste Anrufe" auf Seite 53 und "Anruflisten" auf Seite 53.

### Funktionstasten-LEDs

Je nach der Funktion, mit der die Tasten belegt sind, werden die in die Tasten eingelassenen grünen LEDS aktivitiert, wenn das Tastenereignis eintritt. Die Voreinstellung ist "Leitung".

- Verhalten der LEDS bei Einstellung "Leitung":
	- Schnell blinkend, wenn ein Anruf läutet;
	- Ununterbrochen leuchtend, wenn Sie wählen oder im Gespräch sind;
	- Langsam blinkend, wenn ein Anruf auf der Leitung gehalten wird.
- • Wenn die Tasten mit anderen Funktionen belegt sind, können die LEDs ebenfalls blinken oder leuchten. Siehe auch "Die Programmierung der Funktionstasten" auf Seite 58. Beispiel: Verhalten der LEDS bei Einstellung "Nebenstelle":
	- Schnell blinkend, wenn bei der Nebenstelle ein eingehender Anruf läutet;
	- Ununterbrochen leuchtend, wenn die Nebenstelle besetzt ist.

### Neue Nachrichten-LED

Leuchtet rot, wenn auf der Mailbox neue Nachrichten warten.

# Gehäusetasten

### Frei programmierbare Tasten mit LEDs

Dies sind die frei programmierbaren Tasten P1 - P5, die Sie im Webbrowser des Telefons auf der Seite "Funktionstasten" programmieren können. Weitere Informationen über die Programmierung finden Sie im Kapitel "Die Programmierung der Funktionstasten" auf Seite 58. Die Voreinstellung ist "Leitung". Siehe auch "Auf einen Blick" auf Seite 19.

### Kontext-sensitive, programmierbare Funktionstasten

Diese Funktionstasten können für den Ruhezustand im Webbrowser des Telefons auf der Seite "Funktionstasten" mit den im Pulldown-Menü verfügbaren Tastenereignissen belegt werden. Weitere Informationen über die Programmierung finden Sie im Kapitel "Die Programmierung der Funktionstasten" auf Seite 58. Voreinstellungen siehe "Auf einen Blick" auf Seite 19.

Sie können nicht einstellen, welche Funktionen zur Verfügung stehen, wenn das Telefon aktiv ist, d.h. wenn Sie im Gespräch sind, wenn ein Anruf läutet, usw. Je nach Aktivität des Telefons sind das unterschiedliche Funktionen.

### Navigationstaste, Bestätigentaste, Abbruchtaste

können mit den in ihren Pulldown-Menüs auf der Seite "Funktionstasten" im Webbrowser des Telefons verfügbaren Tastenereignissen belegt werden, die dann zur Verfügung stehen, wenn sich das Telefon im Ruhezustand befindet. Weitere Informationen über die Programmierung finden Sie im Kapitel "Die Programmierung der Funktionstasten" auf Seite 58. Die folgenden Funktionen sind voreingestellt. Drücken Sie kurz auf die jeweilige Taste, um sie auszulösen.

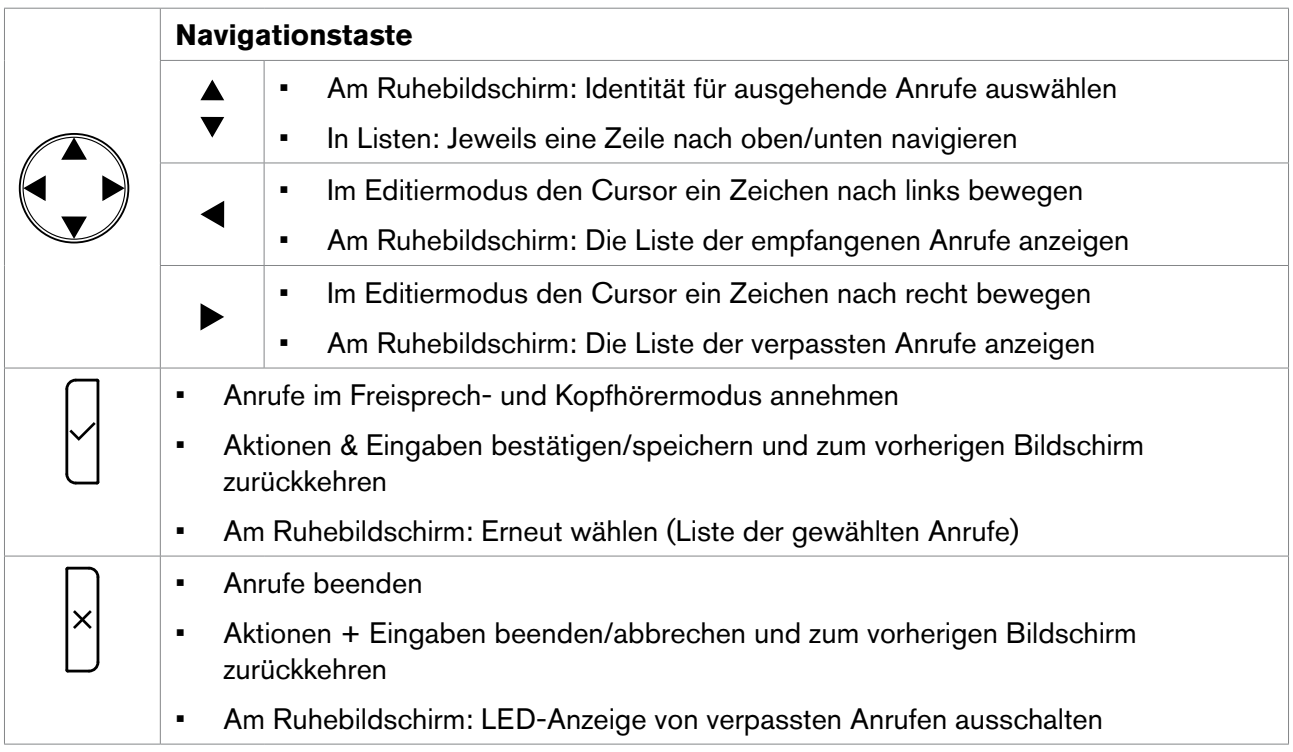

### LED-Taste "Neue Nachricht"

Diese Taste ist eine voreingestellte, programmierbare Funktionstaste. Sie kann mit anderen Tastenereignissen und einer Anzahl von anderen Funktionalitäten belegt werden. Weitere Informationen über die Programmierung finden Sie im Kapitel "Die Programmierung der Funktionstasten" auf Seite 58.

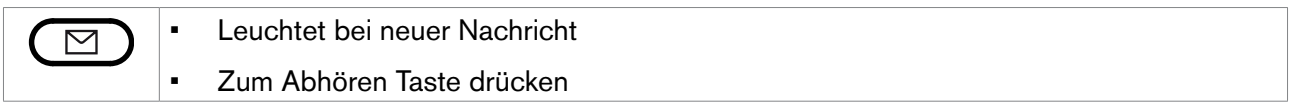

### Audiotasten

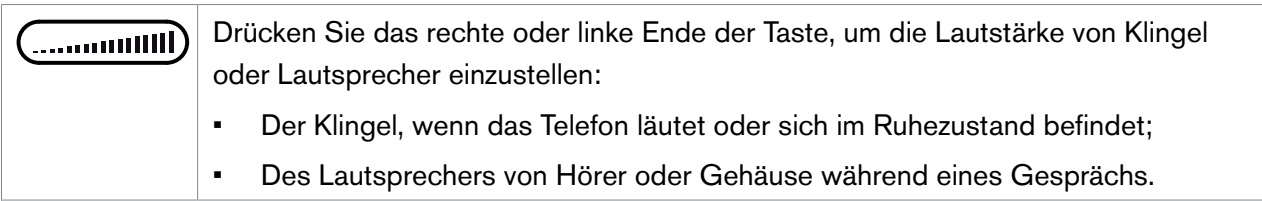

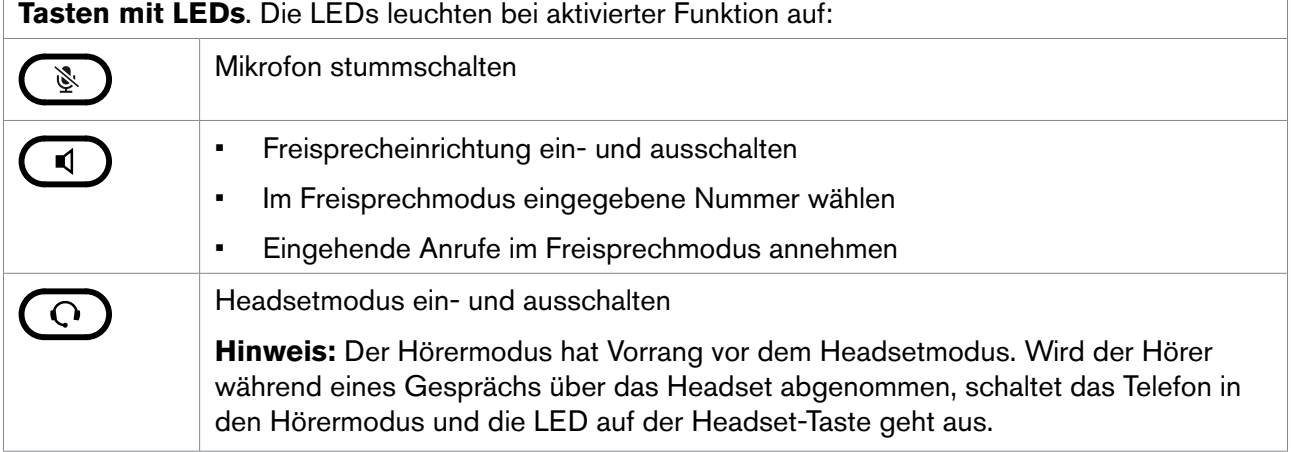

### Alphanumerische Tastatur

#### **Eingabemodi und Navigation**

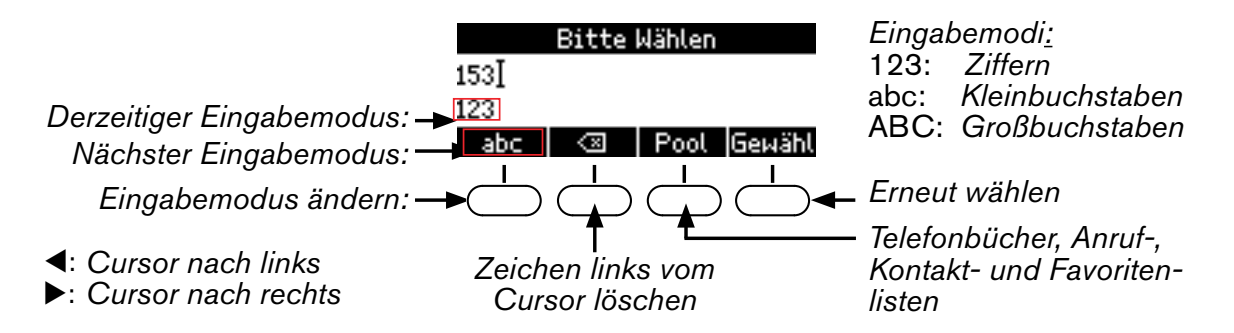

Heben Sie den Hörer ab oder drücken Sie die Lautsprechertaste oder eine beliebige Taste auf der alphanumerischen Tastatur, um das Eingabetextfeld zu öffnen. Der aktuelle Eingabemodus wird links in der Statuszeile angezeigt. Drücken Sie auf die linke Funktionstaste unterhalb des Displays, um den Eingabemodus zu ändern.

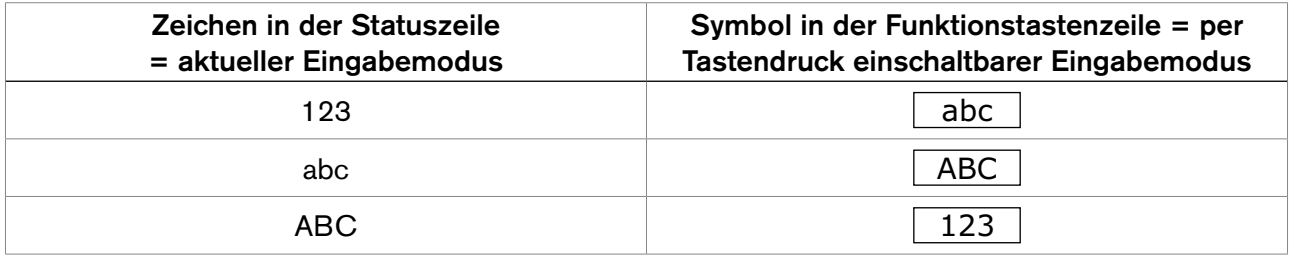

#### **Eingabe von Text, Zahlen und Sonderzeichen**

Warten Sie in den Buchstaben-Eingabenmodi nach der Eingabe jeden Zeichens, bis der Cursor weitergesprungen ist, um das gerade eingegebene Zeichen nicht zu überschreiben. Im Ziffern-Eingabemodus ist das nicht erforderlich.

- Ziffern. Die Voreinstellung ist Zifferneingabemodus. Drücken Sie auf eine Zifferntaste, um die darauf gedruckte Ziffer einzugeben. In den Eingabemodi Groß- und Kleinbuchstaben drücken Sie auf die Taste mit der großgedruckten Ziffer, bis die Ziffer auf dem Display erscheint.
- **• Buchstaben.** Stellen Sie den Eingabemodus Groß- oder Kleinbuchstaben ein. Drücken Sie ein- bis drei- bzw. viermal auf die jeweilige Taste, um den ersten bis dritten bzw. vierten auf der Taste kleingedruckten Buchstaben einzugeben. Danach folgen die in der eingestellten Sprache vorhandenen Umlaute und Buchstaben mit Akzenten sowie die auf die Taste gedruckte Ziffer.

**Beispiel:** Im Kleinbuchstaben-Eingabemodus drücken Sie die Taste "2" einmal, um ein "a" einzugeben, zweimal, um das "b" und dreimal, um das "c" einzugeben.

**Umlaute und Buchstaben mit Akzenten.** Stellen Sie den Eingabemodus Groß- oder Kleinbuchstaben ein. Umlaute und Buchstaben mit Akzenten geben Sie auf den Tasten "2" bis "9" ein. Die verfügbaren Zeichen hängen von der eingestellten Telefonsprache ab. Drücken Sie sooft auf die Taste, auf der die Grundform des jeweiligen Buchstabes aufgedruckt ist, bis der gewünschte Umlaut oder Buchstabe mit Akzent erscheint.

**Beispiel:** Bei Telefonsprache Deutsch drücken Sie im Kleinbuchstabenmodus viermal auf die Taste "2", um das kleine "ä" einzugeben; viermal auf die Taste "6", um das kleine "ö", und viermal auf die Taste "8", um das kleine "ü" einzugeben. Im Großbuchstabenmodus drücken Sie viermal auf dieselben Tasten, um das "Ä", "Ö" oder "Ü" einzugeben.

- **Sonderzeichen und Symbole.** Stellen Sie den Eingabemodus Groß- oder Kleinbuchstaben ein. Drücken Sie sooft kurz auf die Taste "0" oder "1" wie nachstehend angegeben und warten Sie nach jedem Zeichen, bis der Cursor weitergesprungen ist.
	- **Taste "0**":
		- Drücken Sie die Taste einmal, um das Leerzeichen ("˽") einzugeben.
		- Drücken Sie die Taste zweimal, um den Unterstrich (" ") einzugeben.
	- **Taste "1"**:

Drücken Sie sooft auf die Taste wie in der Tabelle angegeben, um das jeweilige Zeichen einzugeben. Beispiel: Drücken Sie die "1" einmal, um den Punkt (".") einzugeben.

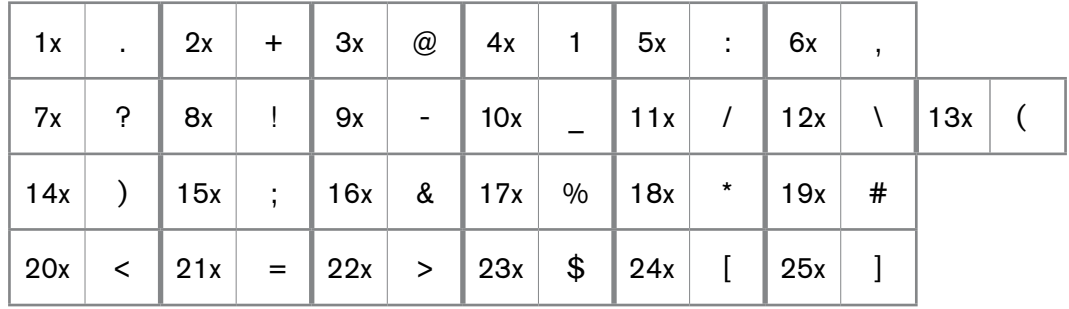

## Layout des Displays

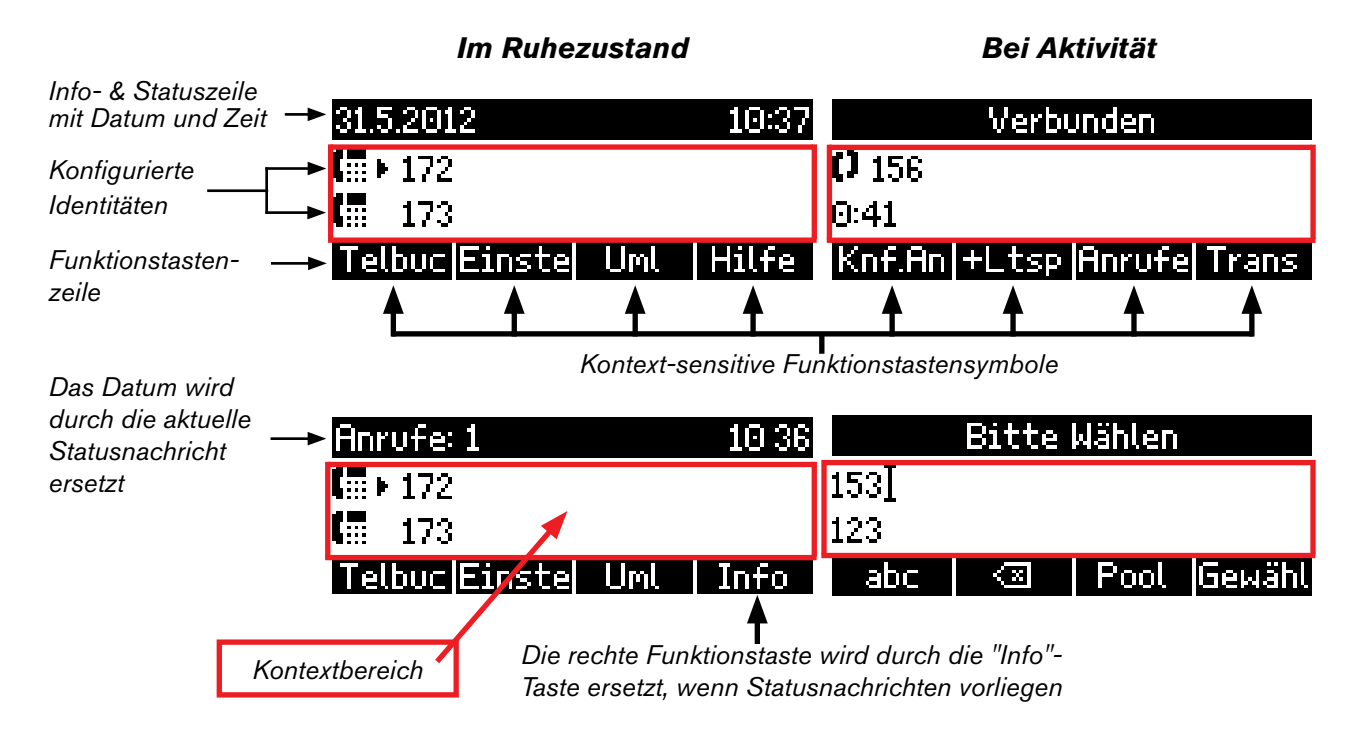

### Ruhezustand

Im Ruhezustand finden Sie auf dem Display die folgenden Informationen:

**Info-Zeile:** Datum und Zeit, falls keine Statusnachrichten vorliegen. Liegen Statusnachrichten vor, wird jeweils diejenige mit der höchsten Priorität anstelle des Datums gezeigt. Statusnachrichten erfolgen, zum Beispiel, wenn es eine neue Firmwareversion gibt, ein Neustart erforderlich ist, usw. Die Liste der möglichen Nachrichten in absteigender Priorität finden Sie in der "Anlage 2 - Statusnachrichten" auf Seite 86.

Einige der Statusnachrichten, die Sie möglicherweise sehen werden:

- Die Texte "Umleiten bei Besetzt" und "Umleiten nach Zeit", gefolgt von der Telefonnummer, an die eingehende Anrufe umgeleitet werden, wenn das Telefon besetzt ist oder der Anruf innerhalb eines bestimmten Zeitraums nicht angenommen wird.
- Der Text "Anrufe:" gefolgt von einer Zahl benachrichtigt Sie, dass und wieviele verpasste Anrufe eingingen, seit Sie das letzte Mal die "verpasste-Anrufe"-Anzeige ausstellten.

Die Warnungen "Kein HTTP-Passwort!", "Kein Administrator-Passwort!". Sie können sie durch Setzen des Passwortes oder manuell ausschalten.

Statusnachrichten ausschalten:

- Nachrichten werden automatisch gelöscht, wenn der Grund für die Nachricht wegfällt, d.h., wenn das Sicherheitsproblem behoben, die Umleitung entfernt, der Neustart vorgenommen wurde.
- Manuell: Drücken Sie auf Einstel > 6 Information > 1 Statusinformation, um den Bildschirm "Statusinformation" zu öffnen. Wählen Sie mit  $\blacktriangle$  /  $\nabla$  den zu löschenden Listeneintrag und drücken  $\frac{1}{\sqrt{2}}$ Sie auf Lösch

**Kontextbereich:** Die konfigurierten Identitäten.

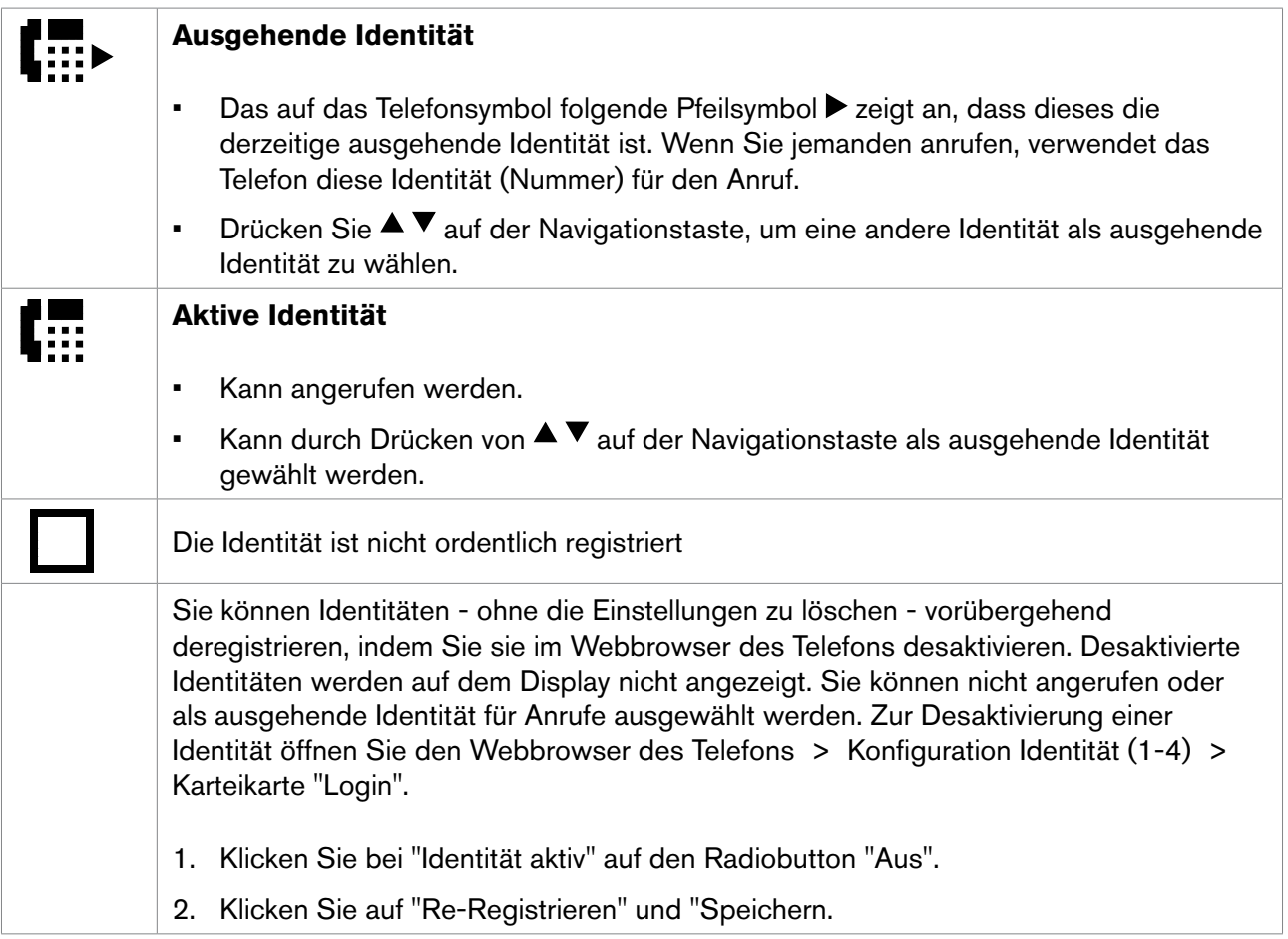

Weitere Information über die Konfigurierung neuer Identitäten und das Editieren vorhandener Identitäten finden Sie im Abschnitt "Identitäten (Accounts/Konten)" auf Seite 65.

#### **Funktionstastenzeile**

Die Tastensymbole in dieser Zeile versinnbildlichen die Funktionen, die durch Drücken der Funktionstaste direkt unter dem Symbol. Die Liste der verfügbaren Symbole samt Erläuterungen finden Sie im "Anlage 1 - Displaysymbole" auf Seite 83. Die Voreinstellungen sind:

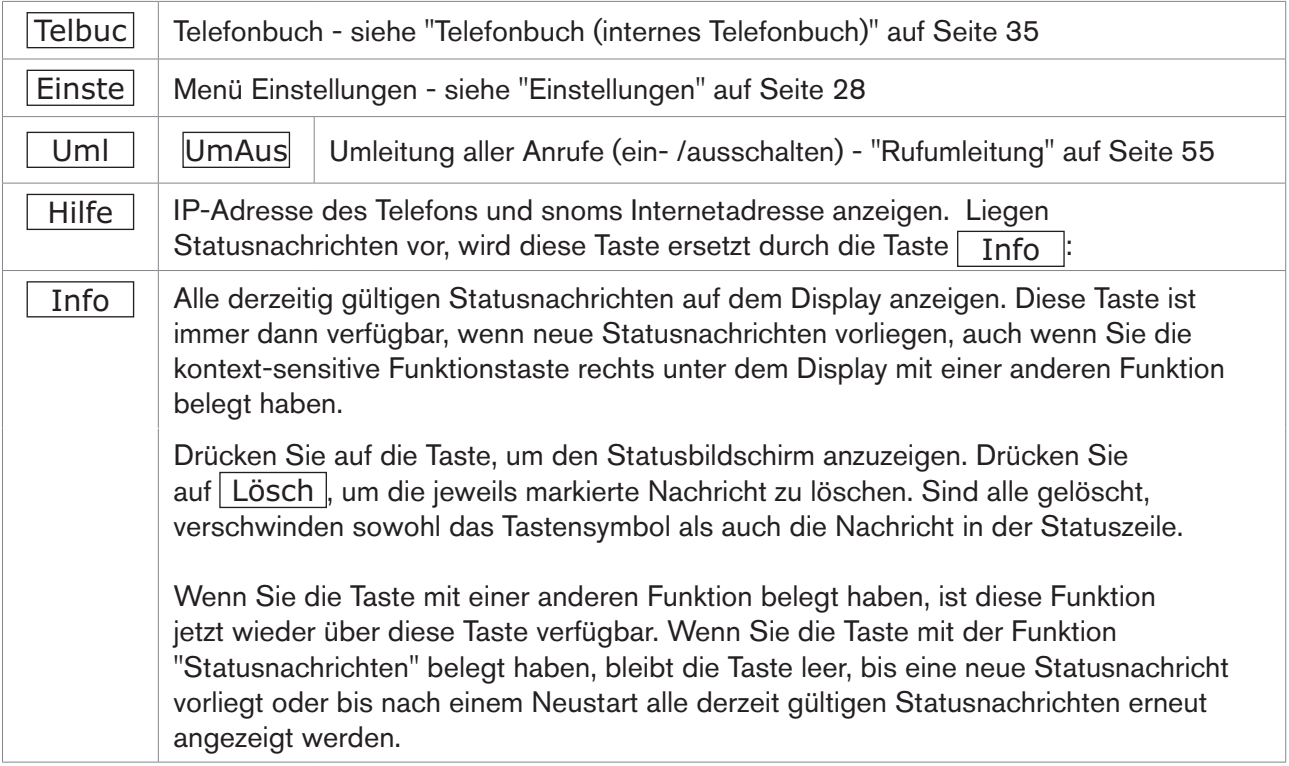

### Wenn das Telefon aktiv ist

Auf dem Display wird Ihnen angezeigt, mit welcher Aktivität das Telefon gerade beschäftigt ist. Diese Information wird in Form von Text oder Symbolen oder beidem repräsentiert.

**Info-Zeile.** Bezeichnung der Aktivität

**Kontextbereich:** Abhängig von der jeweiligen Aktivität enthält dieser Bereich Symbole (läutender eingehender oder ausgehender Anruf, im Gespräch usw.) und Text wie die anrufende oder angerufene Nummer, die Nummern der Konferenzteilmehmer usw.

In Eingabefenstern, also z.B. beim Wählen, Bearbeiten von Telefonbucheinträgen usw., wird der derzeitige Eingabmodus (Ziffern, Kleinbuchstaben, Großbuchstaben) in der Zeile unterhalb der Cursorzeile angezeigt. Im Gespräch sehen Sie dort fortlaufend die Dauer des Anrufs.

#### **Funktionstastenzeile**

Abhängig von der jeweiligen Aktivität des Telefons sehen Sie in der Funktionstastenzeile unterschiedliche Symbole. Die Funktionen, die sie repräsentieren, aktivieren Sie durch Drücken der Funktionstaste direkt unterhalb des jeweiligen Symbols. Siehe "Anlage 1 - Displaysymbole" auf Seite 83.

## **Einstellungen**

Eine vergleichsweise kleine Anzahl von Einstellungen kann am Telefon vorgenommen werden; viele weitere sind im Webbrowser des Telefons möglich. Weitere Informationen siehe "Einstellungen individuell anpassen" auf Seite 64.

### Einstellungen am Telefon vornehmen

Drücken Sie auf die Funktionstaste Einste , um das Einstellungsmenü auf dem Display anzuzeigen. Um ein Untermenü oder eine Einstellung zu öffnen, drücken Sie auf der alphanumerischen Tastatur auf dessen Nummer.

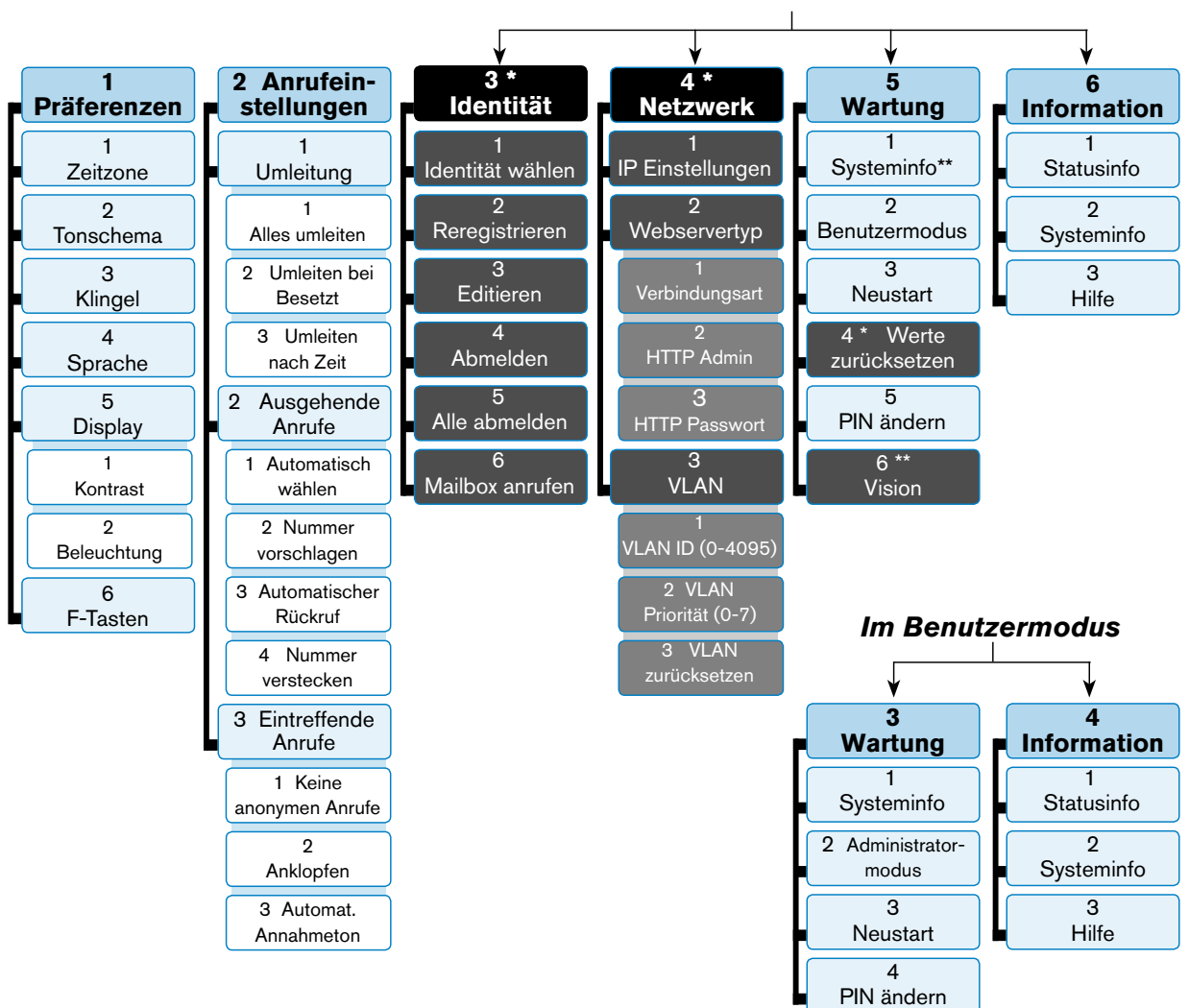

#### *Im Administratormodus*

- \* Die schwarz + grau unterlegten Untermenüs und Einstellungen stehen im Benutzermodus nicht zur Verfügung. Die Voreinstellung ist Administratormodus; das werkseitig eingestellte Administrator-Kennwort lautet 0000 (4x Null). Weitere Informationen zu den Administrator- und Benutzermodi finden Sie im Abschnitt "Benutzer- und Administratormodus" auf Seite 33.
- \*\* Punkt 6 im Wartungsmenü, Vision, ist nur dann sichtbar, wenn ein snom Vision mit dem Telefon gepairt ist oder wenn es im Netzwork ein verfügbares (d.h. ungepairtes) snom Vision gibt.

**Achtung:** Befindet sich das Telefon im Administratormodus und das Wartungsmenü ist auf dem Display, schalten Sie durch Drücken der Taste  $2 \times 2$  in den Benutzermodus.

Befindet sich das Telefon im Benutzermodus und das Wartungsmenü ist auf dem Display, schalten Sie durch Drücken der Taste 2  $\boxed{\tiny{\text{ABC}}}$  2 in den Administratormodus. Dazu müssen Sie jedoch das Administrator-Passwort eingeben. Das werkseitig eingestellte Administrator-Kennwort lautet 0000 (4x Null).

Die einzelnen Einstellungen werden in anderen Kapiteln dieser Bedienungsanleitung beschrieben: Siehe "Die Bedienung des Telefons" auf Seite 43 und "Einstellungen individuell anpassen" auf Seite 64.

#### Der Webbrowser des Telefons

Wenn Sie den Webbrowser nach der Initialisierung und Registrierung des ersten Accounts zum ersten Mal öffnen, sehen Sie die Seite "Sicherheit".

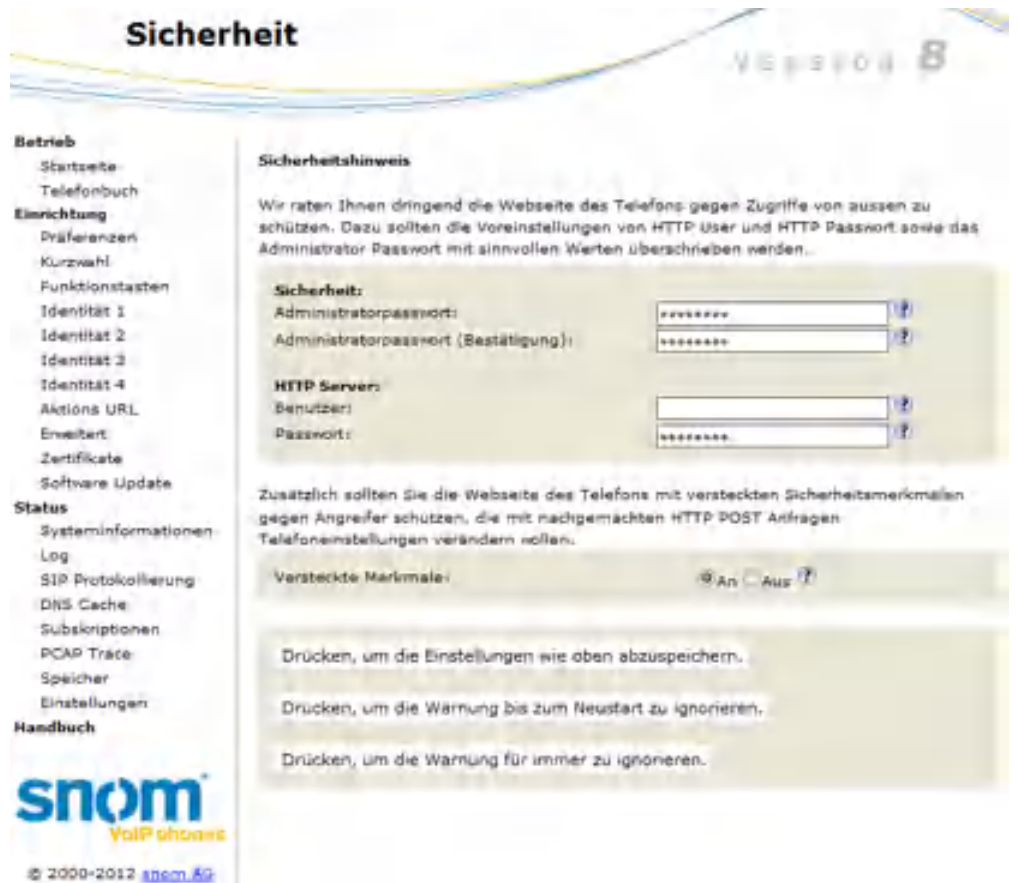

Wir empfehlen Ihnen, eigene Administrator- und HTTP-Kennwörter zu setzen. Das voreingestellte Adminstratorkennwort ist 0000 (4 x Null); es gibt kein voreingestelltes HTTP-Kennwort.

#### **Hinweise:**

- Ohne eigenes Administratorkennwort kann es passieren, dass ein unbefugter Dritter ein Administratorkennwort setzt und Sie das Telefon dann nicht mehr in den Administratormodus schalten können.
- Wenn Sie kein HTTP-Passwort setzen, erleichtern Sie es versierten Hackern, in Ihr System einzudringen.
- Wenn Sie eigene Kennwörter setzen, schreiben Sie sie auf und bewahren Sie sie an einem sicheren Ort auf.

Ohne das Administrator-Passwort können Sie das Telefon nicht vom Benutzer- in den Administratorstatus schalten, d.h. Sie haben keinen Zugriff auf viele Einstellungen.

Ohne HTTP-Passwort können Sie den Webbrowser des Telefons nicht öffnen.

Wenn Sie kein HTTP-Passwort setzen wollen, können Sie den Warnhinweis im Display bis zum nächsten Neustart oder permanent ausschalten, indem Sie auf die entsprechende Schaltfläche klicken. Falls Sie später Ihre Meinung ändern und ein HTTP-Kennwort setzen wollen, können Sie dies im Webbrowser Ihres Telefons auf der Seite Erweitert > Karteikarte "QoS Sicherheit" > Abschnitt "HTTP

Server" nachholen oder die Warnung abschalten über Erweitert > QoS Sicherheit > Sicherheit > Sicherheitsanweise ignorieren > An > "Übernehmen" + "Speichern".

#### **Firmware-Versionen ab 8.7.4**

Wenn Sie während der Initialisierung des Telefons Ihren ersten Account registrieren, werden Ihr SIP-Benutzername und das Passwort gleichzeitig als HTTP-Benutzername und -Passwort gespeichert. Sie können sie anschließend oder später im Webbrowser des Telefons > Erweitert > QoS/Sicherheit > HTTP Server ändern. Das Standard-Adminstratorkennwort ist 0000 (4 x Null).

#### **Hinweise:**

- Wir empfehlen das Setzen eines eigenen Adminstratorkennworts. Ohne eigenes Administratorkennwort kann es passieren, dass ein unbefugter Dritter ein Administratorkennwort setzt und Sie dann nicht mehr in den Administratormodus schalten können.
- Wenn Sie eigene Kennwörter setzen, schreiben Sie sie auf und bewahren Sie sie an einem sicheren Ort auf.

Ohne das Administrator-Passwort können Sie das Telefon nicht vom Benutzer- in den Administratorstatus schalten, d.h. Sie haben keinen Zugriff auf viele Einstellungen.

Ohne HTTP-Passwort können Sie den Webbrowser des Telefons nicht öffnen.

#### **Den Webbrowser des Telefons öffnen**

- 1. Schauen Sie nach, welche IP-Adresse das Telefon hat. Sie finden Sie unter  $\boxed{\text{Einstein}} > 6$ Information > 2 Systeminfo .
- 2. Öffnen Sie auf Ihrem PC einen Browser. Geben Sie "http://" gefolgt von der IP-Adresse des Telefons ein, z.B. http://192.168.10.115, und drücken Sie auf die ENTER-Taste. Die Startseite öffnet sich:

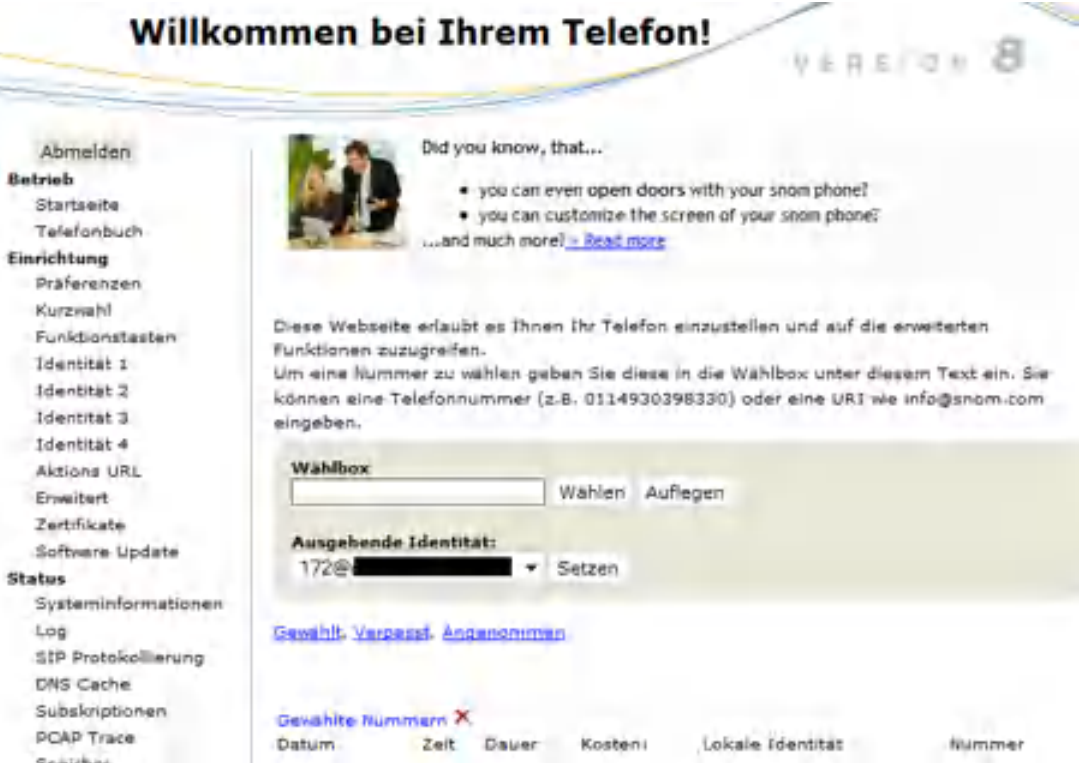

#### **Wie der Webbrowser des Telefons funktioniert**

Das Menü auf der linken Seite des Fensters sieht immer gleich aus, egal welches Fenster gerade offen ist. Die angezeigten Menüpunkte hängen davon ab, ob sich das Telefon im Benutzer- oder im Administratormodus befindet.

Klicken Sie auf einen Menüpunkt, um das dazugehörige Fenster zu öffnen. Einige Fenster enthalten mehrere Dokumente mit Tabs ("Registerkarten") am oberen Rand. Um ein Dokument sichtbar zu machen, klicken Sie auf den Tab. Der Schriftschnitt der Textzeichen auf der sichtbaren Registerkarte ist **fett**. Es kann jeweils nur eine Registerkarte angezeigt werden.

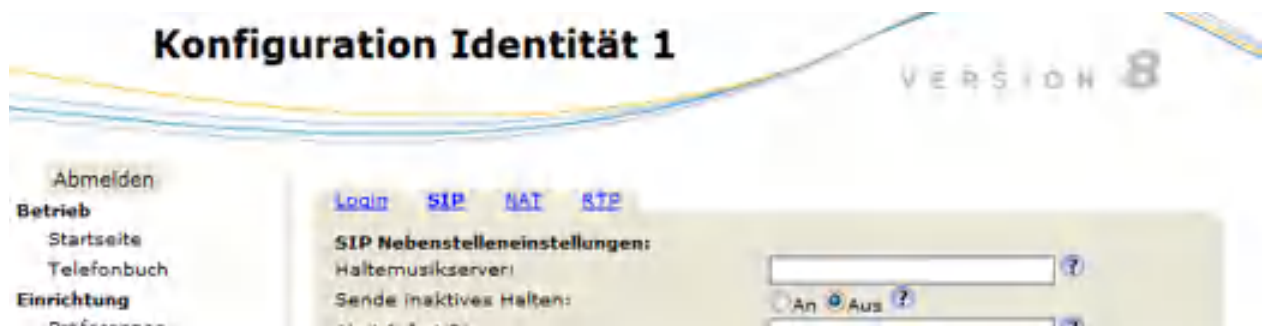

**Hinweis:** Bitte denken Sie daran, vor dem Schließen des Telefonbrowsers oder dem Anklicken eines anderen Menüpunktes immer auf "Übernehmen" und "Speichern" zu klicken, wenn die vorgenommenen Änderungen wirksam werden sollen.

Nachdem Sie auf "Übernehmen" geklickt haben, erscheint oben auf der Seite die Schaltfläche "Speichern". Klicken Sie darauf, um die Änderungen permanent zu speichern. Bei einem Stromausfall oder wenn das Telefon von seiner Stromversorgung getrennt wird, gehen die nicht gespeicherten Einstellungen verloren.

Rechts neben jeder Einstellung gibt es einen Link, dargestellt durch ein Fragezeichen in einem Kreis. Klicken Sie auf diesen Link, um eine Wiki-Seite mit Informationen über die jeweilige Einstellung (Beschreibung, gültige Werte, Voreinstellungen, Links zu verwandten Themen usw.) zu öffnen. Klicken Sie auf den Zurück-Pfeil des Browsers, um zum Webbrowser des Telefons zurückzukehren.

**Hinweis:** Möglicherweise müssen Sie das HTTP-Passwort eingeben, um zum Webbrowser des Telefons zurückzukehren.

#### **Einstellungen im Webbrowser haben Vorrang vor manuellen Einstellungen am Telefon**

In einigen Fällen haben Einstellungen, die Sie im Webbrowser vorgenommen haben, Vorrang vor Einstellungen, die Sie am Telefon vornehmen. Falls eine Einstellung, die Sie am Telefon vorgenommen haben, nicht zu funktionieren scheint, sehen Sie bitte im Webbrowser nach, ob es dort eine gegenteilige Einstellung gibt.

## Benutzer- und Administratormodus

snom-Telefone können im Benutzer- und im Administratormodus betrieben werden. Im Administratormodus kann der Telefonbenutzer auf alle Einstellungen zugreifen und sie nach Belieben ändern; im Benutzermodus hat der Benutzer keinen Zugriff auf eine Anzahl von Einstellungen. Die Voreinstellung ist Administratormodus.

**Hinweis:** Wenn Ihr Telefon zentral verwaltet wird (von Ihrem Netzwerkadministrator oder VoIP-Provider), ist möglicherweise Benutzermodus vorgegeben.

Um im Benutzermodus zum Administratormodus umzuschalten, benötigen Sie das Administratorkennwort. Das voreingestellte Adminstratorkennwort ist 0000 (4 x Null).

Wir empfehlen das Setzen eines eigenen Adminstratorkennworts. Ohne eigenes Administratorkennwort kann es passieren, dass ein unbefugter Dritter ein Administratorkennwort setzt und Sie dann nicht mehr in den Administratormodus schalten können.

Wenn Sie ein eigenes Kennwort setzen, schreiben Sie es auf und bewahren Sie es an einem sicheren Ort auf. Ohne das Administrator-Passwort können Sie das Telefon nicht vom Benutzer- in den Administratorstatus schalten, d.h. Sie haben keinen Zugriff auf viele Einstellungen.

#### Benutzermodus am Telefon

Auf die Menüs "3 Identität" und " 4 Netzwerk" sowie auf die Einstellung "4 Werte zurücksetzen" im Menü "Wartung" kann im Benutzermodus nicht zugegriffen werden. Das Einstellungsmenü in Tabellenform finden Sie im Abschnitt "Einstellungen" auf Seite 28.

#### Benutzermodus im Webbrowser

Im Benutzermodus werden einige Fenster, wie das hier abgebildete "Präferenzen", angezeigt, andere jedoch nicht. Den Menüpunkt "Erweitert" gibt es auch im Benutzermodus, der normale Seiteninhalt wird jedoch nicht angezeigt:

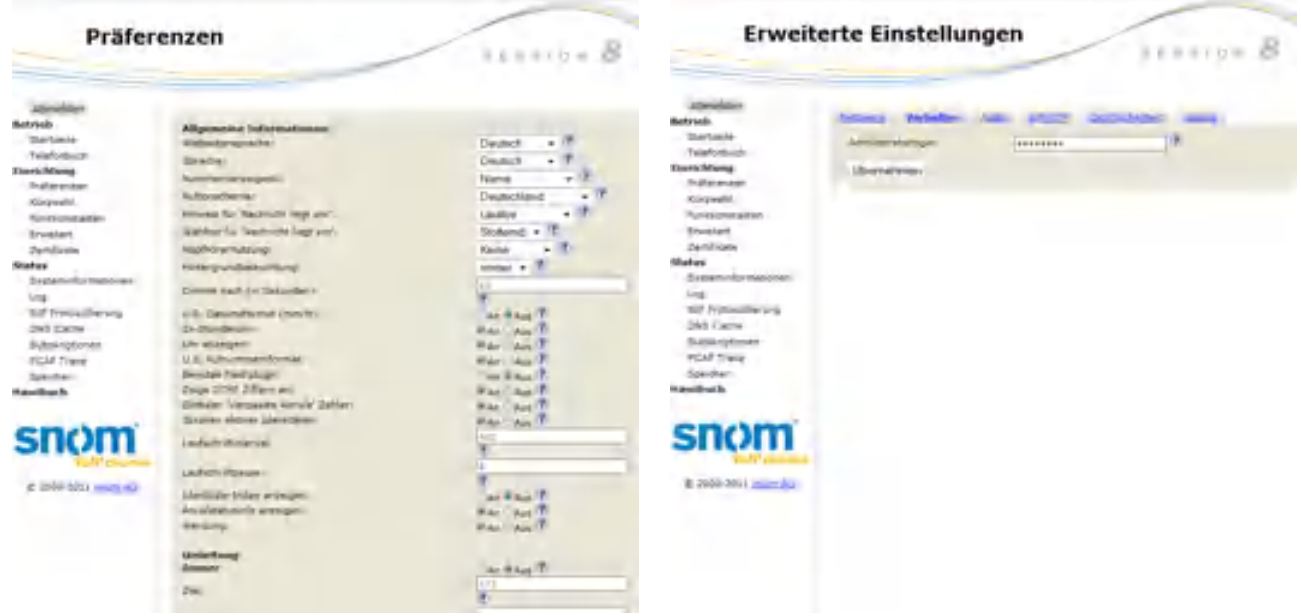

Um im Telefon und im Webbrowser den Administratormodus einzuschalten, tragen Sie im Textfeld von Administratorlogin das Administratorkennwort ein und klicken Sie auf "Speichern". Das Standardkennwort ist 0000 (4 x Null). Die Seiten Präferenzen und Erweiterte Einstellungen im Administratormodus:

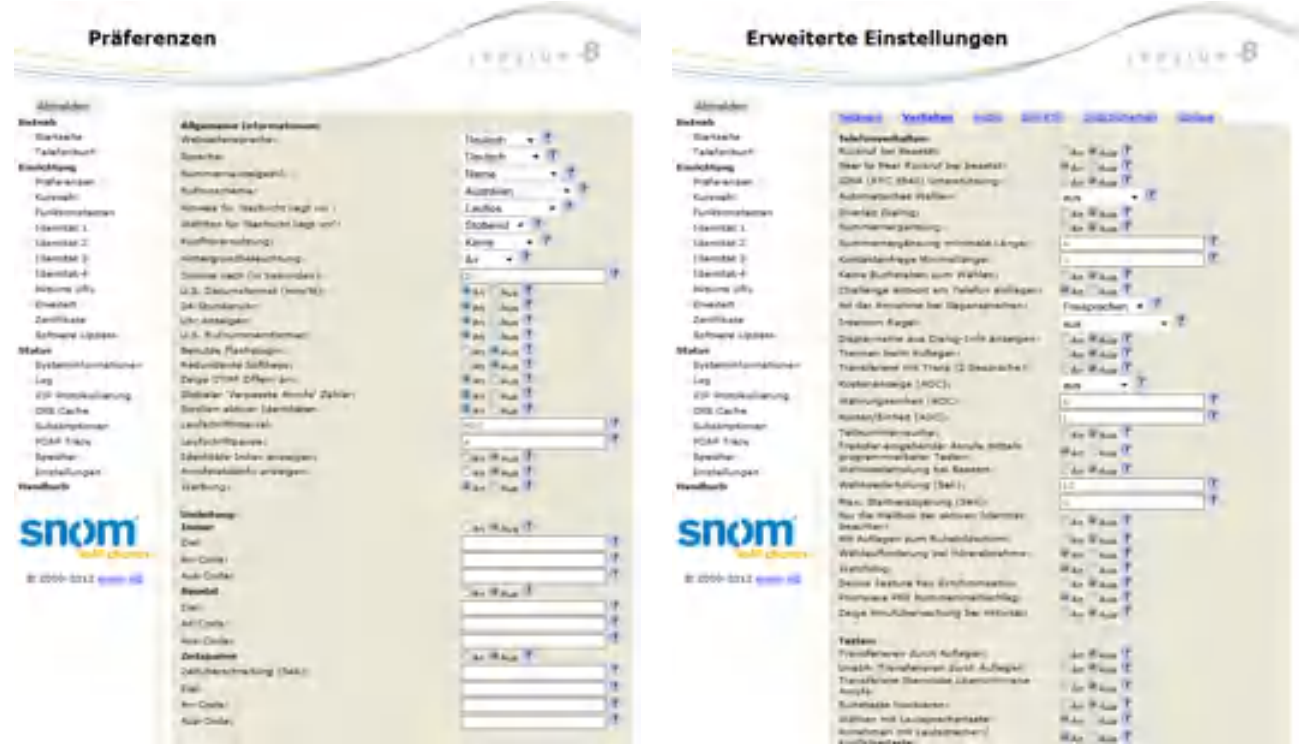

# Telefonbücher

# Telefonbuch (internes Telefonbuch)

Das interne Telefonbuch kann 1000 Einträge aufnehmen. Die Einträge können sowohl am Telefon als auch im Webbrowser hinzugefügt und geändert werden.

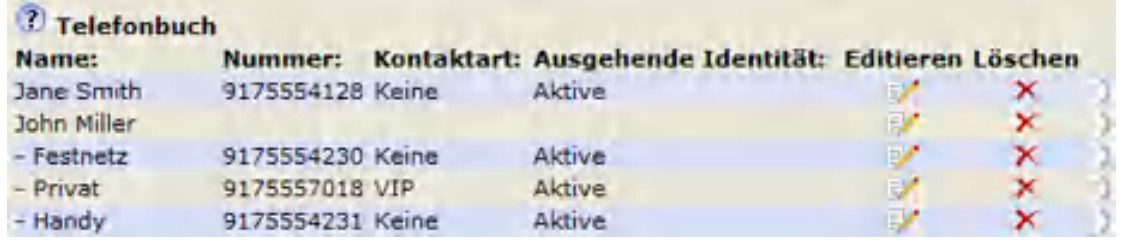

Änderungen im Webbrowser werden erst wirksam, wenn Sie auf "Hinzufügen/Editieren" klicken. Danach erscheint oben auf der Seite die Schaltfläche "Speichern". Klicken Sie darauf, um die Änderungen permanent zu speichern. Bei einem Stromausfall oder wenn das Telefon von seiner Stromversorgung getrennt wird, gehen die nicht gespeicherten Einstellungen verloren.

### Definitionen, Erläuterungen

#### **Einträge**

Jeder Eintrag muss wenigstens eine Telefonnummer haben; mehrere Nummern pro Eintrag sind möglich. Sind einem Namen mehrere Nummern zugeordnet, sind die Einträge im Namensbereich gleich; im blauen Bereich und im Nummernbereich können sie unterschiedlich sein.

Wenn Sie keine Vornamen und/oder Nachnamen und/oder Spitznamen eingeben, erscheint die Telefonnummer sowohl in der Rubrik "Nummer" als auch in der Rubrik "Name".

• Eintrag mit einer Telefonnummer:

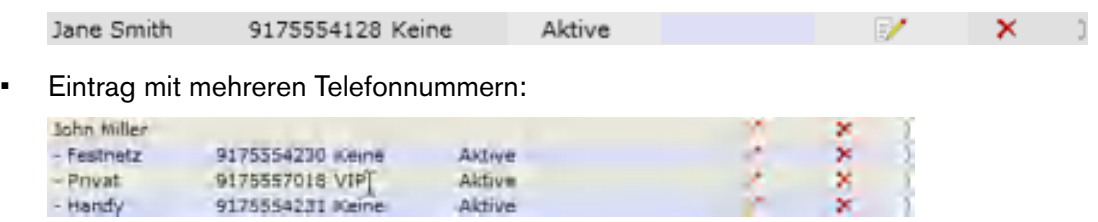

#### **Nummernbereich (N):**

Haupteintrag und Untereinträge können unterschiedliche Einstellungen haben.

**Blauer Bereich.** Die Daten können für jede Telefonnummer unterschiedlich sein. Enthält ein Textfeld eines Untereintrags kein Eingaben, werden die Daten des Haupteintrags angezeigt.

**Namensbereich.** Dieselben Daten im Haupteintrag und allen Untereinträgen.

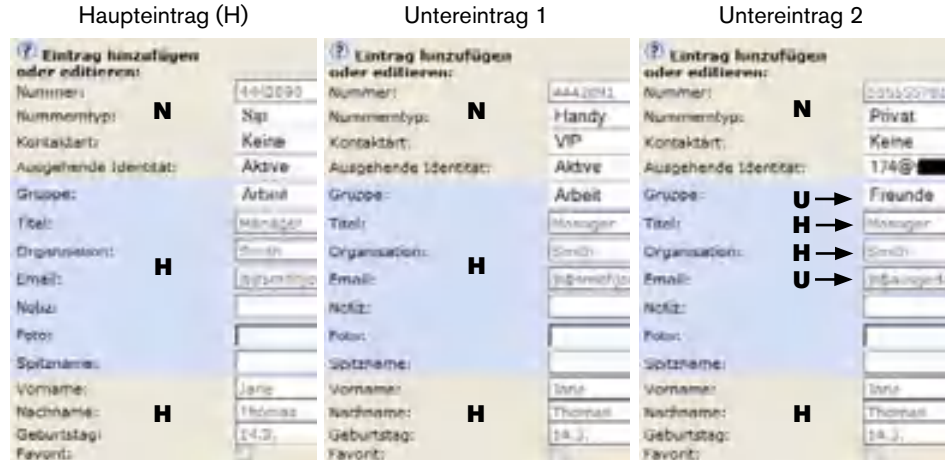

Blauer Bereich des Untereintrags 2: Unterschiedliche "Gruppe"n-Auswahl und Eingaben im Textfeld von "Email" (U). Keine Einträge in den Textfeldern von "Titel" und "Organisation", daher Übernahme der Einträge aus dem Haupteintrag (H).

#### **Kontaktarten**

VIP: Anrufe von Telefonnummern, die dieser Kontaktart zugeordnet sind, läuten auch dann, wenn die Klingel durch Einschalten der Ruhefunktion ausgestellt ist. Sie können der Kontaktart VIP einen bestimmten Klingelton zuordnen. Falls Ihr VIP einer Gruppe (siehe unten) angehört, der ebenfalls ein Klingelton zugeordnet ist, ertönt der Klingelton der Gruppe!

Abweisungsliste: Anrufe von Telefonnummern auf dieser Liste läuten nicht. Der Anrufer hört das Besetzt-Zeichen.

#### **Identität für ausgehende Anrufe**

Die Voreinstellung ist "Aktiv", d.h. das Telefon benutzt für ausgehende Anrufe an die Nummer des Telefonbucheintrags die jeweils aktuelle ausgehende Identität.

Sie können eine bestimmte konfigurierte Identität aus dem Pulldown-Menü einstellen, z.B. wenn für Anrufe bei einer Telefonnummer immer eine bestimmte Identität, z.B. ein Account bei einem bestimmten VoIP-Provider, benutzt werden soll.

**Hinweis:** Wenn Sie eine im Telefonbuch festgelegte Identität für ausgehende Anrufe verwenden wollen, müssen Sie die Nummer aus dem Telefonbuch heraus wählen. Geben Sie die Nummer manuell auf der Tastatur ein, verwendet das Telefon die zu diesem Zeitpunkt aktuelle ausgehende Identität.

#### **Gruppe**

Die Voreinstellung ist "Keine". Die verfügbaren Gruppenarten sind Freunde, Familie, Arbeit, Kollegen. Sie können jeder Gruppe einen eigenen Klingelton zuordnen.

#### Klingeltöne

Das Telefon hat 10 eingebaute Klingeltöne. Es ist außerdem möglich, einen individuellen Klingelton herunterzuladen.
Den Identitäten (Accounts) Klingeltöne zuordnen: Siehe "Klingeltöne" auf Seite 67.

### **Klingeltöne der Kontaktart VIP und den Gruppenarten zuordnen**

- 1. Öffnen Sie im Webbrowser Präferenzen > Telefonbuchklingeltöne.
- 2. Wählen Sie aus dem jeweiligen Pulldown-Menü einen Klingelton aus und klicken Sie auf "Übernehmen". Falls Sie "Individueller Klingelton" gewählt haben, geben Sie die URL der Datei in das Textfeld von "Individuelle Klingelton URL" ein. Es muss eine Datei des Typs "PCM 8 kHz 16 bit/ sample (linear) mono WAV" sein.

**Hinweis:** Klingeltöne, die Sie der Kontaktart VIP und den Gruppenarten zugeordnet haben, haben Vorrang vor den Klingeltönen, die Identitäten zugeordnet sind. Haben Sie z.B. für eine Identität die Klingel 1 und für die Gruppe "Kollegen" die Klingel 2, ertönt die Klingel 2, wenn ein Anruf von einem Kontakt aus der Gruppe "Kollegen" bei dieser Identität eingeht.

### Einträge am Telefon erstellen/bearbeiten

### **Eintrag manuell erstellen**

- 3. Drücken Sie auf  $\text{Telbuc}$ , um das Telefonbuch zu öffnen.
- 4. Drücken Sie auf ▲ auf der Navigationstaste, um direkt zu <Neuer Eintrag> zu gelangen oder benutzen Sie die Auf- und Ab-Pfeiltasten A/▼.
- 5. Drücken Sie auf  $\checkmark$ .
- 6. Geben Sie die Telefonnummer ein und drücken Sie auf  $\checkmark$ .
- 7. Geben Sie im Fenster "Spitzname" einen Namen ein (optional) und/oder drücken Sie auf  $\checkmark$ .

**Hinweis:** Die Eingabe eines Spitznamens ist optional. Wenn Sie keinen Namen eingeben, wird der Eintrag unter der Telefonnummer geführt. Sie können den Namen und weitere Informationen später bei der Bearbeitung des Eintrags am Telefonbuch oder auf der Webseite hinzufügen.

Nach der Nachricht "Kontakt gesichert" befinden Sie sich im Telefonbuchverzeichnis. Fahren Sie fort wie bei "Einträge bearbeiten" auf Seite 38 beschrieben.

#### **Neuen Eintrag aus der Anrufliste anlegen**

- 1. Öffnen Sie die gewünschte Anrufliste.
	- Drücken Sie auf , um die Liste der gewählten Anrufe zu öffnen.
	- Drücken Sie auf <, um die Liste der empfangenen Anrufe zu öffnen..
	- Drücken Sie auf , um die Liste der verpassten Anrufe zu öffnen..
- 2. Wählen Sie mit ▲/▼ den Anruf aus.
- 3. Drücken Sie auf Detail
- 4. Drücken Sie auf Merken, um die Nummer des Anrufers im Telefonbuch zu speichern.

Hinzufügen von Namen, Telefontyp, Gruppe: Siehe "Einträge bearbeiten" auf Seite 38.

### **Aktuellen Anrufer speichern**

Um diese Funktion nutzen zu können, müssen Sie zunächst eine der frei programmierbaren Funktionstasten mit LED mit dem Tastenereignis "Adressbuch" belegen. Weitere Informationen finden Sie im Abschnitt "Die Programmierung der Funktionstasten" auf Seite 58. Während eines Telefongesprächs drücken Sie zweimal auf die Taste, um die Nummer des Anrufers im Telefonbuch zu speichern.

Hinzufügen von Namen, Telefontyp, Gruppe: Siehe "Einträge bearbeiten" auf Seite 38 .

### **Einträge sortieren**

- 1. Drücken Sie auf Telbuc, um das Telefonbuch zu öffnen.
- 2. Drücken Sie auf Sort
- 3. Drücken Sie auf  $\begin{array}{c} \hline + \\ \hline \end{array}$   $\begin{array}{c} \hline + \\ \hline \end{array}$  um das Kriterium für die Sortierung (Spitzname, Vorname, Nachname, Organisation usw.) auszuwählen.

### **Einträge bearbeiten**

- 1. Drücken Sie auf Telbuc, um das Telefonbuch zu öffnen.
- 2. Eintrag auswählen: Benutzen Sie ▲ / ▼, um durch die Einträge zu blättern, oder geben Sie den Anfangsbuchstaben des Namens ein.
- 3. Drücken Sie auf **Ändern**. Der "Details"-Bildschirm wird angezeigt.
- 4. Detail bearbeiten.
	- a. Drücken Sie auf  $\blacktriangle$  /  $\blacktriangledown$  und  $\swarrow$ , um ein Detail auszuwählen. Abhängig vom ausgewählten Detail
	- b. öffnet sich in einigen Fällen eine Folge von Eingabefenstern. Ändern Sie, falls gewünscht, die Daten und/oder drücken Sie auf  $\checkmark$ , um sie zu speichern und das nächste Eingabefenster zu öffnen. Zur Texteingabe siehe "Eingabe von Text, Zahlen und Sonderzeichen" auf Seite 24.

In anderen Fällen erscheint eine Folge von Bildschirmen mit Auswahltasten. Beispiel: Die Einstellungen von "Gruppe" ändern.

- i. Wählen Sie mit  $\nabla$  und  $\vee$  die Einstellung "Gruppe". Das Fenster "Favorit" öffnet sich.
- ii. Wählen Sie mit  $\blacktriangleleft$  / $\blacktriangleright$  und  $\blacktriangleright$  Ja oder Nein aus. Das Fenster "Gruppe" öffnet sich.
- iii. Wählen Sie mit  $\blacktriangleleft / \blacktriangleright$  und  $\blacktriangledown$  eine der Einstellungen "Familie", "Freund", "Kollege", "Arbeit" oder "keine" aus. Das Fenster "Kontaktart" öffnet sich.
- iv. Wählen Sie mit  $\blacktriangleleft / \blacktriangleright$  und  $\blacktriangledown$  "VIP", "blockiere" oder "keine" aus.
- c. Wenn Sie fertig sind, drücken Sie auf  $X$ , um zum Telefonbuch zurückzukehren.

### **Eintrag löschen**

- 1. Drücken Sie auf Telbuc, um das Telefonbuch zu öffnen.
- 2. Eintrag auswählen: Benutzen Sie ▲ / ▼, um durch die Einträge zu blättern, oder geben Sie den Anfangsbuchstaben des Namens ein.

**Hinweis:** Falls es sich um einen Namen mit mehr als einer Telefonnummer handelt und Sie nur eine davon und nicht den gesamten Eintrag löschen wollen, drücken Sie auf  $\overline{A}$ ndern Wählen Sie mit  $\blacktriangle$  /  $\blacktriangledown$  die zu löschende Nummer aus und drücken Sie auf  $\blacktriangledown$ .

- 3. Drücken Sie auf Lösch . Auf dem Display erscheint die Frage: "wirklich löschen?".
- 4. Wenn Sie wirklich löschen möchten, drücken Sie auf  $\checkmark$ .

## Einträge im Webbrowser anlegen/bearbeiten

Klicken Sie links im Menü auf "Telefonbuch".

### **Neuen Eintrag anlegen**

- 1. Geben Sie die Daten in die Textfelder von "Eintrag hinzufügen oder editieren" ein.
	- Nummer: Geben Sie die Nummer genauso ein, wie sie gewählt werden muss, mit Länder- und Ortsvorwahl, falls erforderlich, und ohne Klammern, Bindestriche, Leerstellen, usw.
	- Nummerntyp: Wählen Sie aus der Pulldown-Liste den Verbindungstyp. Die Voreinstellung ist "SIP".
	- Kontaktart: Falls Sie eine Kontaktart zuordnen wollen, wählen Sie sie im Pulldown Menü aus. Die Standardeinstellung ist "Keine".
		- Anrufe von einer Nummer auf der VIP-Liste werden auf Ihrem Telefon immer angekündigt, selbst wenn Sie im Gespräch sind oder den "Bitte nicht stören"-Modus eingeschaltet haben.

**Hinweis:** Sie können der Kontaktart "VIP" einen Klingelton zuordnen: Präferenzen > Telefonbuchklingeltöne.

- Anrufe von einer Nummer auf der Abweisungsliste werden auf Ihrem Telefon nicht angekündigt; der Anrufer hört das Besetzt-Zeichen.
- Ausgehende Identität: Im Pulldown-Menü finden Sie alle konfigurierten Identitäten. Wenn Sie einem Telefonbucheintrag eine davon als ausgehende Identität zuordnen, werden alle Anrufe bei dieser Nummer, die Sie aus dem Telefonbuch heraus tätigen, mit der zugeordneten ausgehenden Identität getätigt.
- Blaues Feld: Die Daten in den Textfeldern des blauen Bereichs werden auf dem Telefondisplay angezeigt, wenn Sie den Eintrag im Telefon öffnen. Sie können am Telefon editiert und zum Sortieren gder Einträge nach Gruppe, Name, Organisation, usw., genutzt werden.
	- "Gruppe": Sie können aus dem Pulldown-Menü die Gruppe "Freunde", "Familie", "Kollegen", oder "Arbeit" auswählen. Die Voreinstellung ist "Keine". Sie können jeder Gruppe einen Klingelton zuordnen: Präferenzen > Telefonbuchklingeltöne.
	- "Spitzname": Wenn Sie hier einen Namen eingeben, erscheint er im Telefonbuch in der Rubrik "Name".
- Vorname, Nachname: Werden in dieser Reihenfolge im Telefonbuch in der Rubrik "Name" geführt, außer wenn Sie außerdem einen Spitznamen eingegeben haben.
- Geburtstag. Benutzt die Formate, die Sie bei Präferenzen > Allgemeine Informationen > U.S. Datumsformat (mm/tt) eingestellt haben. Geben Sie sie im Format TT.MM.JAHR oder MM/TT/ JAHR ein. Beispiele:

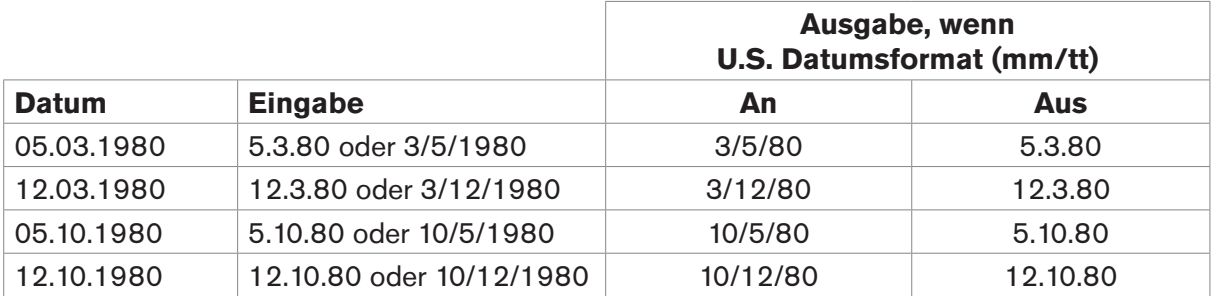

- Favorit: Klicken Sie auf das Kästchen, um den Eintrag der Favoritenliste hinzuzufügen.
- 2. Klicken Sie auf "Hinzufügen/Editieren", um den Eintrag im Telefonbuch zu speichern.

### **Eintrag bearbeiten**

Wenn Sie einen vorhandenen Eintrag öffnen, sind im blauen "Eintrag hinzufügen oder editieren"-Feld zwei zusätzliche Schaltflächen, "Nr. hinzufg." und "Ändern", vorhanden.

**Bearbeiten** 

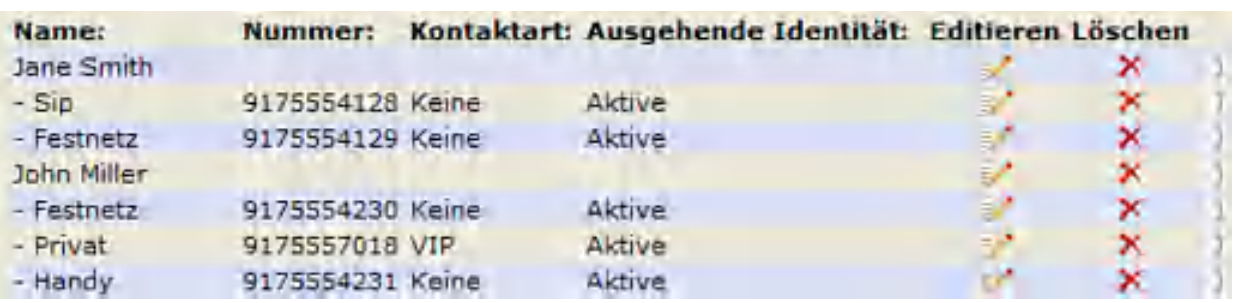

- ∘ Bei einem Eintrag mit einer einzigen Telefonnummer klicken Sie auf <sup>ierr</sup> in der Zeile des Eintrags.
- Bei einem Eintrag mit mehreren Telefonnummern:
	- Klicken Sie auf **im der Namenszeile, wenn Sie Vor- und Nachnamen, das Geburtsdatum** und die Einträge im blauen Bereich des Haupteintrags bearbeiten/hinzufügen bearbeiten möchten.
	- Klicken Sie auf **EX** in der Zeile der Telefonnummer, wenn Sie den Untereintrag bearbeiten möchten (Telefonnummer, Nummerntyp, Kontaktart, ausgehende Identität sowie Daten im blauen Bereich, die nur für den jeweiligen Untereintrag gelten).

Nehmen Sie die gewünschten Änderungen/Ergänzungen vor und klicken Sie auf "Ändern".

- Einem Namen eine weitere Telefonnummer (einen Untereintrag) hinzufügen
	- Der Eintrag von Jane Smith hat nur eine Telefonnummer, nämlich ihre SIP-Telefonnummer. In diesem Beispiel wird Jane Smiths Festnetznummer dem Telefonbuch hinzugefügt.
		- Klicken Sie auf **im der Zeile mit Jane Smiths Namen. Die Daten erscheinen im Feld** "Eintrag hinzufügen oder editieren" (Abb. 1).

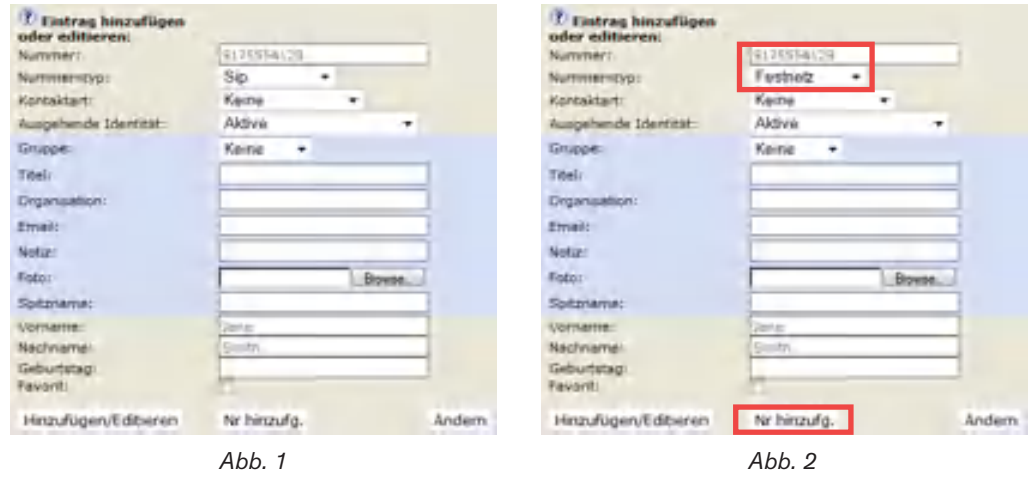

- Geben Sie die Telefonnummer im Textfeld von "Nummer" ein (Abb. 2).
- Wählen Sie "Festnetz" aus dem Pulldown-Menü von "Nummerntyp" (Abb. 2).
- Wenn Sie möchten, wählen Sie eine Kontaktart und eine ausgehende Identität im jeweiligen Pulldown-Menü aus.
- Klicken Sie auf "Nr hinzufg." (Abb. 2).
- John Millers Eintrag hat bereits zwei dazugehörige Telefonnummern, eine SIP-Nummer und eine private Nummer. In diesem Beispiel fügen wir als dritten Untereintrag eine Handynummer hinzu.
	- Klicken Sie auf **im der Zeile mit John Millers Namen. Die Daten erscheinen im Feld** "Eintrag hinzufügen oder editieren".
	- Geben Sie die Telefonnummer im Textfeld von "Nummer" ein.
	- Wählen Sie "Handy" aus dem Pulldown-Menü von "Nummerntyp".
	- Wenn Sie möchten, wählen Sie eine Kontaktart und eine ausgehende Identität im jeweiligen Pulldown-Menü aus.
	- Klicken Sie auf "Nr hinzufg.".

Das Telefonbuch enthält jetzt Jane Smiths Festnetznummer und John Millers Handynummer.

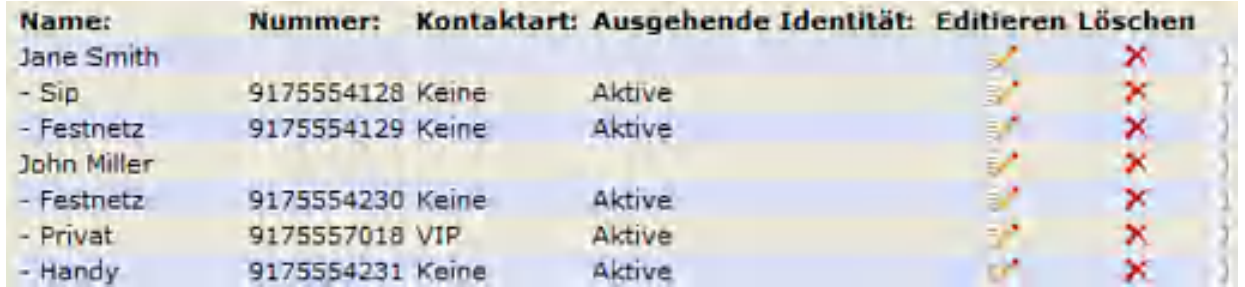

### **Eintrag im Webbrowser löschen**

- Klicken Sie bei einem Eintrag mit einer einzigen Telefonnummer auf  $\times$  in der Namenszeile, um den Eintrag zu löschen.
- • Einträge mit mehreren Telefonnummern:
	- Klicken Sie auf <sup>X</sup> in der Namenszeile, wenn Sie den Eintrag mit allen dazugehörigen Telefonnummern löschen möchten.

◦ Klicken Sie auf in der Zeile einer Telefonnummer, wenn Sie nur diese Nummer löschen, den Rest des Eintrags (Name und weitere Nummern) aber behalten möchten.

### Vom Webbrowser aus wählen

Klicken Sie auf **in der Zeile der Telefonnummer, um die Nummer zu wählen.** 

## Ganzes Telefonbuch löschen

Klicken Sie auf diese Schaltfläche, um das gesamte Telefonbuch unwiederbringlich zu löschen!

## Telefonbuch (CSV) importieren/exportieren

Siehe unser Webseiten-Wiki unter http://wiki.snom.com/Web\_Interface/V7/Directory.

## Externe Telefonverzeichnisse

Werden von Ihrem Netzwerk, Ihrem VoIP-Service-Provider oder einer anderen externen Quelle zur Verfügung gestellt.

### LDAP

Geben Sie in die entsprechenden Textfelder im Webbrowser des Telefons > Erweitert > Netzwerk > LDAP die von Ihrem Administrator, VoIP-Service-Provider o.ä. erhaltenen Zugangsdaten ein und klicken Sie auf "Übernehmen" und "Speichern".

Am Telefon geben Sie den ersten Buchstaben des Namens ein, nach dem Sie suchen. Geben Sie weitere Buchstaben ein, wenn der angezeigte Name nicht der gesuchte ist, oder blättern Sie durch die Liste. Drücken Sie zum Wählen auf  $\checkmark$ .

### Kontakte

Öffnen Sie den Webbrowser > Konfiguration Identität (Nr.)> Karteikarte "SIP". Klicken Sie bei "Kontaktliste" auf den Radiobutton "An" und geben Sie die URI, die Sie von Ihrem Netzwerkadministrator, VoIP-Provider oder einen anderen externen Quelle erhalten haben, in das Textfeld von "Kontaktlisten URI" ein und klicken Sie auf "Übernehmen" und "Speichern".

Am Telefon geben Sie den ersten Buchstaben des Namens ein, nach dem Sie suchen. Geben Sie weitere Buchstaben ein, wenn der angezeigte Name nicht der gesuchte ist, oder blättern Sie durch die Liste. Drücken Sie zum Wählen auf  $\checkmark$ .

# Die Bedienung des Telefons

Diese Bedienungsanleitung beschreibt die Funktionen des Telefons mit den Standardeinstellungen des Auslieferungszustands. Falls Ihr Telefon von einem Dritten installiert und/oder eingerichtet wurde, ist es möglich, dass die Werkseinstellungen geändert wurden. Bitte wenden Sie sich an die betreffende Person oder das betreffende Unternehmen, falls Ihr Telefon nicht wie in dieser Anleitung beschrieben reagiert.

Die auf dem Display angezeigten Anruferinformationen richten sich nach folgender Einstellung: Webbrowser des Telefons > Präferenzen > Allgemeine Informationen > Nummernanzeigstil. Dort können Sie im Pulldown-Menü eine dieser Einstellungen wählen: ganze URL, Name, Nummer, Name + Nummer, Nummer + Name. Die Voreinstellung ist "Name".

# Anrufen

Ziffern, Buchstaben und Sonderzeichen eingeben: Siehe "Eingabe von Text, Zahlen und Sonderzeichen" auf Seite 24.

## Identität für den aktuellen ausgehenden Anruf auswählen

Zur Konfiguration von Identitäten/Konten, siehe"Identitäten (Accounts/Konten)" auf Seite 65.

Wenn Sie auf dem Display mehr als eine Identität sehen, ist die aktuelle ausgehende Identität diejenige mit dem  $\blacktriangleright$  nach dem Telefonsymbol:  $\overline{\mathbf{H}}$ :  $\overline{\mathbf{H}}$ , Drücken Sie auf  $\blacktriangle$   $\blacktriangleright$  auf der Navigationstaste, um eine andere ausgehende Identität zu bestimmen.

## Audioein- und ausgabegeräte

### **Hörer**

- Nehmen Sie den Hörer ab, geben Sie die Telefonnummer ein und drücken Sie auf  $\checkmark$ . ODER
- Geben Sie die Telefonnummer ein und nehmen Sie den Hörer ab.

### **Headset**

Geben Sie die Telefonnummer ein und drücken Sie auf  $\checkmark$  oder  $\widehat{\mathbb{C}}$ .

### **Freisprechanlage**

Geben Sie die Telefonnummer ein und drücken Sie auf  $\Box$ .

### **Freisprechanlage und Hörer oder Headset**

1. Wählen Sie, wie vorstehend für Hörer oder Headset angegeben.

2. Drücken Sie auf <sup>| + Ltspr|</sup>, um den Gehäuselautsprecher dazuzuschalten. Drücken Sie auf <sup>| - Ltspr |</sup> um den Gehäuselautsprecher auszuschalten.

## Anwendung verschiedener Wählmethoden

### **Automatisches Wählen**

Diese Funktion erfordert die vorherige Einstellung auf der Seite Erweitert > Verhalten > Telefonverhalten > Automatisches Wählen. Im Pulldown-Menü können Sie festlegen, dass das Telefon 2, 5, 10 oder 15 Sekunden nach der letzten Zifferneingabe die eingegebene Nummer wählt.

Das Telefon wählt automatisch die auf dem Display stehende Nummer, sobald die eingestellte Anzahl von Sekunden verstrichen ist.

### **Erneut wählen**

- 1. Drücken Sie auf  $\checkmark$ , um die letzten 100 gewählten Nummern anzuzeigen.
- 2. Drücken Sie auf  $\checkmark$ , um die markierte Nummer zu wählen oder drücken Sie auf  $\blacktriangle / \blacktriangledown$ , um eine andere Nummer zu markieren und dann auf  $\checkmark$ .

#### **Wahlwiederholung bei Besetzt**

Die Voreinstellung ist "Aus". Sie können dieses Feature auf der Seite Erweitert > Verhalten > Telefonverhalten > Wahlwiederholung bei Besetzt einschalten.

Wenn eine gewählte Nummer besetzt ist, wählt das Telefon die Nummer automatisch erneut, nachdem die Anzahl der Sekunden verstrichen ist, die Sie im Textfeld von Erweitert > Verhalten > Telefonverhalten > Wahlwiederholung (Sek.) eingegeben haben.

### **Nummer von Anrufliste (verpasste, empfangene, gewählte Anrufe) anrufen**

- 1. Drücken Sie auf Listen
- 2. Drücken Sie auf die Nummerntaste der gewünschten Liste, um die Liste zu öffnen.
- 3. Wählen Sie mit  $\triangle$  /  $\nabla$  eine Telefonnummer aus.
- 4. Drücken Sie auf  $\checkmark$ , um die markierte Nummer zu wählen.

#### **Nummer aus Telefonbuch anrufen**

- 1. Drücken Sie auf Telbuc
- 2. Wählen Sie mit ▲ / ▼ einen Namen aus oder geben Sie den ersten Buchstaben des Namens auf der Tastatur ein. Drücken Sie auf √, um die markierte Nummer zu wählen.

### **Kurzwahl**

Konfiguration von Kurzwahlnummern: Siehe "Kurzwahl" auf Seite 78. Eine Funktionstaste mit einer Kurzwahlnummer belegen: Siehe "Die Programmierung der Funktionstasten", "Beispiel 3 - Direktwahl mittels LED-Funktionstaste" auf Seite 62.

- Auf Kurzwahlliste eingetragene Kurzwahlnummer anrufen:
	- 1. Geben Sie die konfigurierte Kurzwahlnummer (0-30) bzw. das Sonderzeichen (# oder \*) auf der alphanumerischen Tastatur ein.
	- 2. Drücken Sie auf  $\checkmark$ , um die Nummer zu wählen.
- Kurzwahlnummer (Direktwahlnummer) auf Funktionstaste anrufen: Drücken Sie auf die Taste.

### **Notrufnummer anrufen**

Diese Telefonnummern können auch dann gewählt werden, wenn die Tastatur gesperrt ist. Sie müssen im Webbrowser als Notfallnummern gespeichert sein. Die Nummern 911, 112, 110, 999 und 19222 sind voreingestellt. Zur Konfiguration von Notrufnummern siehe "Notrufnummern" auf Seite 70.

Notrufnummer anrufen:

- Wenn die Tastatur nicht verriegelt ist: Geben Sie die Nummer ein und drücken Sie auf  $\checkmark$ .
- Bei verriegelter Tastatur: Geben Sie die Nummer ein. Das Telefon wählt die Nummer, sobald Sie die letzte Ziffer eingegeben haben.

#### **Rückruf bei Besetzt/Keine Antwort**

Die Bedeutung dieser Funktion in snom-Telefonen: Wenn Sie eine besetzte oder nicht erreichbare Nummer angerufen und die Funktion für den Anruf eingeschaltet haben, ruft Ihr Telefon Sie zurück, sobald die angerufene Nummer nicht mehr besetzt oder wieder erreichbar ist.

**Hinweis:** Diese Funktion hängt davon ab, ob sie in Ihrem Netzwerk verfügbar ist oder nicht.

Die Voreinstellung dieser Funktion ist "aus". Die Voreinstellung ändern: Siehe "Rückruf bei Besetzt/ Keine Antwort" auf Seite 74.

Ist der Rückruf eingeschaltet, erscheint beim Wählen einer Telefonnummer die Taste  $\boxed{\phantom{\cdot}CC\phantom{\cdot}}$  in der Funktionstastenzeile. Drücken Sie auf  $\boxed{CC}$ , um den Rückruf für diesen Anruf einzuschalten.

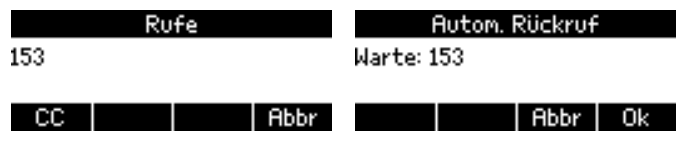

- Drücken Sie auf **Abbr**, um den Rückruf für diesen Anruf auszuschalten.
- Drücken Sie auf  $\boxed{\begin{array}{c} \mathsf{Ok} \end{array}}$ , wenn Sie eine andere Nummer wählen oder den Hörer auflegen wollen, während Síe auf den Rückruf warten. Sie können jetzt eine andere Nummer anrufen, eingehende Anrufe entgegennehmen oder den Hörer auflegen. Der eingeschaltete Rückruf bei Besetzt

behindert das normale Funktionieren Ihres Telefons nicht.

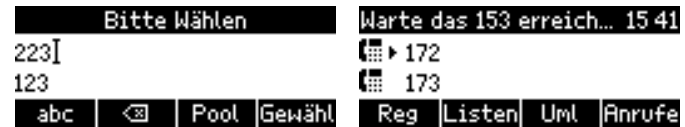

Sobald die angerufene Nummer erreichbar ist, erscheint das Fenster "Autom. Rückruf" und Sie hören einen langen Piepton (wenn Sie im Gespräch sind) oder zwei kurze Pieptöne (wenn das Telefon im Ruhezustand ist).

**Autom, Rückruf** Wähle 153? Rbbr Ok

- Drücken Sie auf **Ok** , um die Nummer zu wählen.
- Drücken Sie auf Abbr , um den Rückruf für diesen Anruf auszuschalten.

### **Nummernergänzung (Nummer vorschlagen)**

Die Voreinstellung ist "aus". Funktion einschalten: Siehe "Nummernergänzung" auf Seite 77.

Sobald Sie beim Wählen die eingestellte Mindestanzahl von Ziffern eingegeben haben, bietet das Telefon aus den in Anruflisten und im Telefonbuch gespeicherten Nummern diejenigen an, die die eingegebene Ziffernfolge enthalten.

Wenn eine der Nummern die gesuchte ist, drücken Sie zum Wählen auf V. Falls nicht, geben Sie weitere Ziffern ein, bis die gewünschte Nummer vorgeschlagen wird oder bis Sie die gesamte Nummer eingegeben haben. Drücken Sie dann auf  $\checkmark$ .

Im folgenden Beispiel sind vier Ziffern als Mindestanzahl eingestellt:

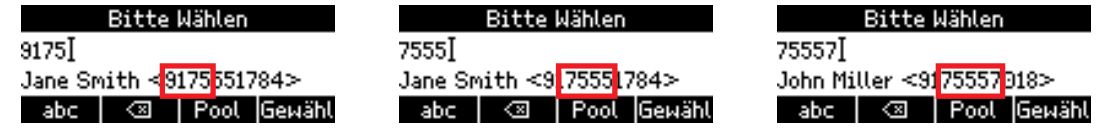

## Anrufe annehmen

## Mit verschiedenen Audioein- und -ausgabegeräten

### **Hörer**

Nehmen Sie den Hörer ab.

### **Headset**

Drücken Sie auf  $\checkmark$  oder die blinkende Leitungstaste.

### **Freisprecheinrichtung**

Drücken Sie auf  $\textcircled{\small{4}}$ .

## Anrufe automatisch annehmen

In der Voreinstellung ist diese Funktion ausgeschaltet. Funktion einschalten: Im Webbrowser des Telefons auf der Seite Konfiguration Identität (Nr.) > Karteikarte SIP > Automatisch annehmen.

Wenn Sie die Funktion einschalten, nimmt Ihr Telefon - wenn es nicht gerade besetzt ist - eingehende Anrufe automatisch sofort an.

- Ab Firmware-Version 8.7.2 werden die Anrufe mit der Freisprecheinrichtung angenommen; drücken Sie die Headset-Taste  $\mathbb{Q}$ , wenn die Anrufe mit dem Headset angenommen werden sollen.
- Bis Firmware-Version 8.7.1: Wählen Sie im Drop-Down-Menü im Webbrowser des Telefons > Präferenzen > Automatische Annahme > Art der Annahme aus, ob Anrufe mit der Freisprechanlage oder dem Headset angenommen werden sollen.

**Achtung:** Falls Ihr Telefon unbemerkt von Ihnen Anrufe annimmt, hören Anrufer Gespräche im Raum mit.

Wenn Sie akustisch - durch einen einzelnen, langen Piepton - auf die automatische Annahme eines Anrufs hingewiesen werden wollen, ändern Sie die Einstellung auf der Seite Präferenzen > Automatische Annahme > Hinweiston bei automatischer Annahme zu "An".

### Anklopfen

Wenn Sie im Gespräch sind, wird ein weiterer eingehender Anruf visuell durch das Symbol <sup>1+</sup> und akustisch durch einen doppelten Piepton signalisiert; Sie sehen auf dem Display außerdem die Anruferkennung, falls diese übermittelt wird.

Die Erläuterung dieser Funktion finden Sie im Abschnitt "Anklopfen" auf Seite 48 .

## Anruf heranholen

Sie können auf einer anderen Nebenstelle läutende Anrufe auf Ihrem Telefon annehmen, z. B. wenn die andere Nebenstelle besetzt ist oder bei Abwesenheit des Mitarbeiters. Die Voraussetzungen für diese Funktionalität sind:

- Die Funktion muss von Ihrer Telefonanlage unterstützt werden.
- Die Nebenstelle, deren Anrufe Sie entgegennehmen möchten, muss die Funktion zulassen und beide Nebenstellen müssen dieselbe Kennung verwenden. Einstellungen:
	- Webbrowser des Telefons > Konfiguration Identität > SIP > Eingehendes Pickup-Monitoring zulassen: "An"
	- Webbrowser des Telefons > Konfiguration Identität > SIP > Kennung für Pickup-Monitoring. Geben Sie die Kennung in das Textfeld ein. **Bitte beachten:** Das erste Zeichen der Kennung darf keine geschweifte "Klammer auf" ("{") sein.
- Auf Ihrem Telefon muss die Nebenstelle, deren Anrufe Sie entgegennehmen möchten, auf eine der frei programmierbaren Funktionstasten mit LEDs programmiert sein. Wie das gemacht

wird, erfahren Sie im Abschnitt "Die Programmierung der Funktionstasten", "Beispiel 1 - Beobachtung von Nebenstellen und Anrufheranholung" auf Seite 60.

Wenn diese Voraussetzungen erfüllt sind, erkennen Sie den Aktivitätsstatus der beobachteten Nebenstelle am Status der LED:

- Blinkende LED: Eingehender Anruf. Wird er nicht entgegengenommen, können Sie ihn durch Drücken der Taste zu sich heranholen.
- Ununterbrochen leuchtende LED: Besetzt (im Gespräch, beim Wählen, usw.).

Wenn Sie Details zu eingehenden Anrufen oder Gesprächen auf beobachteten Nebenstellen erfahren möchten, können Sie zusätzlich eine weitere Funktionstaste mit dem Tastenereignis "Gesprächsliste" belegen (siehe "Beispiel 2 - Fenster "Gesprächsdetails beobachteter Nebenstellen"" auf Seite 61). Wenn eine oder mehrere Nebenstellen-LED-Tasten leuchten oder blinken, drücken Sie auf die mit dem Tastenereignis "Gesprächsliste" belegte Funktionstaste. Sie sehen dann die Anrufdetails auf dem Display.

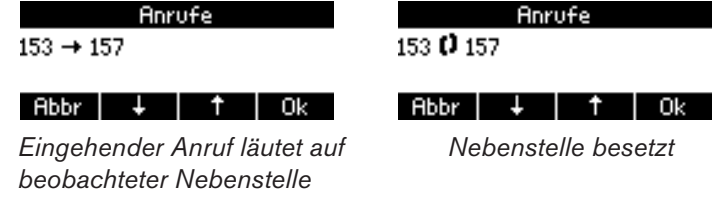

- In den abgebildeten Beispielen bedeutet "153 157", dass die Nebenstelle 153 die Nebenstelle 157 anruft; "153 [] 157" bedeutet, dass die 153 mit der 157 verbunden ist und dass die 153 der Anrufer, die 157 der Angerufene ist.
- Drücken Sie auf | Ok |, um einen eingehenden Anruf heranzuholen.
- Drücken Sie auf Abbr , um zum Ruhebildschirm zurückzukehren.

## Im Gespräch

Die Verbindung wird durch das Symbol zweier Hörer <sup>1</sup> angezeigt, gefolgt von der Anruferkennung, falls diese übermittelt wird. Die Voreinstellung für die Präsentation der Anruferkennung auf dem Display ist "Name". Wenn Sie die Einstellung in "Nummer", "Name und Nummer", "Nummer und Name" oder "Ganze URL" ändern möchten, öffnen Sie den Webbrowser des Telefons > Präferenzen > Allgemeine Informationen and wählen Sie die Einstellung aus der Pulldown-Liste von "Nummernanzeigestil".

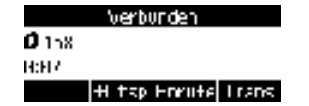

## Anklopfen

Wenn Sie im Gespräch sind, wird ein weiterer eingehender Anruf visuell durch das Symbol <sup>1</sup>+ und akustisch durch einen doppelten Piepton signalisiert; Sie sehen auf dem Display außerdem die Anruferkennung, falls diese übermittelt wird.

Verbunden  $\overline{\mathfrak{g}_{12}}$  $0 - 153$  $\prec$  colo **Linea** 

Ändern der Voreinstellung (nur visuelle oder nur akustische oder gar keine Ankündigung): Webbrowser > Erweitert > Audio > Anklopfen. Siehe auch "Anklopfen" auf Seite 75.

- Drücken Sie auf  $\checkmark$ , um den anklopfenden Anruf anzunehmen und den aktuellen Anruf auf Halten zu setzen.
- Wenn Sie den anklopfenden Anruf nicht annehmen möchten, können Sie:
	- ihn ignorieren. Ist die Rufumleitung bei Besetzt eingeschaltet, wird der Anruf dementsprechend umgeleitet.
	- abweisen, indem Sie auf  $\times$  drücken. Der Anrufer hört das Besetzt-Zeichen. Drücken Sie drei Sekunden lang auf  $X$ , um die Nummer des Anrufers zusätzlich auf die Abweisungsliste des Telefonbuchs zu setzen. Zukünftige Anrufe von dieser Nummer werden dann auf Ihrem Telefon nicht läuten; der Anrufer hört das Besetzt-Zeichen.

## **Halten**

### **Einen Anruf halten**

Drücken Sie auf Halte oder die Leitungstaste des Anrufs, um den aktuellen Anruf auf Halten zu setzen. Gehaltene Anrufe werden auf dreierlei Weise angezeigt:

- Durch die langsam blinkende Leitungstaste (grüne LED).
- Durch die leuchtende Anruf-LED (rot).
- Durch die Anzeige auf dem Display:

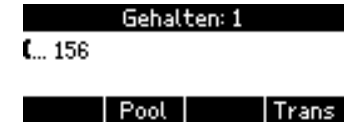

Was sie mit gehaltenen Anrufen tun können:

- Den Anruf mit oder ohne vorherige Ankündigung an einen Dritten weiterleiten (siehe "Anrufweiterleitung" auf Seite 52).
- Anrufe tätigen und entgegennehmen und weitere Anrufe auf Halten setzen.

Um den gehaltenen Anruf wieder aufzunehmen, drücken Sie auf die langsam blinkende Leitungstaste oder auf Halte . Falls der gehaltene Anrufer aufhängt, schalten sich die LEDs ab.

#### **Gleichzeitig mehrere Anrufe halten**

Wenn Sie einen Anruf halten und mit einem zweiten Anruf verbunden sind, drücken Sie auf Halte oder die Leitungstaste des verbundenen Anrufs, um diesen ebenfalls auf Halten zu setzten. Fahren Sie genauso fort, um weitere Anrufe auf Halten zu setzen.

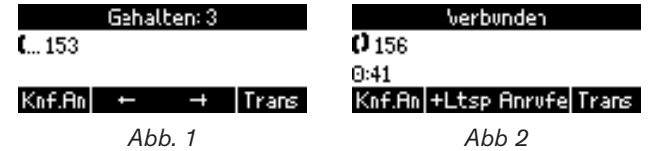

Wenn mehr als ein Anruf gehalten wird, gibt die Statuszeile an, wieviele es sind (Abb. 1).

- Drücken Sie auf die Funktionstasten ← →, um die gehaltenen Anrufe zu durchblättern. Ihre Eingaben auf der Tastatur wirken sich auf den jeweils auf dem Display nach dem Symbol  $\llbracket \dots \rrbracket$ angezeigten Anruf aus.
- Drücken Sie auf Halte oder die Leitungstaste, um den angezeigten Anruf aufzunehmen. Drücken Sie erneut auf Halte oder die Leitungstaste, um ihn wieder auf Halten zu setzen.
- Um einen gehaltenen Anruf zu beenden, zeigen Sie ihn auf dem Display an, drücken Sie auf  $H$ alte  $\delta$  oder die Leitungstaste und auf  $\lambda$ .
- Um einen gehaltenen Anruf weiterzuleiten (Weiterleitung ohne Ankündigung), zeigen Sie ihn auf dem Display an, drücken Sie auf Trans , wählen Sie die Nummer und drücken Sie auf  $\checkmark$ .

Wenn Sie mit einem Anruf verbunden sind und auf dem Display die Taste Knf.An sehen (Abb. 2), bedeutet dies, dass wenigstens ein weiterer Anruf gehalten wird. Wenn Sie mit einem der gehaltenen Anrufer sprechen möchten, setzen Sie den aktuell verbundenen Anruf durch Drücken der Taste Halte oder seiner Leitungstaste auf Halten und fahren Sie wie oben beschrieben fort.

## Haltemusik

Ab Firmware-Version 8.7.3.8 wird eine auf dem Telefon lokal gespeicherte Haltemusik beim Firmware-Download mitgeliefert. Die Voreinstellung für das Abspielen der Haltemusik ist "Aus".

Ändern der Einstellung: Siehe "Haltemusik" auf Seite 71.

## Konferenz

Die maximale Anzahl von Teilnehmern ist fünf (Ihr Telefon und vier weitere); dies ist jedoch netzwerkabhängig.

### **Konferenz einleiten**

- 1. Rufen Sie den ersten Teilnehmer an und setzen Sie ihn auf Halten.
- 2. Rufen Sie den nächsten Teilnehmer an und setzen Sie ihn auf Halten.
	- Bei weiteren Teilnehmern fahren Sie ebenso fort.
	- Es ist nicht erforderlich, den letzten Teilnehmer auf Halten zu setzen. Sie können die Konferenz auch starten, wenn er noch in der Leitung ist.
- 3. Drücken Sie auf Knf.An, um die Konferenz zu starten.

### **Navigieren auf dem Konferenz-Bildschirm**

Ihre Eingaben auf der Telefontastatur wirken sich auf den gerade im Kontaktbereich des Displays angezeigten Teilnehmer aus. Beispiel: Eine Konferenz mit vier Teilnehmern, Sie eingeschlossen.

Nachdem Sie durch Drücken auf Knf.An die Konferenz gestartet haben, sehen Sie in der Statuszeile die Gesamtzahl der anderen Teilnehmer.

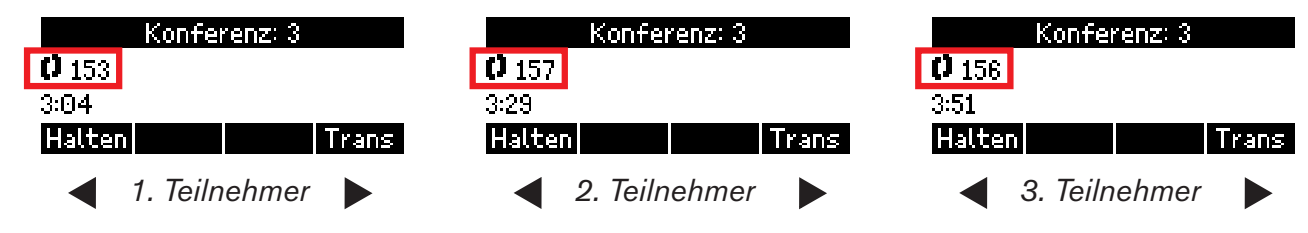

Im Kontextbereich sehen in der oberen Zeile zwei Hörer <sup>[]</sup>, gefolgt von der Anruferkennung des 1. Teilnehmers. Drücken Sie auf < >>
, um zu den anderen Teilnehmern zu blättern.

### **Konferenz auf Halten setzen**

Drücken Sie auf Halte , um alle Konferenzteilnehmer auf Halten zu setzen. Genau genommen beenden Sie damit die Konferenz; Sie sehen den "Gehalten"-Bildschirm (siehe "Gleichzeitig mehrere Anrufe halten" auf Seite 49).

Um eine weitere Konferenz mit allen haltenden Anrufern zu starten, drücken Sie auf Knf.An.

### **Der Konferenz einen weiteren Teilnehmer hinzufügen**

- Eingehenden Anruf hinzufügen:
	- 1. Drücken Sie auf  $\checkmark$  oder die blinkende Leitungstaste, um den Anruf anzunehmen. Die Konferenzteilnehmer werden auf Halten gesetzt.
	- 2. Drücken Sie auf Knf.An, um eine Konferenz mit den ursprünglichen Teilnehmern und dem Anrufer zu starten.
- Einen weiteren Teilnehmer anrufen:
	- 1. Drücken Sie auf Halte , um die Konferenzteilnehmer auf Halten zu setzen.
	- 2. Wählen Sie die Nummer des neuen Teilnehmers.
	- 3. Wenn Sie mit ihm verbunden sind, drücken Sie auf Knf.An

### **Konferenz beenden**

- 1. Drücken Sie auf Halte , um alle Konferenzteilnehmer auf Halten zu setzen.
- 2. Wählen Sie nacheinander die Konferenzteilnehmer aus und drücken Sie auf  $X$ .

### **Einen Teilnehmer auf Halten setzen**

- 1. Drücken Sie auf die blinkende Leitungstaste des Teilnehmers. Dazu müssen Sie sich daran erinnern, auf welcher Taste sich der jeweilige Teilnehmer befindet!
- 2. Wenn Sie den Teilnehmer wieder an der Konferenz teilnehmen lassen wollen, drücken Sie auf  $Knf.An$

### **Zwiegespräch mit einem Teilnehmer**

1. Drücken Sie auf Halte , um alle Konferenzteilnehmer auf Halten zu setzen, und fahren Sie - wie in "Gleichzeitig mehrere Anrufe halten" auf Seite 49 beschrieben - fort.

**Alternativ** drücken Sie **zweimal** auf die Leitungstaste des Teilnehmers, um mit ihm verbunden zu bleiben und die übrigen Teilnehmer auf Halten zu setzen. Diese Methode hat den Nachteil, dass Sie sich daran erinnern müssen, auf welcher Taste sich der jeweilige Teilnehmer befindet!

2. Wenn Sie die Konferenz neu starten wollen, drücken Sie auf Knf.An.

#### **Verbindung mit einem Konferenzteilnehmer beenden**

- 1. Drücken Sie auf die blinkende Leitungstaste des Teilnehmers. Dazu müssen Sie sich daran erinnern, auf welcher Taste sich der jeweilige Teilnehmer befindet!
- 2. Drücken Sie auf  $X$ , um die Verbindung zu diesem Teilnehmer zu beenden.

## Anrufweiterleitung

Sie können sowohl Anrufer, mit denen Sie verbunden sind, als auch läutende Anrufe weiterleiten.

- • Wenn Sie mit einem Anrufer verbunden sind, gibt es zwei Möglichkeiten, den Anruf an einen Dritten weiterzuleiten:
	- Mit vorheriger Ankündigung, um sicherzustellen, dass der Anruf auch angenommen wird;
	- Ohne vorherige Ankündigung. Bei dieser Methode erfahren Sie nicht, ob die Person, zu der weitergeleitet wird, überhaupt anwesend ist und/oder ob sie den Anruf entgegennehmen möchte.
- Wenn ein eingehender Anruf läutet, können Sie ihn ohne ihn anzunehmen an einen Dritten weiterleiten. In diesem Fall gibt es nur die Weiterleitung ohne vorherige Ankündigung.

### **Weiterleitung mit Ankündigung**

- 1. Setzen Sie den verbundenen Anruf auf Halten.
- 2. Wählen Sie die Nummer des Anschlusses, an den Sie den Anruf durchstellen wollen, und kündigen Sie ihn an.
- 3. Wenn der/die Angerufene den Anruf entgegennehmen möchte, drücken Sie auf  $\text{Trans}$  und  $\text{ }$ .

### **Weiterleitung ohne Ankündigung**

- 1. Wenn Sie im Gespräch sind oder wenn ein eingehender Anruf läutet, drücken Sie auf Trans
- 2. Wählen Sie die Nummer des Anschlusses, an den Sie den Anruf durchstellen wollen.
- 3. Drücken Sie auf  $\checkmark$ .

# Anruf beenden

- Wenn Sie nur mit dem Hörer telefonieren: Legen Sie auf oder drücken Sie auf  $\mathsf{X}$ .
- In allen anderen Fällen: Drücken Sie auf $\bm{\mathsf{X}}$ .

# Verpasste Anrufe

Verpasste Anrufe werden durch die leuchtende Anruf-LED und durch die Anzahl der verpassten Anrufe in der Statuszeile und/oder auf dem Bildschirm "Status info" angezeigt.

- Drücken Sie auf  $\lfloor$  Info  $\rfloor$ , um den Bildschirm "Status info" anzuzeigen. Drücken Sie auf  $\lfloor$  Lösch. um den markierten Eintrag zu löschen.
- Drücken Sie auf  $X$ , um die LED auszuschalten.

# Anruflisten

- 1. Drücken Sie auf Listen, um den Bildschirm "Anruflisten" anzuzeigen.
- 2. Um die Liste der verpassten, angenommenen und gewählten Anrufe zu öffnen, drücken Sie auf die entsprechenden Nummerntaste.
- 3. Durchblättern Sie die Liste mit  $\blacktriangle$   $\nabla$  nach oben/unten.
	- Drücken Sie auf , um die markierte Nummer zu wählen.
	- Drücken Sie auf Lösch. um den markierten Eintrag zu löschen.
	- Drücken Sie auf Leeren, um die gesamte Liste zu löschen.
	- Drücken Sie auf Detail , um die Details des markierten Eintrags auf dem Bildschirm "Details:" (Verpasst, Angen., Gewählt) anzuzeigen. Drücken Sie auf Merken, um die Telefonnummer im Telefonbuch zu speichern. Zur weiteren Bearbeitung des neuen Telefonbucheintrags siehe "Einträge bearbeiten" auf Seite 38.

## Eingehende Anrufe abweisen oder weiterleiten

Beeinhaltet manuelle und automatische Abweisung und Umleitung eingehender Anrufe sowie die Abweisung anonymer Anrufe.

## Manuelle Abweisung

Wenn Sie einen läutenden Anruf nicht annehmen wollen, haben Sie diese Optionen: Sie können den Anruf läuten lassen, abweisen oder weiterleiten.

- Abweisen eines läutenden Anrufs:
	- Drücken Sie auf  $\mathsf{X}$ . Der Anrufer hört das Besetztzeichen.
- Sie können den läutenden Anruf nicht nur abweisen, sondern auch gleichzeitig auf die Abweisungsliste des Telefonbuchs setzen. Zukünftige Anrufe von dieser Nummer werden auf Ihrem Telefon nicht läuten; der Anrufer hört jeweils das Besetztzeichen.
	- Bis FW-Version 8.7.1.x: Die Voreinstellung dieser Funktion ist "Aus".

Änderung der Einstellung (nur im Administratormodus): Webbrowser des Telefons > Seite **Erweitert** > Karteikarte **Verhalten** > Abschnitt **Telefonverhalten** > Funktion '**Immer Abweisen**'. Klicken Sie auf "**An**".

Ist die Funktion eingeschaltet, sehen Sie bei läutenden Anrufen das Symbol **Block** in der Funktionstastenzeile. Drücken Sie auf die darunterliegende Funktionstaste, um den aktuellen Anruf abzuweisen und den Anrufer auf die Abweisungsliste zu setzen.

- Ab FW-Version 8.7.2: Die Voreinstellung dieser Funktion ist "An". Sie kann nur über Provisionierung ausgeschaltet werden.

Drücken Sie zwei Sekunden lang auf  $X$ . Der Anrufer hört das Besetztzeichen und seine Nummer wird auf die Abweisungsleiste des Telefonbuchs gesetzt.

- Läutenden Anruf ohne vorherige Ankündigung an einen Dritten weiterleiten:
	- 1. Drücken Sie auf  $\left( \rightarrow \infty \right)$
	- 2. Wählen Sie die Nummer des Anschlusses, an den Sie den Anruf durchstellen wollen.
	- 3. Drücken Sie auf  $\checkmark$ . Der eingehende Anruf läutet auf dem angewählten Telefon weiter.

## Automatische Abweisung

Es gibt vier Möglichkeiten, wenn Sie eingehende Anrufe automatisch abweisen oder immer oder bei bestimmten Voraussetzungen umleiten lassen wollen:

- • Abweisungsliste. Anrufe von Telefonnummern auf dieser Liste läuten auf Ihrem Telefon nicht; der Anrufer hört jeweils das Besetztzeichen. Weitere Informationen finden Sie unter "Kontaktarten" auf Seite 36.
- "Bitte nicht stören"-Modus. Wenn es eine Umleitung bei Besetzt gibt, werden alle eingehenden Anrufe an die dort festgelegte Nebenstelle umgeleitet; wenn nicht, hört der Anrufer das Besetzt-Zeichen.

**Ausnahme:** Anrufe von Telefonnummern auf der VIP-Liste Ihres Telefonbuchs läuten auf Ihrem Telefon auch bei eingeschaltetem "Bitte nicht stören"-Modus.

Zum Ein- und Ausschalten des "Bitte nicht stören"-Modus muss eine Funktionstaste mit dieser Funktion belegt sein. Zur Tastenbelegung siehe "Die Programmierung der Funktionstasten" auf Seite 59.

- • Rufumleitung. Weitere Informationen finden Sie im Abschnitt "Rufumleitung" auf Seite 55.
- Anonyme Anrufe abweisen: Siehe folgenden Absatz.

### Abweisung anonymer Anrufe

Mit dieser Einstellung weist das Telefon Anrufe von Telefonen ab, die die Anruferkennung nicht mitsenden.

**Hinweis:** Bitte beachten Sie, dass Anrufe von anologen Telefonverbindungen in aller Wahrscheinlichkein als anonyme Anrufe empfangen und bei Einschaltung dieser Funktion abgewiesen werden.

Die Abweisung anonymer Anrufe einschalten:

- 1. Drücken Sie auf Einste .
- 2. Drücken Sie auf 2 Anrufeinstellungen.
- 3. Drücken Sie auf 3 Eintreffende Anrufe.
- 4. Drücken Sie auf die 1, um die Einstellung "1 ► E Keine anon. Anrufe" zu  $"1 \triangleright$  Keine anon. Anrufe" zu ändern.
- 5. Drücken Sie zwei Sekunden lang auf  $X$ , um zum Ruhebildschirm zurückzukehren.

Die Abweisung anonymer Anrufe ausschalten:

- 1. Drücken Sie auf Einste
- 2. Drücken Sie auf 2 Anrufeinstellungen.
- 3. Drücken Sie auf 3 Eintreffende Anrufe.
- 4. Drücken Sie auf die 1, um die Einstellung "1 ► Meine anon. Anrufe" zu "1 ► Keine anon. Anrufe" zu ändern.
- 5. Drücken Sie zwei Sekunden lang auf  $X$ , um zum Ruhebildschirm zurückzukehren.

## Rufumleitung

Mit dieser Funktion werden alle oder bestimmte eingehende Anrufe zu einem anderen Telefon oder einer Mailbox weitergeleitet. Die Funktion kann sowohl am Telefon als auch im Webbrowser konfiguriert werden. Zur Einstellung über den Webbrowser, siehe "Haltemusik vom Medienserver" auf Seite 72.

**• Alles umleiten.** Alle eingehenden Anrufe werden sofort zu dem Anschluss, der Nebenstelle oder Mailbox umgeleitet, dessen/deren Nummer als Umleitungsziel eingetragen wurde.

Die Taste  $\Box$  Uml in the Funktionstastenzeile ist als Ein-/Ausschalter für die Umleitung aller eingehenden Anrufe voreingestellt. Sie können aber auch eine andere Funktionstaste mit dieser Funktion belegen oder die Einstellung und das Ein- und Ausschalten über das Einstellungsmenü vornehmen.

- **Umleiten bei Besetzt.** Wenn während eines Telefonats weitere Anrufe eingehen, werden sie sofort zu dem Anschluss, der Nebenstelle oder Mailbox umgeleitet, dessen/deren Nummer als Umleitungsziel bei "Umleiten bei Besetzt" eingetragen wurde.
- **Umleiten nach Zeit.** Wenn ein eingehender Anruf läutet, wartet das Telefon solange, bis die in Sekunden eingegebene Wartezeit verstrichen ist. Wurde der Anruf in diesem Zeitraum nicht angenommen, wird er zu dem Anschluss, der Nebenstelle oder der Mailbox umgeleitet, dessen/ deren Nummer als Umleitungsziel bei "Umleiten nach Zeit" eingetragen wurde.

## Einstellungen am Telefon

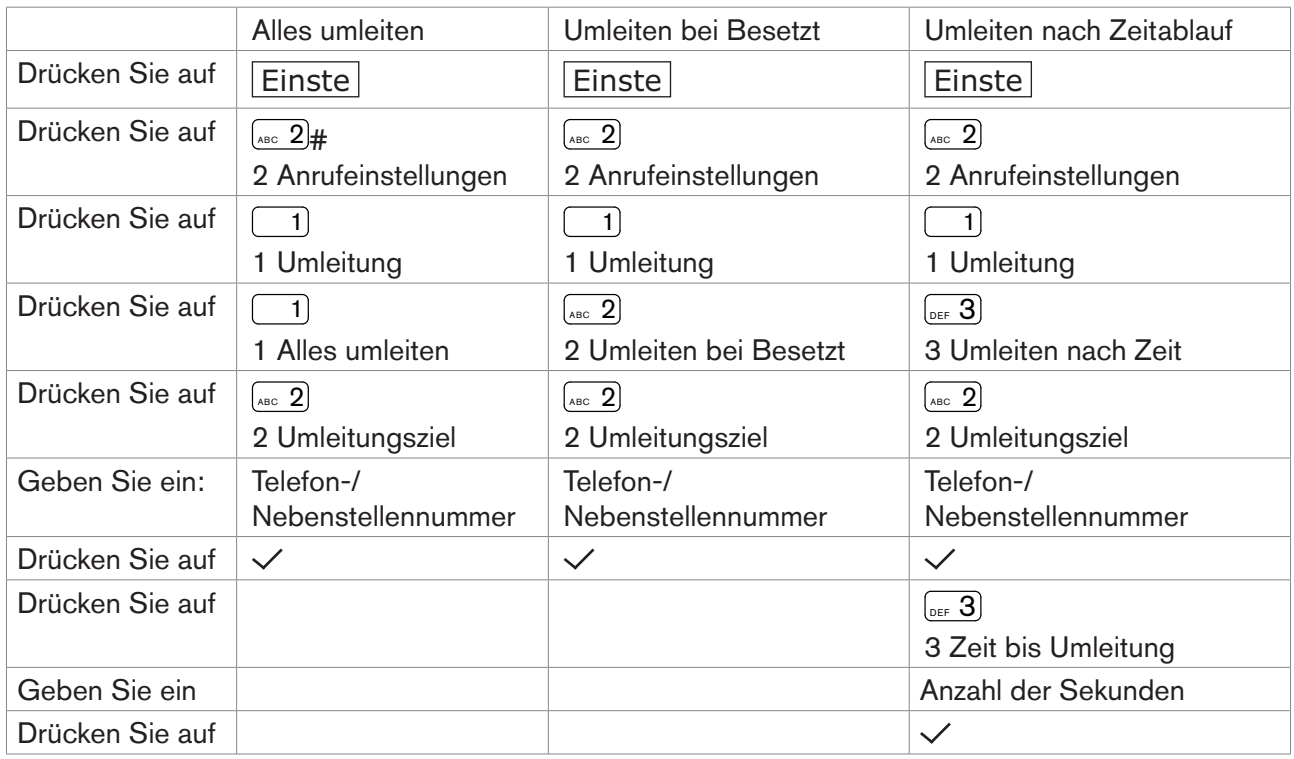

Drücken Sie zwei Sekunden lang auf  $X$ , um zum Ruhebildschirm zurückzukehren.

## Rufumleitung am Telefon einschalten

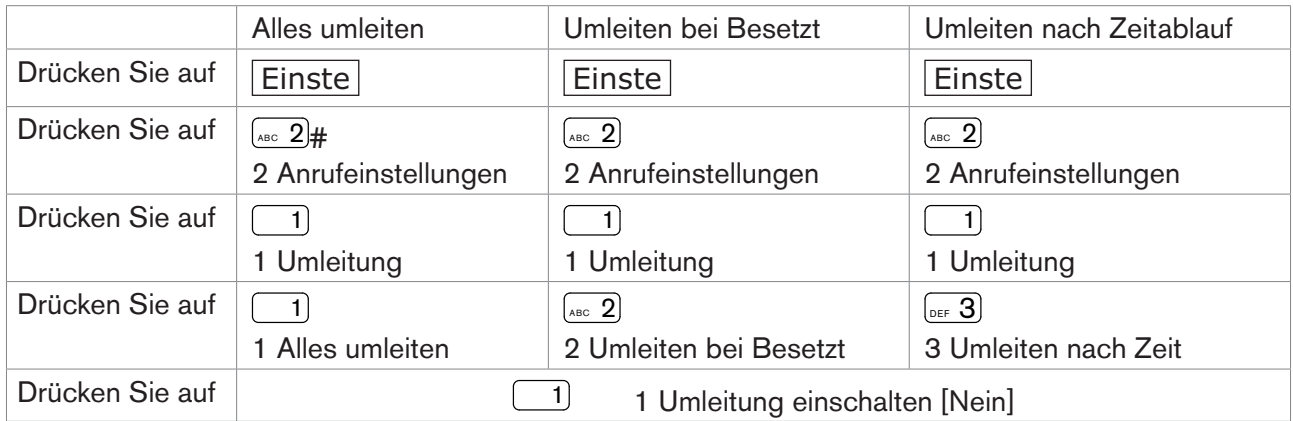

Der Text der Einstellung ändert sich zu "1 ► Li Aktiv", was bedeutet, dass die Rufumleitung eingeschaltet ist. Drücken Sie zwei Sekunden lang auf  $X$ , um zum Ruhebildschirm zurückzukehren.

In der Statuszeile und auf dem Bildschirm "Status info" sehen Sie, dass eine Rufumleitung eingeschaltet ist und an welche Telefonnummer oder Nebenstelle eingehende Anrufe umgeleitet werden.

**Hinweis:** "Umleiten bei Besetzt" und "Umleiten nach Zeit" werden in der Statuszeile angezeigt, die immer nur eine Nachricht anzeigen kann. Sind beide gleichzeitig eingeschaltet, wird "Umleiten nach Zeit" angezeigt. Gibt es weitere Statusnachrichten,

von denen mindestens eine eine höhere Priorität hat, wird die Nachricht mit der höchsten Priorität angezeigt.

Drücken Sie auf **Info** , um den Bildschirm "Status info" mit allen Statusnachrichten anzuzeigen. Diese Taste ist nur sichtbar, wenn neue Statusnachrichten vorliegen.

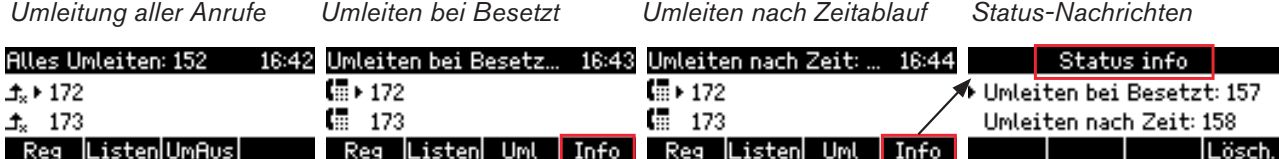

### **Rufumleitung aller eingehenden Anrufe mit Funktionstaste einschalten**

- 1. Drücken Sie auf Uml . Im Display erscheint das Fenster "Umleitungsziel".
- 2. Haben Sie die Telefonnummer oder Nebenstelle, an die umgeleitet werden soll, noch nicht eingegeben oder wenn Sie die angezeigte Nummer ändern wollen, nehmen Sie die Eingabe oder Änderung vor.
- 3. Drücken Sie auf  $\checkmark$ .

## Rufumleitung am Telefon ausschalten

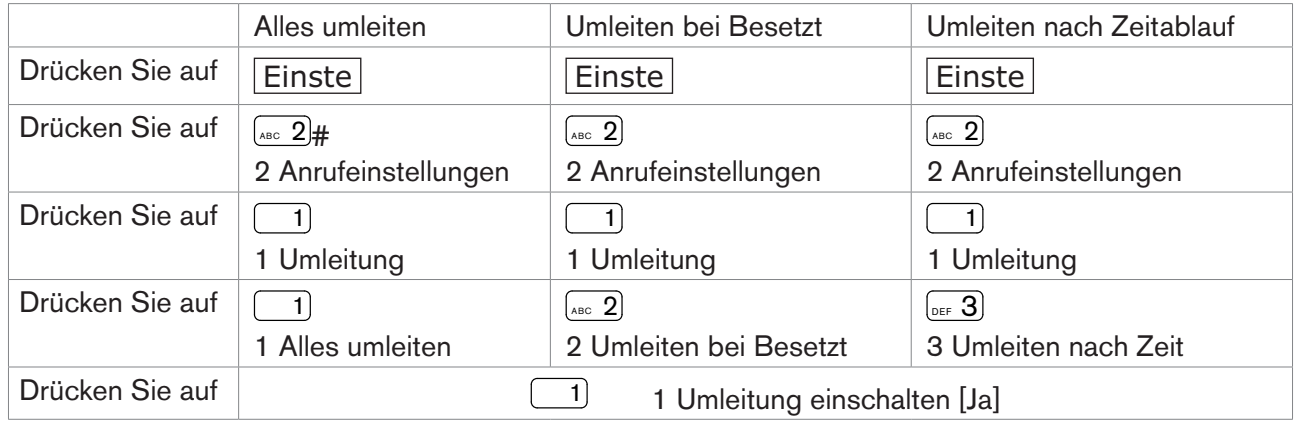

Der Text der Einstellung ändert sich zu "1 ► Aktiv", was bedeutet, dass die Rufumleitung ausgeschaltet ist. Drücken Sie zwei Sekunden lang auf  $X$ , um zum Ruhebildschirm zurückzukehren.

### **Rufumleitung aller eingehenden Anrufe mit Funktionstaste àusschalten**

Drücken Sie auf UmAus.

# Die Programmierung der Funktionstasten

Informationen über das Öffnen und die Bedienung des Webbrowsers des Telefons sowie die Änderung der Telefoneinstellungen finden Sie im Abschnitt "Der Webbrowser des Telefons" auf Seite 30. Informationen über den Unterschied zwischen Administrator- und Benutzermodus finden Sie im Abschnitt "Benutzer- und Administratormodus" auf Seite 33.

Änderungen im Webbrowser werden erst wirksam, wenn Sie auf "Übernehmen" und "Speichern" klicken. Änderungen werden nicht gespeichert, wenn Sie zu einem anderen Fenster des Webbrowsers wechseln oder den Webbrowser schließen, ohne auf "Übernehmen" und "Speichern" geklickt zu haben.

## Die Funktionstasten bei snom

Jedes Telefon hat eine begrenzte Anzahl von Funktionstasten. Telefonbenutzer haben jedoch ein Unzahl von unterschiedlichen Prioritäten und Vorlieben, wenn man sie fragt, welche Funktionen sie am häufigsten benutzen und welche Funktionen sie mit einem Tastendruck aufrufen möchten. snom gibt Ihnen deshalb die Möglichkeit, die Funktionstasten selbst zu programmieren, sogar die vorprogrammierten Tasten, deren Funktion auf das Gehäuse gedruckt ist.

Es gibt vier Arten von programmierbaren Funktionstasten; wo sie sich auf dem Telefon befinden, sehen Sie im Abschnitt "Auf einen Blick" auf Seite 19.

Frei programmierbare Funktionstasten mit LEDs (P1 - P5). Sie können mit allen verfügbaren Funktionen, einschließlich Tastenereignis, programmiert werden.

◦ Kontext

Mit dieser Einstellung legen Sie fest, welche konfigurierte Identität das Telefon benutzen wird, wenn die Funktion der Taste ausgelöst wird. Sie können diese Einstellung z.B. verwenden, wenn Sie Accounts/Konten bei verschiedenen VoIP-Providern jeweils für Anrufe bei bestimmten Nummern nutzen wollen oder wenn Sie bei einem Angerufenen immer mit einer bestimmten Identität anrufen wollen.

Beispiel: Sie haben die Taste P5 mit der Kurzwahl einer bestimmten Nummer belegt und wollen diese Nummer jeweils mit der konfigurierten Identität 2 anrufen. Wählen Sie im "Kontext"-Pulldown-Menü der Taste P5 die Identität 2 aus und klicken Sie auf "Übernehmen" und "Speichern". Wenn Sie danach die Kurzwahlnummer durch Drücken der Taste P5 wählen, verwendet das Telefon als ausgehende Identität für den Anruf die Identität 2.

Die Voreinstellung ist "Aktiv". Diese Einstellung bedeutet, dass das Telefon die zum Zeitpunkt des Anrufs aktuelle ausgehende Identität für den Anruf verwendet.

◦ Typ

Die Voreinstellung ist "Leitung".

Wählen Sie eine andere Funktionalität aus dem Pulldown-Menü aus. Weitere Informationen über die verschiedenen Funktionalitäten finden Sie in der "Anlage 5 - Beschreibung der Funktionalitäten" auf Seite 60. Wenn Sie "Tastenereignis" auswählen, erscheint im Textfeld unter "Nummer" ein Drop-down-Menü mit den verfügbaren Ereignissen.

#### ◦ Nummer

Geben Sie eine Telefonnummer bzw. einen Wert für die Funktion ein ; falls Sie den Typ "Tastenereignis" eingestellt haben, wählen Sie ein Ereignis aus dem Drop-down-Menü. Geben Sie Telefonnummern so ein, wie Sie sie selbst auf der Tastatur eingegeben würden, d.h. ohne Leerstellen oder sonstige Zeichen zwischen den Ziffern. Beispiel: Eine achtstellige Telefonnummer mit vierstelliger Vorwahl, die Sie üblicherweise vielleicht mit Klammern und Leerstellen im Format "(nnn) nnnn nnnn" niederschreiben würden, muss im Format "nnnnnnnnnnn" eingegeben werden.

### ◦ Kurzform

Dieser Eintrag ist optional. Sie können dort z.B. den zur Nummer gehörigen Namen oder eine andere Bezeichnung oder Beschreibung eingeben.

Kontext-sensitive, programmierbare Funktionstasten. Sie können einstellen, welche Tastenereignisse am Ruhebildschirm zur Ausführung zur Verfügung stehen. Die Voreinstellungen finden Sie auf Seite 22.

Sie können nicht einstellen, welche Funktionen zur Verfügung stehen, wenn das Telefon aktiv ist, d.h. wenn Sie im Gespräch sind, wenn ein Anruf läutet, usw. Je nach Aktivität des Telefons sind das unterschiedliche Funktionen.

Eine Aufstellung und Erläuterung der Symbole finden Sie in der "Anlage 1 - Displaysymbole" auf Seite 83.

Navigationstaste, Bestätigen-Taste und Beenden-Taste. Sie können einstellen, welche Tastenereignisse am Ruhebildschirm zur Ausführung zur Verfügung stehen. Die Voreinstellungen finden Sie auf Seite 22.

Sie können nicht einstellen, welche Funktionen zur Verfügung stehen, wenn das Telefon aktiv ist, d.h. wenn Sie im Gespräch sind, wenn ein Anruf läutet, usw. Je nach Aktivität des Telefons sind das unterschiedliche Funktionen.

Voreingestellte, programmierbare Funktionstasten. Die Voreinstellung ist jeweils das in Englisch auf das Gehäuse gedruckte Tastenereignis. Beim snom 300 gibt es eine solche Taste: siehe "LED-Taste "Neue Nachricht"" auf Seite 23. Die Tasten können mit anderen Tastenereignis und einer Anzahl von anderen Funktionalitäten belegt werden.

## Die Programmierung der Funktionstasten

In diesem Kapitel demonstrieren wir anhand von einigen gebräuchlichen Beispielen, wie Sie die Einstellungen der Funktionstasten Ihren Bedürfnissen und Wünschen anpassen:

- Beispiel 1: Beobachtung von Nebenstellen und Anrufheranholung mittels LED-Funktionstaste
- • Beispiel 2: Gesprächsdetails beobachteter Nebenstellen auf dem Display anzeigen
- Beispiel 3: Direktwahl mittels LED-Funktionstaste
- Beispiel 4: Umleitung aller eingehenden Anrufe mit variierbarer, kontext-sensitiver Funktionstaste ein- und ausschalten

## Beispiel 1 - Beobachtung von Nebenstellen und Anrufheranholung

Diese Funktion ermöglicht es, Anrufe anzunehmen, die auf einer anderen Nebenstelle läuten, z. B. wenn die andere Nebenstelle besetzt ist oder bei Abwesenheit des Mitarbeiters. Die Voraussetzungen für diese Funktionalität sind:

- Die Funktion muss von Ihrer Telefonanlage unterstützt werden.
- Die Nebenstelle, deren Anrufe Sie entgegennehmen möchten, muss die Funktion zulassen und beide Nebenstellen müssen dieselbe Kennung verwenden. Einstellungen:
	- Webbrowser des Telefons > Konfiguration Identität > SIP > Eingehendes Pickup-Monitoring zulassen: "An"
	- Webbrowser des Telefons > Konfiguration Identität > SIP > Kennung für Pickup-Monitoring. Geben Sie die Kennung in das Textfeld ein. **Bitte beachten:** Das erste Zeichen der Kennung darf keine geschweifte "Klammer auf" ("{") sein.
- Auf Ihrem Telefon muss die Nebenstelle, deren Anrufe Sie entgegennehmen möchten, auf eine der frei programmierbaren Funktionstasten mit LEDs programmiert sein. In unserem Beispiel belegen wir die im Webbrowser des Telefons mit P5 bezeichnete Taste mit der Nummer der Sales Hotline.

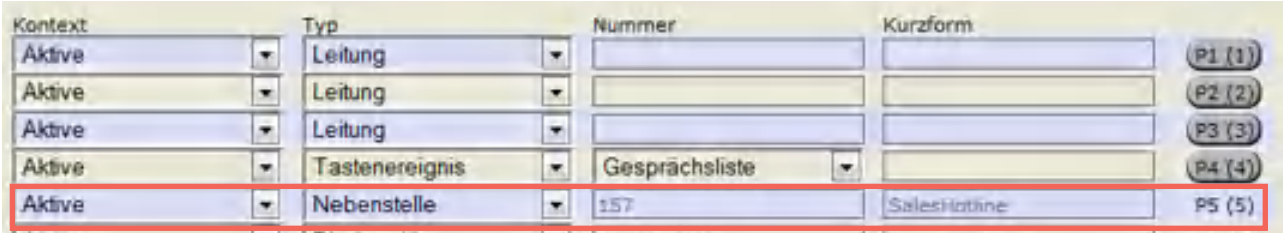

- 1. Klicken Sie links im Menü auf "Funktionstasten".
- 2. Als "Kontext" der Taste P5 wählen Sie "Aktiv" oder eine der konfigurierten Identitäten aus dem Pulldown-Menü.
- 3. Als "Typ" wählen Sie "Nebenstelle" im Pulldown-Menü von P5.
- 4. Unter "Nummer" geben Sie die Nummer der Nebenstelle ein, deren Anrufe Sie beobachten und ggfls. heranholen möchten. In unserem Beispiel ist das die Nebenstelle 157.
- 5. Ein Eintrag im Textfeld von "Kurzform" ist optional, aber hilfreich. In unserem Beispiel könnten Sie hier z.B. "Sales Hotline" eingeben.
- 6. Klicken Sie auf "Übernehmen" und "Speichern".

Die LED der Telefontaste P5 blinkt jetzt schnell, wann immer ein Anruf bei der Nebenstelle 157 läutet. Ist die Nebenstelle P5 besetzt (im Gespräch), leuchtet die LED ununterbrochen.

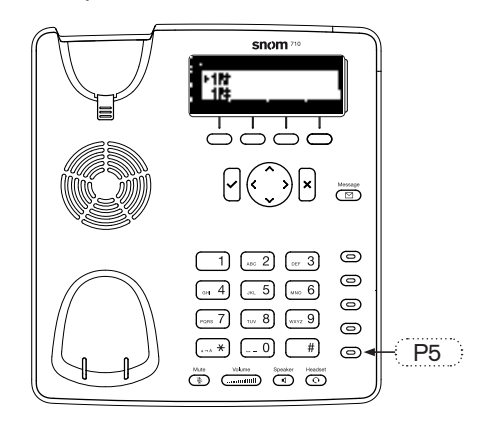

## Beispiel 2 - Fenster "Gesprächsdetails beobachteter Nebenstellen"

Wenn Sie andere Nebenstellen beobachten (Beispiel 1), möchten Sie vielleicht auch sehen können, welcher Anrufer dort gerade anruft oder mit welchem Apparat die Nebenstelle gerade verbunden ist. In unserem Beispiel programmieren wir die Telefontaste P4 so, dass durch Druck auf diese Taste die Aktivitätsdetails der beobachteten Nebenstellen auf dem Display angezeigt werden.

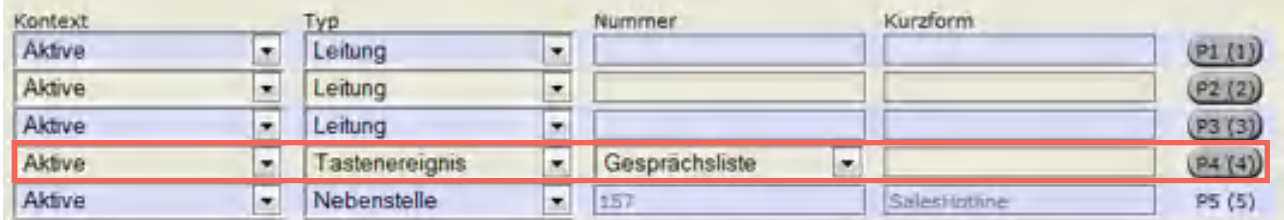

- 1. Klicken Sie links im Menü auf "Funktionstasten".
- 2. Als "Kontext" der Taste P4 wählen Sie "Aktiv" oder eine der konfigurierten Identitäten aus dem Pulldown-Menü.
- 3. Als "Typ" wählen Sie "Tastenereignis" im Pulldown-Menü von P4.
- 4. Unter "Nummer" wählen Sie im Pulldown-Menü "Gesprächsliste".
- 5. Klicken Sie auf "Übernehmen" und "Speichern".

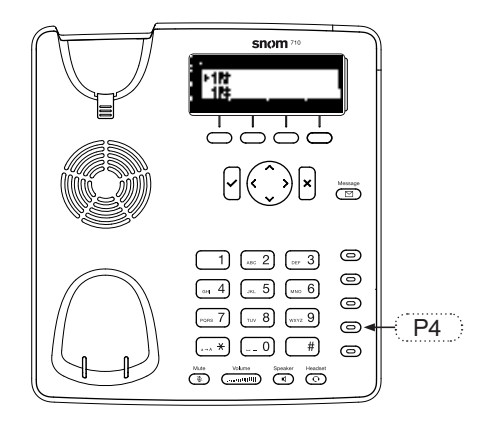

Wenn Sie jetzt auf die Telefontaste P4 drücken, sehen sie auf dem Display die Gespräche der beobachteten Nebenstellen. Beispiel: "153 + 157" bedeutet, dass die Nebenstelle 153 die Nebenstelle 157 anruft; "153 1157" (oder "153 - 157") bedeutet, dass 153 mit 157 verbunden ist und dass 156 der Anrufer, 157 der Angerufene ist.

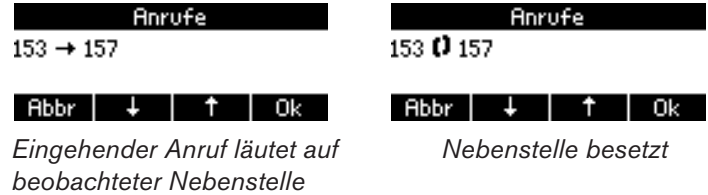

## Beispiel 3 - Direktwahl mittels LED-Funktionstaste

Zusätzlich zu der Möglichkeit, auf der Seite "Kurzwahl" des Telefonbrowsers 33 Kurzwahlnummern einprogrammieren zu können, können Sie auch die LED-Funktionstasten mit dieser Funktion belegen. In unserem Beispiel machen wir das mit der Taste P3.

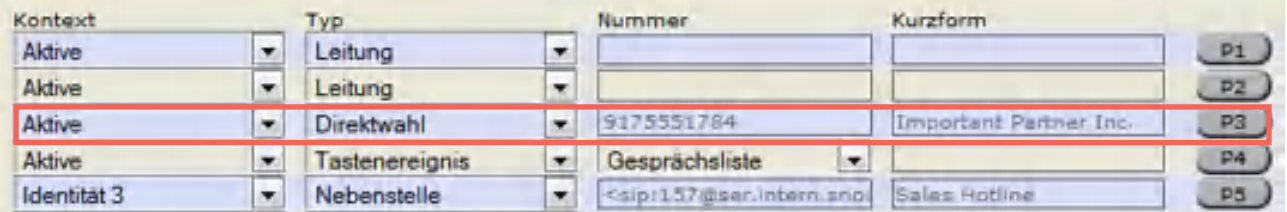

- 1. Klicken Sie links im Menü auf "Funktionstasten".
- 2. Als "Kontext" der Taste P3 wählen Sie "Aktiv" oder eine der konfigurierten Identitäten aus dem Pulldown-Menü.
- 3. Als "Typ" wählen Sie "Direktwahl" im Pulldown-Menü von P3.
- 4. Unter "Nummer" geben Sie die Telefonnummer ein, die Sie durch Druck auf die Taste P3 wählen möchten. Geben Sie Nummer so ein, wie Sie sie selbst auf der Tastatur eingegeben würden, d.h. ohne Leerstellen oder sonstige Zeichen zwischen den Ziffern. Beispiel: Eine achtstellige Telefonnummer mit vierstelliger Vorwahl, die Sie üblicherweise vielleicht mit Klammern und Leerstellen im Format "(nnn) nnnn nnnn" niederschreiben würden, muss im Format "nnnnnnnnnnn" eingegeben werden.
- 5. Geben Sie im Textfeld von "Kurzform" den zur Nummer gehörigen Namen oder eine sonstige Bezeichnung ein (optional, aber hilfreich).
- 6. Klicken Sie auf "Übernehmen" und "Speichern".

Sie können jetzt die gespeicherte Nummer durch Drücken der Telefontaste P3 wählen.

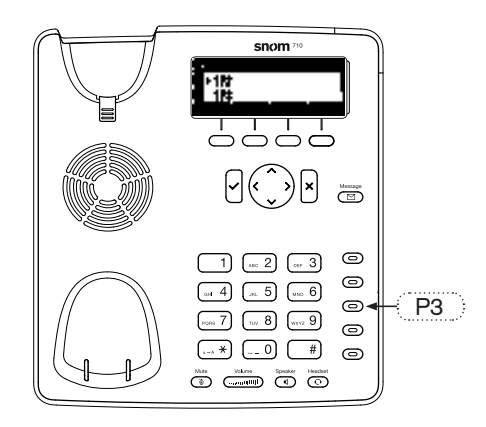

## Beispiel 4 - Ein-/Aus-Schalter zur Umleitung aller eingehenden Anrufe

Die Funktion "Alles umleiten" leitet alle eingehenden Anrufe an ein anderes Telefon oder an die Mailbox weiter. Die Einstellungen können sowohl am Telefon als auch im Webbrowser des Telefons vorgenommen werden. Wenn Sie diese Funktion häufig oder regelmäßig ein- und ausschalten, möchten Sie das vielleicht nur durch Druck auf eine Taste tun können, anstatt jedes Mal das Einstellungsmenü benutzen zu müssen.

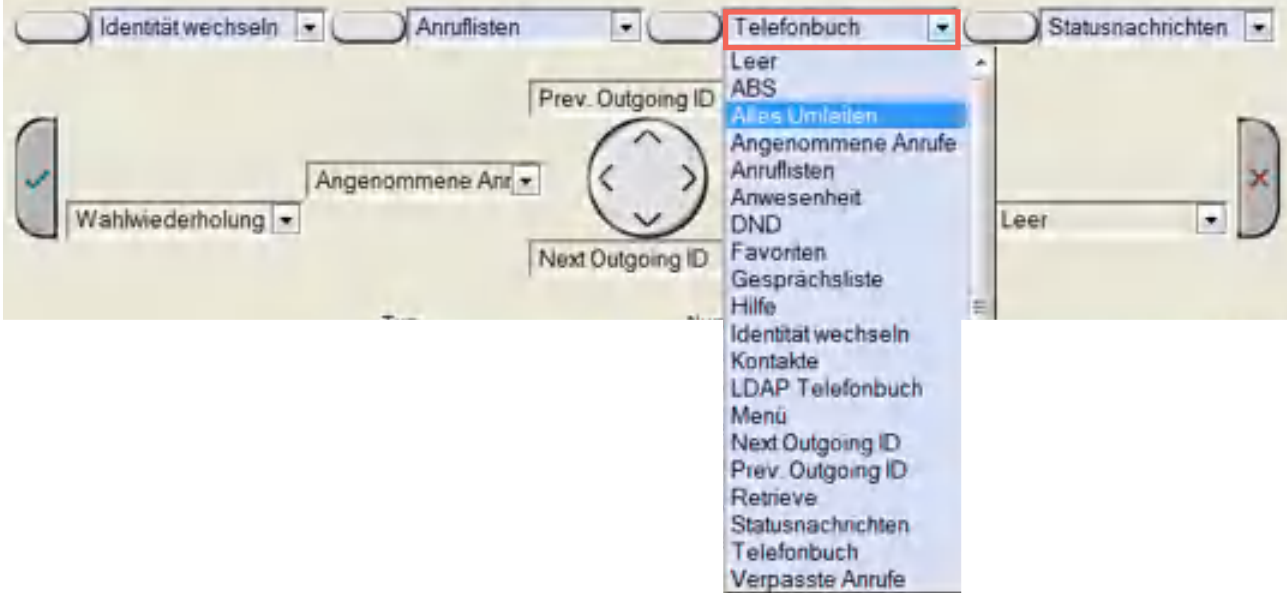

- 1. Klicken Sie links im Menü auf "Funktionstasten".
- 2. Klicken Sie auf das Pulldown-Menü einer der variierbaren, kontextsensitiven Funktionstasten. In unserem Beispiel verwenden wir die zweite Taste von rechts.
- 3. Wählen Sie aus "Alles umleiten" aus dem Pulldown-Menü.
- 4. Klicken Sie auf "Übernehmen" und "Speichern".

Mit der programmierten Taste können Sie jetzt die Umleitung aller Anrufe ein- und ausschalten:

- 1. Drücken Sie auf die Taste (Abb. 1).
- 2. Das Display fordert Sie zur Eingabe eineTelefonnummer als Umleitungsziel auf (Abb. 2). Haben Sie vorher bereits einmal eine Umleitungsziel eingegeben, erscheint diese Nummer auf dem Display. Sie können Sie mit  $\checkmark$  bestätigen oder eine andere Nummer eingeben und mit  $\checkmark$  bestätigen. Die Umleitung ist eingeschaltet (Abb. 3)
- 3. Um die Umleitung auszuschalten, drücken Sie erneut die programmierte Taste (Abb. 3).

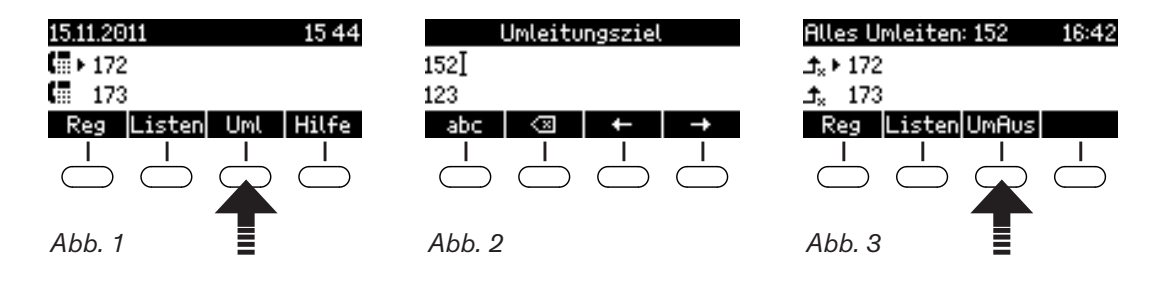

# Einstellungen individuell anpassen

Informationen über das Öffnen und die Bedienung des Webbrowsers des Telefons sowie die Änderung der Telefoneinstellungen finden Sie im Abschnitt "Der Webbrowser des Telefons" auf Seite 30. Informationen über den Unterschied zwischen Administrator- und Benutzermodus finden Sie im Abschnitt "Benutzer- und Administratormodus" auf Seite 33.

Wenn Sie Zugang zum Administratormodus haben, empfehlen wir Ihnen dringend, keine technischen Einstellungen zu ändern, wenn Sie nicht genau wissen, was Sie da tun, da Sie damit die Funktion des Telefons beeinträchtigen oder es außer Betrieb setzen könnten.

Wenn Sie weitere Informationen zu einer Einstellung im Webbrowser des Telefons wünschen, klicken Sie rechts neben der Zeile auf den Link mit dem Fragezeichen. Der Link führt zu einer Seite in snoms Wiki mit Details zu der jeweiligen Einstellung.

Zur Programmierung der Funktionstasten siehe auch "Die Programmierung der Funktionstasten" auf Seite 58.

**Hinweis:** Änderungen im Webbrowser werden erst wirksam, wenn Sie auf "Übernehmen" und "Speichern" klicken. Änderungen werden nicht gespeichert, wenn Sie zu einem anderen Fenster des Webbrowsers wechseln oder den Webbrowser schließen, ohne auf "Übernehmen" und "Speichern" geklickt zu haben.

# Display-Einstellungen

## **Kontrast**

- 1. Drücken Sie auf Einste
- 2. Drücken Sie auf 1 Präferenzen.
- 3. Drücken Sie auf 5 Display.
- 4. Drücken Sie auf 1 Kontrast.
- 5. Drücken Sie auf die rechte  $(\rightarrow)$  / $\blacktriangleright$ ) oder linke  $(\leftarrow)$  / $\blacktriangleleft$ ) Pfeiltaste (Funktionstaste oder Navigationstaste), um den Kontrast zu erhöhen ( $\blacktriangleright$ ) oder zu verringern ( $\blacktriangleleft$ ).

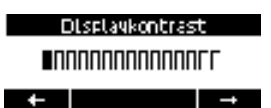

## **Beleuchtung**

Durch die Verringerung der Leuchtstärke verringern Sie den Stromverbrauch des Telefons. Sie können zwischen den Einstellungen "an", "aus" und "immer" wählen. Die Einstellungen "immer" und "aus" bedeuten, dass die Beleuchtung permanent ein- oder ausgeschaltet ist. Wenn Sie die Einstellung "an" wählen, wird die Hintergrundbeleuchtung gedimmt, sobald das Telefon eine bestimmte Anzahl von Sekunden lang keine Aktivität verzeichnet hat. Die Voreinstellung ist 20 Sekunden. Die Einstellung auswählen:

- 1. Drücken Sie auf Einste
- 2. Drücken Sie auf 1 Präferenzen.
- 3. Drücken Sie auf 5 Display.
- 4. Drücken Sie auf 2 Beleuchtung.
- 5. Drücken Sie auf die rechte ( $\rightarrow$  / $\rightarrow$ ) oder linke ( $\leftarrow$  / $\rightarrow$ ) Pfeiltaste (Funktionstaste oder Navigationstaste), um zwischen den Einstellungen zu wechseln.

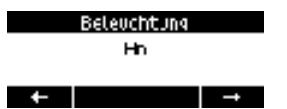

### **Einstellen der Sekundenanzahl für Einstellung "an":**

- 1. Öffnen Sie den Webbrowser des Telefons (siehe "Den Webbrowser des Telefons öffnen" auf Seite 30).
- 2. Klicken Sie auf "Präferenzen" (siehe "Wie der Webbrowser des Telefons funktioniert" auf Seite 30).
- 3. Geben sie im Textfeld von "Dimme nach (in Sekunden)" in der Rubrik "Allgemeine Informationen" die Anzahl der Sekunden ein. Die Voreinstellung ist 20 Sekunden.
- 4. Klicken Sie auf "Übernehmen" und "Speichern".

## Identitäten (Accounts/Konten)

Sie haben die Möglichkeit, vier Accounts/Konten oder "Telefonnummern" bei einem oder mehreren VoIP-Providern oder innerhalb eines Büro- oder Organisationsnetzwerks zu nutzen. Bei snom heißen diese Accounts/Konten "Identitäten".

Falls Ihr Telefon Teil eines Netzwerks ist, wenden Sie sich bitte ggfls. an Ihren Administrator, denn neue Identitäten konfigurieren oder bestehende ändern können Sie nur, wenn die Telefonanlage dies zulässt und Sie zusätzlich Administratorrechte für das Telefon haben.

Siehe den Abschnitt "Voraussetzungen" auf Seite 66 zu weiteren Informationen über benötigte Zugangsdaten.

### Neue Identität (Account) anlegen und einrichten

#### **Am Telefon**

Sie können hier die neue Identität mit Konto/Nummer und Registrar anlegen. Weitere Einstellungen nehmen Sie im Webbrowser des Telefons vor.

- 1. Drücken Sie auf Einste > 3 Identität > 3 Nutzer editieren.
- 2. Drücken Sie auf  $\nabla$ , um die Identitäten nach unten zu durchblättern.
	- ∘ Wenn Sie sich am Anfang der Liste befinden, drücken Sie auf A, um direkt an das Ende der Liste, Identität 4, zu gelangen.
- An jeder anderen Position in der Liste drücken Sie auf ▼ A, um sie nach unten bzw. nach oben zu durchblättern.
- 3. Wenn Sie die gewünschte Identität erreicht haben, drücken Sie auf  $\checkmark$ , um sie auszuwählen.
- 4. Es öffnen sich nacheinander die Bildschirme "Account" und "Registrar". Nehmen Sie jeweils die erforderlichen Eingaben vor und drücken Sie auf  $\checkmark$ .

### **Im Webbrowser des Telefons**

Klicken Sie auf eine Identität im Menü auf der linken Seite. Das Konfigurationsfenster für diese Identität öffnet sich; es enthält vier "Karteikarten", von denen die linke, Login, im Vordergrund sichtbar ist. Um die Seiten SIP, NAT und RTP anzuzeigen, klicken Sie jeweils auf den "Karteireiter"; der Schriftschnitt des Karteireiters der jeweils aktiven Seite ist **fett**.

- 1. Login. Tragen Sie die Daten, die Sie von Ihrem VoIP-Provider oder Ihrem Administrator erhalten haben, in die entsprechenden Felder ein.
	- Angezeigter Name

Der angezeigte Name ist optional und frei wählbar. Wenn Sie jemanden anrufen, wird dieser Name beim Angerufenen angezeigt, außer wenn Sie Ihre eigene Rufnummer verbergen (siehe "Eigene Telefonnummer verbergen" auf Seite 67). Wenn Sie hier keinen Namen eingeben, wird der Text aus dem Textfeld von Nutzerkennung auf Ihrem Display und dem des Angerufenen angezeigt, außer wenn Sie Ihre eigene Rufnummer verbergen.

◦ Display Anzeigetext

Wenn Sie hier einen Namen oder sonstigen Text eingeben, wird er anstelle Ihres "angezeigten Namens" oder Ihrer Nutzerkennung auf Ihrem Display - und nur auf Ihrem Display - angezeigt. Ihren Anrufern oder Angerufenen wird er nicht übermittelt.

◦ Klingeltöne

Sie können der Identität einen von 10 vorhandenen Klingeltönen oder einen individuellen Klingelton zuordnen oder die Klingel mit "Lautlos" abstellen.

Siehe "Klingeltöne" auf Seite 67.

- 2. SIP-Einstellungen. Klicken Sie auf den "SIP"-Reiter, um die Seite anzuzeigen. Sie enthält eine Anzahl von technischen Einstellungen und Textfeldern, in die Sie URIs/URLs von verschiedenen Servern (z.B. für Haltemusik). Dazu gibt es einige Einstellungen zum Telefonverhalten. Diese sind:
	- Automatisch annehmen: Die Voreinstellung ist "Aus". Wenn Sie die Einstellung "An" wählen, nimmt das Telefon selbständig alle eingehenden Anrufe an.

Bei dieser Einstellung ist es empfehlenswert, sich durch einen langen Piepton über die automatische Annahme eines Anrufs informieren lassen. Öffnen Sie die Seite Präferenzen > Automatische Annahme > Hinweiston bei automatischer Annahme und ändern Sie die Einstellung zu "An".

- Kontaktliste. Die Voreinstellung ist "An". Die Liste muss auf einem Server abrufbar sein, dessen URI Sie im Feld "Kontaktlisten URI" eingeben.
- Identität kann angerufen werden. Die Voreinstellung ist "An". Wenn Sie die Identität für ausgehende Anrufe nutzen möchten, aber nicht wollen, dass andere Telefone sie anrufen können, ändern Sie die Einstellung zu "Aus".

◦ Eingehendes Pickup-Monitoring zulassen. Die Voreinstellung ist "An". Wenn Sie nicht möchten, dass andere Telefone die Aktivitäten auf Ihrem Telefon beobachten können oder Anrufe an Ihr Telefon zu sich heranholen, ändern Sie die Einstellung zu "Aus".

Sie können auch bestimmten Telefonen die Beobachtung und Heranholung Ihrer Anrufe erlauben. Dazu wählen Sie die Einstellung "An" und geben im Feld "Kennung für Pickup-Monitoring" ein Kennwort ein. Alle Telefone mit demselben Kennwort in diesem Feld können sich gegenseitig beobachten.

## Identität/Account editieren

### **Am Telefon**

Es ist nur die Änderung von Nummer/Account und Registrar möglich!

- 1. Drücken Sie auf Einste > 3 Identität > 3 Nutzer editieren.
- 2. Drücken Sie auf ▼. um die Identitäten nach unten zu durchblättern.
	- Wenn Sie sich am Anfang der Liste befinden, drücken Sie auf ▲, um direkt an das Ende der Liste, Identität 12, zu gelangen.
	- ∘ An jeder anderen Position in der Liste drücken Sie auf  $\blacktriangledown \blacktriangle$ , um sie nach unten bzw. nach oben zu durchblättern.
- 3. Wenn Sie die gewünschte Identität erreicht haben, drücken Sie auf  $\checkmark$ , um sie auszuwählen.
- 4. Es öffnen sich nacheinander die Bildschirme "Account" und "Registrar". Nehmen Sie jeweils die erforderlichen Eingaben vor und drücken Sie auf  $\checkmark$ .

#### **Im Webbrowser**

Öffnen Sie die Konfigurationsseite der Identität und nehmen Sie die Änderungen in den Textfeldern vor. Siehe "Neue Identität (Account) anlegen und einrichten", Abschnitt "Im Webbrowser des Telefons" auf Seite 68.

Wenn Sie die Nutzerkennung und/oder den Registrar geändert haben, klicken Sie auf "Re-Registrieren" und "Speichern". Bei anderen Änderungen genügt es, wenn Sie auf "Übernehmen" und "Speichern" klicken.

# Klingeltöne

Das Telefon hat 10 eingebaute Klingeltöne, die Sie Identitäten, der Kontaktart VIP und Gruppen zuordnen können. Sie haben auch die Möglichkeit, einen individuellen Klingeltyp auf das Telefon herunterzuladen oder die Klingel mit der Einstellung "Lautlos" abzustellen. Haben Sie einer Identität einen Klingelton zugeordnet, werden eingehende Anrufe für diese Identität mit dem ausgewählten Klingelton signalisiert.

**Ausnahme:** Die Klingeltöne für die Kontaktart VIP und für Gruppen haben Vorrang vor dem Klingelton für eine bestimmte Identität; im Konfliktfall nimmt das Telefon den Klingelton der Kontaktart oder Gruppe. Beispiel: Haben Sie der Identität 1 den Klingelton

1 zugeordnet und der Gruppe "Kollegen" den Klingelton 2, ertönt der Klingelton 2, wenn ein Kontakt aus der Gruppe "Kollegen" die Identität 1 anruft.

Falls Ihre Klingeltöne nicht wie erwartet funktionieren, wenden Sie sich an Ihren Administrator. Es ist möglich, dass es in der Telefonanlage andere vorrangige Einstellungen gibt.

**Der Kontaktart "VIP" und Gruppen Klingeltöne zuweisen:** Siehe "Telefonbuch (internes Telefonbuch)", "Klingeltöne der Kontaktart VIP und den Gruppenarten zuordnen" auf Seite 69.

### **Identitäten Klingeltöne zuweisen:**

- Am Telefon: 1 Präferenzen > 3 Klingel. Die Identitäten werden auf dem Display angezeigt.
	- Wählen Sie mit ▲ / ▼ eine Identität und drücken Sie auf  $\checkmark$ , um den derzeitigen Klingelton für die Identität abzuspielen.
	- · Einen anderen Klingelton auswählen: Drücken Sie auf ▲ / ▼, um die Liste zu durchblättern. Dabei wird der jeweils markierte Klingelton abgespielt. Drücken Sie auf  $\checkmark$ , um den markierten Klingelton als neuen Klingelton für die Identität zu speichern und zum "Klingelton"-Bildschirm zurückzukehren.
- Im Webbrowser (die Klingeltöne werden am Telefon abgespielt):
	- Öffnen Sie die Seite Konfiguration Identität (1-12) > Login.
	- Klicken Sie auf "Klingel anhören", um den derzeitigen Klingelton für die Identität abzuspielen.
	- Sie können im Pulldown-Menü von "Klingelton" einen anderen der 10 eingebauten Klingeltöne, eine individuellen Klingelton oder die Einstellung "Lautlos" auswählen.

Wenn Sie den individuellen Klingelton gewählt haben, geben Sie im nächsten Textfeld die URL zur Klingeltondatei an. Es muss sich um eine Datei des Typs PCM 8 kHz 16 bit/sample (linear) mono WAV handeln.

◦ Klicken Sie auf "Übernehmen" und "Speichern".

## Datums- und Zeitformate

Die Einstellungen können nur im Webbrowser vorgenommen werden.

## **Datum**

- 1. Öffnen Sie Präferenzen > Allgemeine Informationen > US Datumsformat. Die Voreinstellung ist "An".
	- Wählen Sie "An", wenn das Datum auf dem Telefondisplay im Format "m/d/yyyy" oder "mm/dd/ yyyy" angezeigt werden soll. Beispiele: Der 6. Mai wird als 5/6 ausgegeben, der 10. Dezember als 12/10.
	- Wählen Sie "Aus", wenn das Datum auf dem Telefondisplay im Format "d.m.yyyy" oder "dd. mm.yyyy" angezeigt werden soll. Beispiele: Der 6. Mai wird als 6.5. ausgegeben, der 10. Dezember als 10.12.

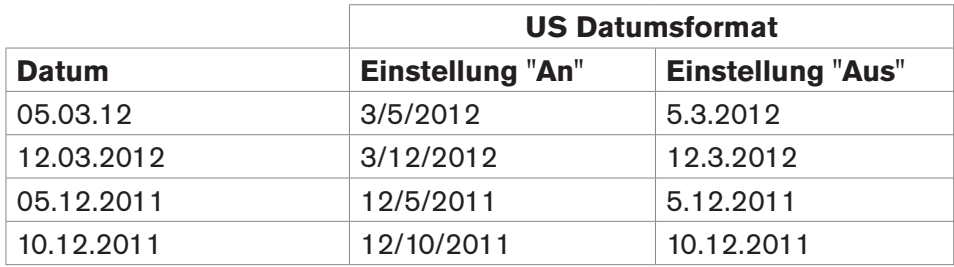

2. Klicken Sie auf "Übernehmen" und "Speichern".

## **Zeit**

Die Einstellung des Zeitformats ist nur dann möglich, wenn das Telefon und/oder die Firmwareversion eine Digitaluhr benutzt. Auf eine analoge Uhr wirkt sich eine Änderung nicht aus.

- 1. Öffnen Sie Präferenzen > Allgemeine Informationen> 24-Stunden Uhr. Die Voreinstellung ist "An".
	- Einstellung "An": Die Zeit im Display des Telefons wird im 24-Stunden-Format, 00:01 bis 24:00, angezeigt.
	- Einstellung "Aus": Die Zeit im Display des Telefons wird im 12-Stunden-Format, 0:01 AM bis 12:00 PM, angezeigt.
- 2. Klicken Sie auf "Übernehmen" und "Speichern".

# Zeitzone

Das Telefon bezieht Zeit- und Datumsangaben von Ihrem NTP-Zeitserver. Falls die Zeit- und/oder Datumsangabe auf dem Display falsch ist, müssen Sie wahrscheinlich die richtige Zeitzone einstellen. Falls die richtige Zeitzone eingestellt ist und Zeit- oder Datumsangaben trotzdem falsch sind, liegt das Problem möglicherweise beim NTP-Zeitserver. Setzen Sie sich bitte mit Ihrem Netzwerkadministrator oder Ihrem VoIP-Provider in Verbindung.

Die Liste ist sortiert nach der Differenz in Stunden (+/-/0) zur UTC und, innerhalb jeder Zeitzone, alphabetisch nach ausgewählten Orten (Land bzw. Land und Ort). Die Einstellung kann am Telefon und im Webbrowser (nur im Administratormodus) geändert werden. Eine Zeitzone auswählen und speichern:

## Am Telefon

- 1. Drücken Sie auf Einste > 1 Präferenzen > 1 Zeitzone.
	- ∘ Drücken Sie auf Kurz , um die Liste der angezeigten Zeitzonen auf die Länder zu beschränken, in denen die Telefonsprache gesprochen wird.
	- Drücken Sie auf Mehr , um die Liste auf alle Zeitzonen zu erweitern.
	- Drücken Sie auf Spring , um zum Anfang der nächsten Zeitzone zu gelangen, z.B. UTC +1,  $+2$ , usw.
	- Drücken Sie auf , um die Liste zu durchblättern.
- 2. Drücken Sie auf  $\checkmark$ , um die markierte Zeitzone zu speichern.

3. Drücken Sie zwei Sekunden lang auf  $X$ , um zum Ruhebildschirm zurückzukehren.

### Im Webbrowser

Hier ist die Einstellung nur im Administratormodus möglich.

- 1. Öffnen Sie Erweitert > Karteikarte "Netzwerk" > Zeit > Zeitzone .
- 2. Wählen Sie Ihr Land/Ihre Stadt aus dem Pulldown-Menü.
- 3. Klicken Sie auf "Übernehmen" und "Speichern".

# Notrufnummern

Diese Telefonnummern können auch dann gewählt werden, wenn die Tastatur gesperrt ist. Sie müssen im Webbrowser als Notfallnummern gespeichert werden:

- 1. Öffnen Sie Präferenzen > Tastatursperre > Notrufnummern (Leerzeichen-getrennt).
- 2. Tragen Sie die Notrufnummern im Textfeld ein. Schreiben Sie jede Telefonnummer ohne Leerzeichen zwischen den einzelnen Ziffern; trennen Sie die einzelnen Telefonnummern jeweils durch eine Leerstelle.

Beispiel: Wenn Sie die Notrufnummer und die Nummern Ihres Hausarztes (986543) und Ihres nächsten Angehörigen (234578) eingeben möchten, würde der Eintrag wie folgt aussehen: 112 986543 234578.

3. Klicken Sie auf "Übernehmen" und "Speichern".

Die Nummern "911", "112", "110" und "19222" sind voreingestellt.

## Spracheinstellungen für Telefon und Webbrowser

Die im Telefon eingesetzte Sprache kann sowohl am Telefon selbst als auch mit dem Webbrowser des Telefons eingestellt werden. Die im Webbrowser verwendete Sprache kann nur im Webbrowser eingestellt werden.

## **Telefonsprache**

### **Einstellung am Telefon**

- 1. Drücken Sie auf Einste > 1 Präferenzen > 4 Sprache.
- 2. Drücken Sie auf  $\blacktriangle$   $\blacktriangledown$ , um die Liste zu durchblättern.
- 3. Drücken Sie auf  $\checkmark$ , um die markierte Sprache zu speichern.
- 4. Drücken Sie zwei Sekunden lang auf  $X$ , um zum Ruhebildschirm zurückzukehren.

### **Einstellung im Webbrowser**

- 1. Öffnen Sie Präferenzen > Allgemeine Informationen > Sprache. Die Voreinstellung ist Englisch.
- 2. Wählen Sie eine Sprache aus dem Pulldown-Menü.
- 3. Klicken Sie auf "Übernehmen" und "Speichern".

### Sprache des Webbrowsers

- 1. Öffnen Sie Präferenzen > Allgemeine Informationen > Webseitensprache. Die Voreinstellung ist Englisch.
- 2. Wählen Sie eine Sprache aus dem Pulldown-Menü.
- 3. Klicken Sie auf "Übernehmen" und "Speichern".

## Freizeichen (Wähltöne)

Andere Länder - andere Freizeichen! Wählen Sie Ihr Land über das Telefon oder über den Webbrowser aus.

## Einstellung am Telefon

- 1. Drücken Sie auf Einste > 1 Präferenzen > 2 Tonschema.
- 2. Drücken Sie auf  $\blacktriangle \blacktriangledown$ , um die Liste zu durchblättern.
- 3. Drücken Sie auf  $\checkmark$ , um das markierte Land zu speichern.
- 4. Drücken Sie zwei Sekunden lang auf  $X$ , um zum Ruhebildschirm zurückzukehren.

### Einstellung im Webbrowser

- 1. Öffnen Sie Präferenzen > Allgemeine Informationen > Ruftonschema.
- 2. Wählen Sie ein Land aus dem Pulldown-Menü.
- 3. Klicken Sie auf "Übernehmen" und "Speichern".

# **Haltemusik**

Ab Firmware-Version 8.7.3.8 enthält die Firmware eine Haltemusik, die direkt auf Ihrem Telefon gespeichert ist. Die Voreinstellung für das Abspielen der Haltemusik ist "Aus".

- Einschalten der Haltemusik:
	- 1. Öffnen Sie im Webbrowser des Telefons die Seite **Erweitert**.
	- 2. Öffnen Sie die Karteikarte **Audio**.
	- 3. Ändern Sie die Einstellung **Musik bei Halten abspielen** zu "An".
	- 4. Klicken Sie auf "Übernehmen" und "Speichern".

Sie können die Haltemusik durch eine eigene Musik ersetzen, entweder bei der Provisionierung oder separat wie nachfolgend beschrieben. Bitte beachten Sie dabei folgenden Hinweis:

Musik (sowohl das Werk/Musikstück selbst als auch dessen Aufnahmen durch Interpreten) unterliegt dem Urheberrecht; die Nutzung auch als Haltemusik ist in den meisten Ländern gebührenpflichtig. Beachten Sie die Schutzfristen!

Die Haltemusik (Mono, Samplerate 8000Hz) ist in der Datei moh.wav in Form von einfachen RTP-Paketen (ohne Header, Codec G711u (*uncompressed raw headerless pcmu file*)) im Applikationsverzeichnis gespeichert. Zum Ersetzen der im Telefon gespeicherte Musik gehen Sie wie folgt vor:

1. Konvertieren Sie Ihre eigene Musik mit einem Audio-Editor in das Format "*uncompressed raw headerless pcmu file*"; kostenlose Audio-Editoren sind z.B. Audacity oder Free Audio Editor (Stand September 2012). Die Dateigröße wird von der Software geprüft. Sie darf folgende maximale Dateigrößen nicht überschreiten:

3xx-Telefone: 128 kB 7xx- und 8xx-Telefone: 1 Mb

- 2. Speichern Sie die Musik auf einem TFTP-Server.
- 3. Speichern Sie eine XML-Datei mit der URL zum TFTP-Server auf einem Webserver. Beispiel (vergessen Sie nicht, die fiktive IP-Adresse durch die tatsächliche zu ersetzen):

```
<?xml version="1.0" encoding="utf-8" ?>
<uploads>
<file url="tftp://192.168.11.18/moh.wav" type="moh" />
</uploads>
```
- 4. Im Webbrowser des Telefons öffnen Sie die Seite **Erweitert**.
- 5. Öffnen Sie die Karteikarte **Update**.
- 6. Geben Sie die URL der XML-Datei in das Textfeld von **Setting URL** ein und klicken Sie auf **Übernehmen**. Beispiel: http://*192.168.11.18*/prov/upload\_tmp.xml

Beim nächsten Neustart wird die XML-Datei gelesen und die im Telefon gespeicherte Datei durch die Datei auf dem TFTP-Server ersetzt.

7. Sie sollten jetzt in das Textfeld von **Setting URL** wieder Ihren üblichen Provisionierungsserver ein.

# Haltemusik vom Medienserver

Wenn auf einem Medienserver ein Haltemusikkonto eingerichtet ist, von dem Sie eine Audiodatei zu gehaltenen Anrufen streamen möchten, nehmen Sie im Webbrowser des Telefons auf der Konfigurations-Seite der Identität, für deren gehaltene Anrufe die Musik abgespielt werden soll, folgende Einstellung vor:

- 1. Öffnen Sie die Seite **Konfiguration Identität**.
- 2. Öffnen Sie die Karteikarte **SIP**.
- 3. Geben Sie die SIP URI des Kontos auf dem Medienserver in das Textfeld von **Haltemusikserver** ein. Beispiele für gültige Werte: <sip:mh@snom.de>, <mh>, <192.168.0.40>.
4. Klicken Sie auf **Übernehmen**.

Bitte beachten Sie dabei folgenden Hinweis:

Musik (sowohl das Werk/Musikstück selbst als auch dessen Aufnahmen durch Interpreten) unterliegt dem Urheberrecht; die Nutzung auch als Haltemusik ist in den meisten Ländern gebührenpflichtig. Beachten Sie die Schutzfristen!

# Rufumleitung

Mit dieser Funktion werden alle oder bestimmte eingehende Anrufe zu einem anderen Telefon oder einer Mailbox weitergeleitet. Die Funktion kann sowohl am Telefon als auch im Webbrowser konfiguriert werden.

### **Alles umleiten**

Alle eingehenden Anrufe werden sofort zu dem Anschluss, der Nebenstelle oder Mailbox umgeleitet, dessen/deren Nummer als Umleitungsziel eingetragen wurde.

### **Umleiten bei Besetzt**

Wenn während eines Telefonats weitere Anrufe eingehen, werden sie sofort zu dem Anschluss, der Nebenstelle oder Mailbox umgeleitet, dessen/deren Nummer als Umleitungsziel bei "Umleiten bei Besetzt" eingetragen wurde.

#### **Umleiten nach Zeit**

Wenn ein eingehender Anruf läutet, wartet das Telefon solange, bis die in Sekunden eingegebene Wartezeit verstrichen ist. Wurde der Anruf in diesem Zeitraum nicht angenommen, wird er zu dem Anschluss, der Nebenstelle oder der Mailbox umgeleitet, dessen/deren Nummer als Umleitungsziel bei "Umleiten nach Zeit" eingetragen wurde.

### Einstellung und Ein-und Ausschalten am Telefon

Siehe "Rufumleitung" auf Seite 73.

### Einstellung und Ein-und Ausschalten über den Webbrowser

Falls Ihr VoIP-Provider und/oder Ihre Telefonanlage An- und Aus-Codes zur Benutzung dieser Funktion erfordern, tragen Sie sie in the entsprechenden Textfelder ein. Bei Fragen dazu wenden Sie sich an Ihren VoIP-Provider oder an Ihren Netzwerk-Administrator.

### **Umleitungsziel eingeben**

- Umleitung aller eingehenden Anrufe
	- 1. Öffnen Sie Präferenzen > Umleitung > Immer.
	- 2. Geben Sie die Nummer, an die umgeleitet werden soll, im Textfield "Ziel" ein, und zwar so, wie sie vom Telefon gewählt werden muss, d.h. ohne Leerstellen oder sonstige Zeichen zwischen den Ziffern.
- 3. Klicken Sie auf "Übernehmen" und "Speichern".
- Umleitung bei Besetzt
	- 1. Öffnen Sie Präferenzen > Umleitung > Besetzt.
	- 2. Geben Sie die Nummer, an die umgeleitet werden soll, im Textfield "Ziel" ein, und zwar so, wie sie vom Telefon gewählt werden muss, d.h. ohne Leerstellen oder sonstige Zeichen zwischen den Ziffern.
	- 3. Klicken Sie auf "Übernehmen" und "Speichern".
- Umleitung nach Ablauf nach einer Zeitspanne
	- 1. Öffnen Sie Präferenzen > Umleitung > Zeitspanne.
	- 2. Geben Sie die Nummer, an die umgeleitet werden soll, im Textfield "Ziel" ein, und zwar so, wie sie vom Telefon gewählt werden muss, d.h. ohne Leerstellen oder sonstige Zeichen zwischen den Ziffern.
	- 3. Klicken Sie auf "Übernehmen" und "Speichern".

#### **Rufumleitung einschalten**

- 1. Öffnen Sie Präferenzen > Umleitung.
- 2. Klicken Sie bei der jeweiligen Umleitungsbedingung ("Immer", "Besetzt", "Zeit") auf "An".
- 3. Klicken Sie auf "Übernehmen" und "Speichern".

#### **Rufumleitung ausschalten**

- 1. Öffnen Sie Präferenzen > Umleitung.
- 2. Klicken Sie bei der jeweiligen Umleitungsbedingung ("Immer", "Besetzt", "Zeit") auf "Aus".
- 3. Klicken Sie auf "Übernehmen" und "Speichern".

## Rückruf bei Besetzt/Keine Antwort

Die Bedeutung dieser Funktion in snom-Telefonen: Wenn Sie eine besetzte oder nicht erreichbare Nummer angerufen und die Funktion für den Anruf eingeschaltet haben, ruft Ihr Telefon Sie zurück, sobald die angerufene Nummer nicht mehr besetzt oder wieder erreichbar ist. Die Standardeinstellung ist "Aus". Zur Anwendung dieser Funktion siehe "Rückruf bei Besetzt/Keine Antwort" auf Seite 45.

**Hinweis:** Diese Funktion muss von Ihrem VoIP-Provider oder Ihrer Telefonanlage unterstützt werden.

### **Einstellung ändern:**

### Am Telefon

1. Drücken Sie auf  $\boxed{\text{Einstein}} > 2$  Anrufeinstellungen > 2 Ausgehende Anrufe > 3 Autom. Rückruf.

- 2. Drücken Sie auf die Taste 3. Der Text ändert sich zu 3 4 Autom. Rückruf.
- 3. Drücken Sie kurz auf  $X$ , um zum vorherigen Bildschirm zurückzukehren oder zwei Sekunden lang, um zum Ruhebildschirm zurückzukehren.

### Im Webbrowser

- 1. Öffnen Sie Erweitert > Verhalten.
- 2. Klicken Sie bei Telefonverhalten > Rückruf bei Besetzt auf "An".
- 3. Klicken Sie auf "Übernehmen" und "Speichern".

# Anklopfen

Wenn während eines Telefongesprächs ein weiterer Anruf eingeht, wird er sowohl akustisch durch einen doppelten Piepton als auch visuell auf dem Display durch das Symbol eines klingelnden Telefons angekündigt. Falls die Anruferkennung übermittelt wird, sehen Sie sie ebenfalls auf dem Display.

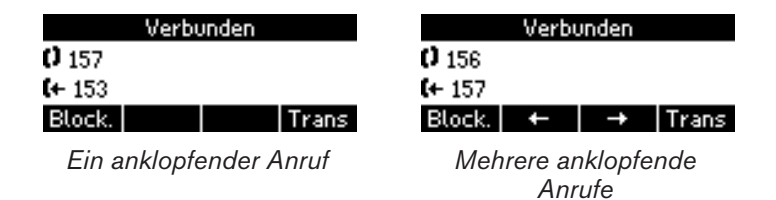

Folgende Einstellungen sind möglich:

- Akustische und visuelle Ankündigung (Standardeinstellung): Einstellung "An"
- Nur akustische Ankündung: "Klingel"
- Nur visuelle Ankündigung: Einstellung "nur visuell"
- Kein Anklopfen: Einstellung "aus".

#### **Ändern der Einstellung:**

### Am Telefon

- 1. Drücken Sie auf Einste > 2 Anrufeinstellungen > 3 Eintreffende Anrufe > 2 Anklopfen.
- 2. Wählen Sie mit  $\blacklozenge$  eine andere Einstellung.
- 3. Drücken Sie auf  $\checkmark$ , um die Einstellung zu speichern und zum vorherigen Bildschirm zurückzukehren.
- 4. Drücken Sie zwei Sekunden lang auf  $X$ , um zum Ruhebildschirm zurückzukehren.

### Im Webbrowser

- 1. Öffnen Sie Erweitert > Audio.
- 2. Wählen Sie aus dem Pulldown-Menü von "Anklopfen" die gewünschte Einstellung.
- 3. Klicken Sie auf "Übernehmen" und "Speichern".

## Eigene Telefonnummer verbergen

Wenn Sie jemanden anrufen, wird mit dieser Einstellung Ihre Telefonnummer beim Angerufenen nicht angezeigt. Bitte beachten Sie, dass Ihr Anruf dann möglicherweise abgewiesen wird, wenn das angerufene Telefone so eingestellt ist, dass es Anrufe von anonymen Telefonnummern abweist (siehe auch "Anonyme Anrufe abweisen"). Die Voreinstellung ist "Aus". Einstellung ändern:

### Am Telefon

- 1. Drücken Sie auf Einste > 2 Anrufeinstellungen > 2 Ausgehende Anrufe.
- 2. Drücken Sie auf die Taste 4. Der Text ändert sich zu "4 Nummer verstecken [Ja]".
- 3. Drücken Sie kurz auf  $X$ , um zum vorherigen Bildschirm zurückzukehren oder zwei Sekunden lang, um zum Ruhebildschirm zurückzukehren.

### Im Webbrowser

- 1. Öffnen Sie Präferenzen > Privatsphäre.
- 2. Klicken Sie bei "Eigene Nummer unterdrücken" auf "An".
- 3. Klicken Sie auf "Übernehmen" und "Speichern".

## Bitte nicht stören-Modus

Mit dieser Einstellung läutet Ihr Telefon nicht; Anrufer hören das Besetzt-Zeichen.

**Ausnahme:** Anrufe von Telefonnummern, die im Telefonbuch des Telefons mit der Kontaktart "VIP" gespeichert sind, läuten auch im "Bitte nicht stören"-Modus.

Damit diese Funktion zur Verfügung steht, müssen Sie entweder eine der kontext-sensitiven Funktionstasten unterhalb des Displays oder eine der frei programmierbaren Funktionstasten mit dem Tastenereignis "DND" belegen. Weitere Information dazu finden Sie im Abschnitt "Die Programmierung der Funktionstasten" auf Seite 59.

Drücken Sie auf die entsprechend programmierte Taste, um den "Bitte nicht stören"-Modus ein- und auszuschalten. Bei eingeschaltetem Modus sehen Sie diesen Bildschirm:

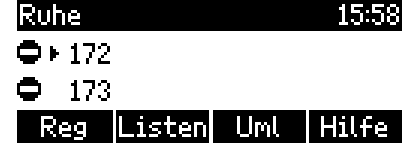

## Anonyme Anrufe abweisen

Mit dieser Funktion klingeln Anrufe von Telefonen, die ihre Telefonnummern verbergen, nicht. Der Anrufer hört das Besetztzeichen. Die Voreinstellung ist aus.

**Bitte** beachten Sie, dass Anrufe von analogen Telefonen wahrscheinlich als anonyme Anrufe empfangen und bei dieser Einstellung immer abgewiesen werden.

#### **Einstellung ändern:**

### Am Telefon

- 1. Drücken Sie auf  $\boxed{\text{Einstein}} > 2$  Anrufeinstellungen > 2 Ausgehende Anrufe.
- 2. Drücken Sie auf die Taste 4. Der Text ändert sich zu "4 Nummer verstecken [Ja]".
- 3. Drücken Sie kurz auf  $X$ , um zum vorherigen Bildschirm zurückzukehren oder zwei Sekunden lang, um zum Ruhebildschirm zurückzukehren.

### Im Webbrowser

- 1. Öffnen Sie Präferenzen > Privatsphäre.
- 2. Klicken Sie bei "Eingehende anonyme Anrufe ablehnen" auf "An".
- 3. Klicken Sie auf "Übernehmen" und "Speichern".

## Nummernergänzung

Wenn Sie auf der Tastatur die von Ihnen vorgegebene Mindestanzahl von Ziffern eingegeben haben, beginnt das Telefon, in seinen Anruflisten und Telefonbüchern nach dieser Ziffernfolge zu suchen und, falls erfolgreich, die vollständigen Nummern auf dem Display anzuzeigen. Wenn die auf dem Display vorgeschlagene Nummer die gewünschte ist, drücken Sie auf , um sie zu wählen; falls nicht, geben Sie weitere Ziffern ein. Die Voreinstellung ist "aus".

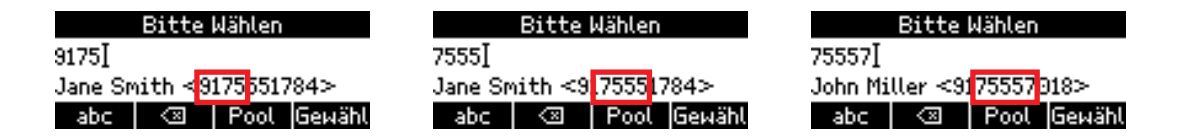

#### **Einstellung ändern:**

### Am Telefon

Am Telefon ist nur das Ein- und Ausschalten der Funktion möglich. Die Mindestanzahl der Ziffern, die auf der Telefontastatur eingegeben werden müssen, bevor das Telefon passende Nummern vorschlägt, können Sie nur im Webbrowser des Telefons einstellen.

- 1. Drücken Sie auf Einste > 2 Anrufeinstellungen > 2 Ausgehende Anrufe.
- 2. Drücken Sie auf die Taste 2. Der Text ändert sich zu "2 Nummer vorschlagen [An]".
- 3. Drücken Sie kurz auf  $X$ , um zum vorherigen Bildschirm zurückzukehren oder zwei Sekunden lang, um zum Ruhebildschirm zurückzukehren.

### Im Webbrowser

- 1. Öffnen Sie Erweitert > Verhalten.
- 2. Klicken Sie bei Telefonverhalten > Nummernergänzung auf "An".
- 3. Geben Sie in das Textfeld von "Nummernergänzung minimale Länge" die Mindestanzahl der Ziffern ein, die auf der Tastatur des Telefons eingegeben werden müssen, bevor das Telefon passende Nummern vorschlägt.
- 4. Klicken Sie auf "Übernehmen" und "Speichern".

# Kurzwahl

Die Nummern von 0 bis 30 und die Sonderzeichen # und \* stehen zur Verfügung, um z.B. häufig gewählte oder besonders lange Nummern wählen zu können, ohne die vollständige Nummer eingeben zu müssen. Nachdem Sie die Kurzwahlnummern im Webbrowser des Telefons gespeichert haben, können Sie durch Eingabe der Nummer oder des Zeichens und Drücken auf  $\checkmark$  wählen.

- 1. Öffnen Sie die Seite "Kurzwahl".
- 2. Tragen Sie jeweils eine Telefonnummer mit der ggfls. erforderlichen Länder- und Städtvorwahlnummer in das Textfeld einer Kurzwahlnummer ein.

**Hinweis:** Geben Sie Telefonnummern genauso ein, wie sie vom Telefon gewählt werden sollen, d.h. ohne Leerstellen oder sonstige Zeichen zwischen den einzelnen Ziffern ein.

Beispiel: Sie möchten die Kurzwahl 1 mit der Nummer (010) 1111-1111, die Sie üblicherweise mit Klammern, Leerstelle und Bindestrich schreiben, belegen. In der Kurzwahltabelle geben Sie in das Textfeld von "1:" nur die Ziffern 01011111111 ein.

Wenn Sie zusätzlich einen Namen oder sonstigen Text vor oder nach der Nummer eingeben möchten, umschließen sie die Nummer mit spitzen Klammern <>. Beispiel: Buchhaltung <9175551784>.

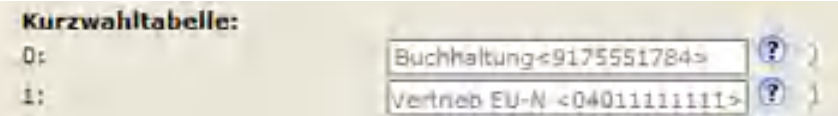

3. Klicken Sie auf "Übernehmen" und "Speichern". Sie können jetzt die Nummer wählen, indem Sie auf der Telefontastatur die Tasten  $(-1)$  und  $\checkmark$  drücken.

# Software-Update

## Manueller Software-Update

- 1. Öffnen Sie snoms Webseite www.snom.com.
- 2. Klicken Sie auf Support > Download > Firmware
- 3. Klicken Sie auf das Telefon, bei dem Sie einen Firmware-Update durchführen möchten.
- 4. Klicken Sie auf die Firmwareversion, die gegenwärtig im Telefon läuft.
- 5. Klicken Sie auf die Firmwareversion, die Sie herunterladen möchten.
- 6. Klicken Sie mit der rechten Maustaste auf den Link der Version und kopieren Sie ihn.
- 7. Öffnen Sie den Webbrowser des Telefons und klicken Sie im linken Menü unter "Einrichtung" auf Software Update.
- 8. Fügen Sie den Link in das Textfeld rechts von "Firmware" ein.
- 9. Klicken Sie auf "Laden". Das Telefon startet neu.
- 10. Falls das Telefon "Reboot?" fragt, drücken Sie auf  $\checkmark$ .
- 11. Unterbrechen Sie während des Neustarts die Stromzufuhr des Telefons nicht!

# Automatische Provisionierung

Ermöglicht es, die Einrichtung und den Software-Update vieler Telefone automatisch vorzunehmen. Weitere Informationen hierzu finden Sie auf unserer Webseite http://wiki.snom.com/Features/Mass\_ Deployment.

- 1. Öffnen Sie den Webbrowser des Telefons > Einrichtung > Erweitert > Update.
- 2. Bitte klicken Sie auf das Fragezeichen bei jeder Einstellung und lesen Sie sich die Informationen sorgfältig durch.
	- Automatisch updaten: Einstellungen und neue Firmware, wenn verfügbar, werden automatisch geladen, d.h. der Telefonbenutzer erhält keine Aufforderung, das Herunterladen zu bestätigen.
	- Nach Update fragen: Einstellungen und neue Firmware, wenn verfügbar, werden automatisch geladen; der Telefonbenutzer muss vor dem Ladebeginn das Herunterladen bestätigen.
	- Nie updaten, nur Settings laden: Die Telefoneinstellungen werden automatisch vom Settings-Server heruntergeladen, erhält keine Aufforderung, das Herunterladen zu bestätigen. Es wird kein automatisches Software-Update vorgenommen.
	- Nie updaten, keine Settings laden: Mit dieser Einstellung schalten Sie die automatische Provisionierung aus.
- 3. Klicken Sie auf "Übernehmen" und "Speichern".

# **Fehlerbehebung**

# **Neustart**

- 1. Drücken Sie auf Einste
- 2. Drücken Sie auf 5 Wartung.
- 3. Drücken Sie auf 3 Neustart.
- 4. Wenn das das Display Sie mit "Neustart?" zur Bestätigung auffordert, drücken Sie auf  $\checkmark$ .
- 5. Der Neustart-Vorgang ist beendet, wenn der Ruhebildschirm erscheint.

## Harter Neustart

Trennen Sie das Telefon von seiner Stromzufuhr (PoE-Kabel oder Netzstecker) und warten Sie einige Sekunden, bevor Sie das Telefon wieder mit seiner Stromzufuhr verbinden. Warten Sie, bis der Ruhebildschirm erscheint.

**Warning:** Never disconnect the power during a firmware update!

# Werte zurücksetzen

**Achtung:** Alle persönlichen Einstellungen, einschließlich des Telefonbuchs, werden gelöscht!

- 1. Drücken Sie auf Einste
- 2. Drücken Sie auf 5 Wartung.
- 3. Drücken Sie auf 4 Werte zurücksetzen.
- 4. Geben Sie das Administrator-Passwort ein und drücken Sie auf  $\checkmark$ .
- 5. Sie müssen das Telefon jetzt neu initialisieren und registrieren (siehe ).

# TFTP-Update

**Achtung:** Alle persönlichen Einstellungen, einschließlich des Telefonbuchs, werden gelöscht!

Wenn es keine andere Möglichkeit mehr gibt, das Telefon einzustellen und in Betrieb zu nehmen (Administrator-Passwort verloren usw.). Wie Sie vorgehen: Siehe http://wiki.snom.com/Firmware/ Update/TFTP\_Update.

## Manuelle Initialisierung

Falls Ihr Netzwerk DHCP nicht unterstützt und eine automatische Initialisierung nicht möglich ist, geben Sie die IP-Addresse, den IP-Gateway und den DNS Server manuell ein. Fragen Sie Ihren VoIP-Provider oder Ihren Netzwerk-Administrator danach.

# Wie Sie sich an snoms Support wenden

Bitte besuchen Sie zunächst unsere Wissensdatenbank und unser Forum. Es ist gut möglich, dass Sie die Antwort auf Ihre Frage in einem der Themenbereiche finden. Falls nicht, veröffentlichen Sie Ihre Frage oder Ihr Problem zunächst im Forum: http://forum.snom.com (Webseitensprache auf Deutsch umschalten: ganz unten links auf der Eingangsseite).

**Hinweis:** Das Forum ist der Allgemeinheit zugänglich, auch ohne Anmeldung. Veröffentlichen Sie dort keine privaten, vertraulichen oder sicherheits-relevanten Angaben. Dies schließt MAC-Adressen, SIP-Header usw. ein, die es Dritten ermöglichen könnten, sich in Ihr System einzuhacken oder Ihre Identität zu missbrauchen.

Falls im Forum innerhalb eines angemessenen Zeitraums keine Antwort bzw. Lösung veröffentlicht wird, senden Sie den Link zu Ihrem Forums-Beitrag an Support. Wenn Sie noch keinen Support-Account haben, müssen Sie zunächst einen anlegen.

### Support-Account anlegen

- 1. Öffen Sie snoms Webseite www.snom.com.
- 2. Klicken Sie in der blauen Menüleiste auf Support > 2b Endkunden Support.
- 3. Auf der Seite "Support Center" klicken Sie rechts auf die Schaltfläche "Neu anmelden".
- 4. Füllen Sie das Formular aus und klicken Sie auf "Anmelden".
- 5. Sie erhalten eine automatisch generierte E-Mail. Klicken Sie auf den Link, um Ihren Account zu aktivieren.
- 6. Danach erhalten Sie eine zweite E-Mail mit Ihrem Account-Namen, Ihrer E-Mail-Adresse und Ihrem Passwort.

Damit können Sie - wie gesagt, nach der Forumsveröffentlichung Ihrer Frage - Tickets bei snoms Support einreichen.

### Ticket einreichen

- 1. Öffen Sie snoms Webseite www.snom.com.
- 2. Klicken Sie in der blauen Menüleiste auf Support > 2b Endkunden Support.
- 3. Auf der Seite "Support Center" geben Sie im Login-Bereich Ihre E-Mail-Adresse und Ihr Passwort ein.
- 4. Klicken Sie auf die Schaltfläche "Login"
- 5. Klicken Sie auf "Eine neue Anfrage/Frage stellen".
- 6. Befolgen Sie die Instruktionen auf dem Bildschirm.

### System- und Einstellungsinformationen einreichen

#### **Systeminformationen**

- 1. Öffnen Sie die Webseite des Telefons > Status > Systeminformationen.
- 2. Kopieren Sie den Text unter "Systeminformationen" in Ihren Forumsbeitrag oder in die E-Mail, falls der Support Sie aufgefordert hat, per E-Mail zu antworten.

#### **Löschen oder verdecken Sie die MAC-Adresse und IP-Adresse**!

## SIP-Protokollierung und PCAP Trace

Der snom Support kann darüberhinaus zur Analyse Ihres Problems eine SIP-Protokollierung und/oder einen PCAP Trace benötigen.

### SIP-Protokollierung erstellen

- 1. Klicken Sie im Menü links unterhalb "Status" auf "SIP Protokollierung". Klicken Sie auf "Löschen", um den Seiteninhalt zu löschen.
- 2. Führen Sie die Aktionen durch, bei denen der Fehler auftritt. Klicken Sie auf "Neu Laden".
- 3. Fahren Sie wie oben beschrieben fort, um einen Textanhang für das Kontaktformular oder die Antwortmail an den Support zu erstellen.

### PCAP Trace erstellen

- 1. Klicken Sie im Menü links unterhalb "Status" auf PCAP Trace. Klicken Sie auf "Start", um den Netzwerk-Datenverkehr aufzuzeichnen.
- 2. Klicken Sie auf "Stop", um die Aufzeichnung zu beenden.
- 3. Klicken Sie auf den Link "hier", um das Fenster für die Speicherung des PCAP Trace zu öffnen. Speichern Sie die Datei.
- 4. Fahren Sie wie oben beschrieben fort, um einen Textanhang für das Kontaktformular oder die Antwortmail an den Support zu erstellen.

# Symbole der Funktionstastenzeile

Die Symbole in der Funktionstastenzeile stellen die Funktionen dar, die durch Druck auf die jeweils unter dem Symbol gelegene Taste aufgerufen werden können.

### Programmierbare Funktionssymbole

Diese Symbole befinden sich in der Funktionstastenzeile, wenn das Telefon im Ruhezustand ist. Die Belegung der Tasten kann im Webbrowser des Telefons auf der Seite "Funktionstasten" geändert werden. Siehe auch . Voreinstellungen: Siehe .

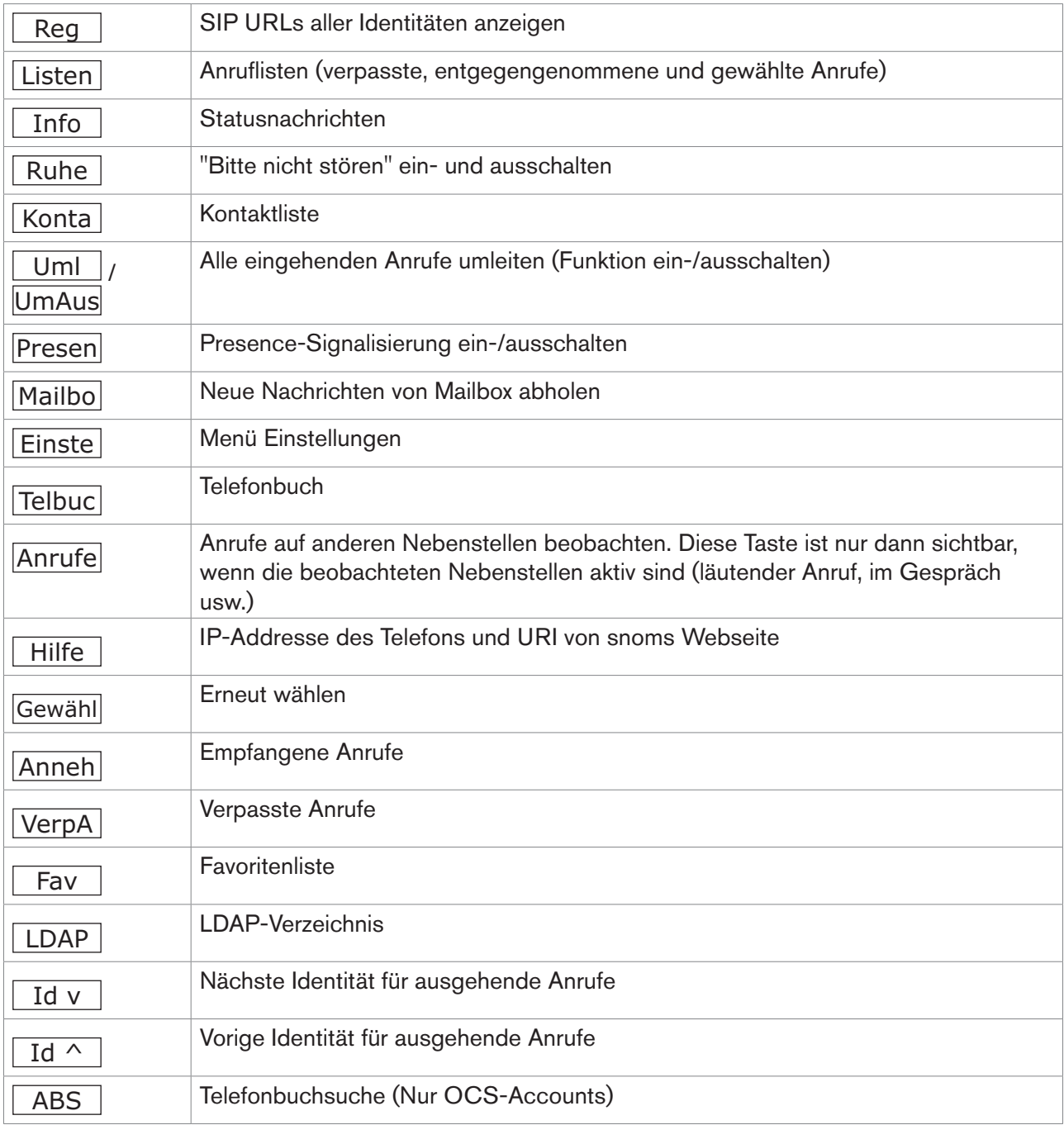

### Kontext-sensitive Symbole

Diese Symbole erscheinen in der Funktionstastenzeile, wenn das Telefon beschäftigt ist, also z.B. wenn ein eingehender Anruf läutet, wenn Sie im Gespräch sind usw.

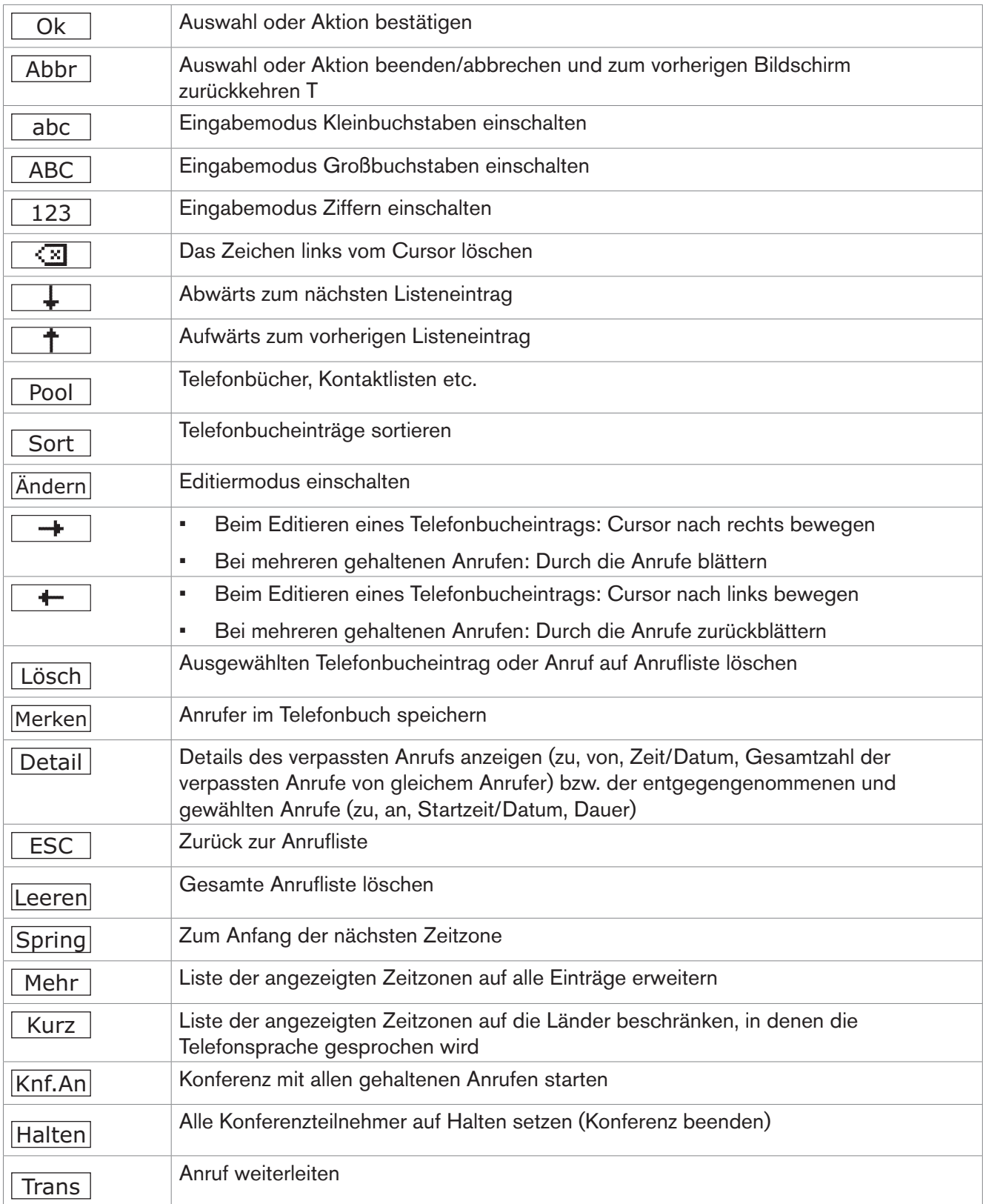

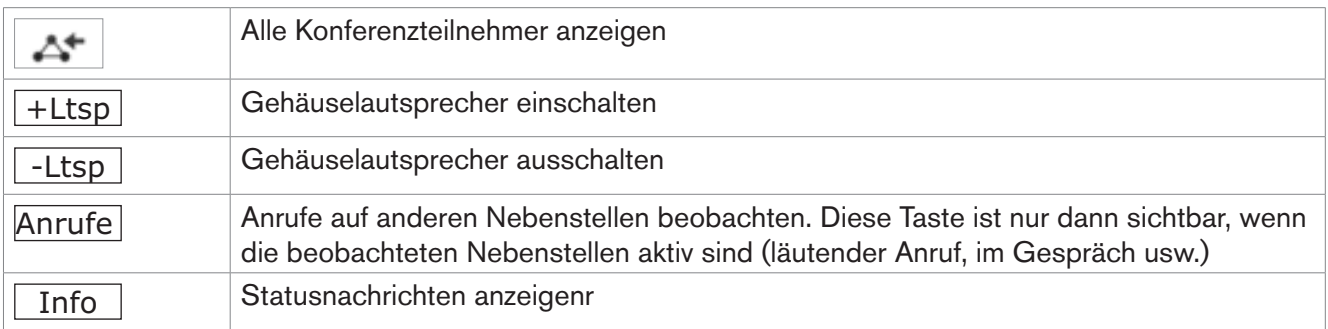

# **Anrufsymbole**

### Wenn das Telefon aktiv ist

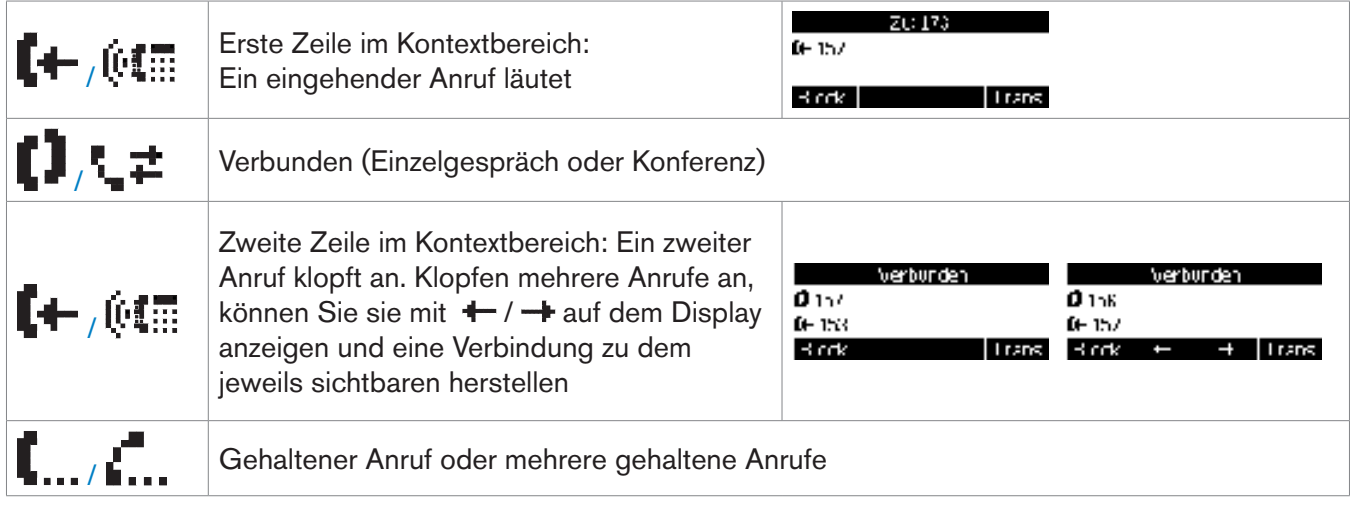

## Im Ruhezustand

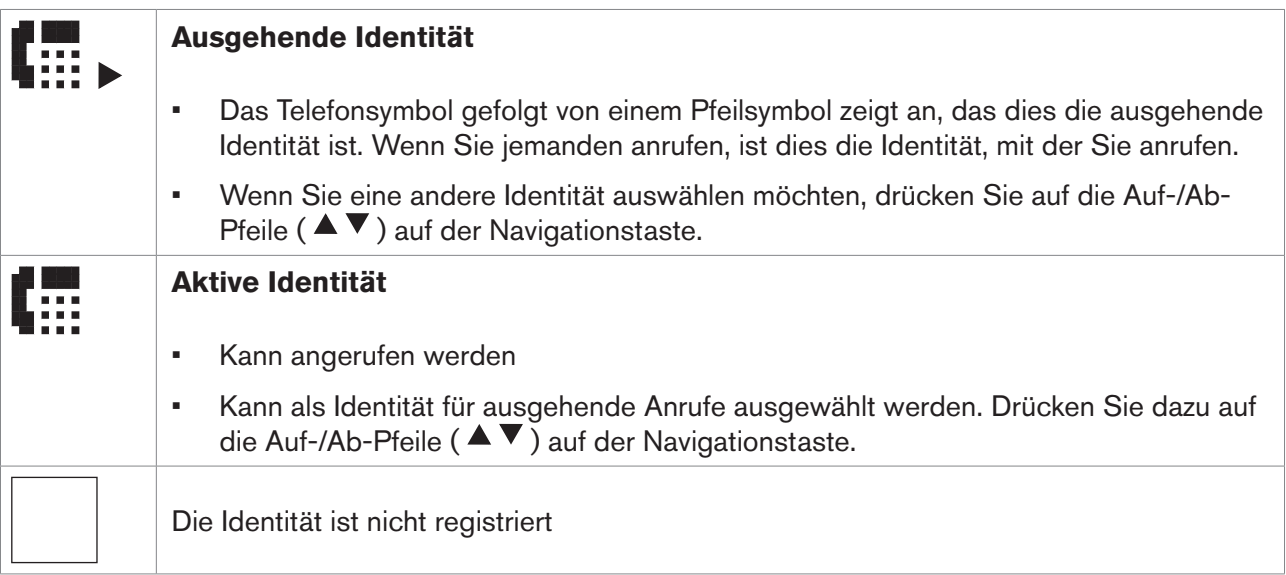

Wenn es eine neue Nachricht zum Status des Telefones gibt, erscheint die Funktionstaste Info . Drücken Sie darauf (oder auf  $\boxed{\mathsf{Einstein}} > 6$  Information  $> 1$  Statusinformation), um den Bildschirm "Statusinformation" anzuzeigen. Einige Statusnachrichten erscheinen zusätzlich in der Statusliste: gibt es mehrere gleichzeitig zutreffende Statusnachrichten, wird diejenige mit der höchsten Priorität angezeigt. Die Statusnachrichten in abnehmender Prioritätsreihenfolge:

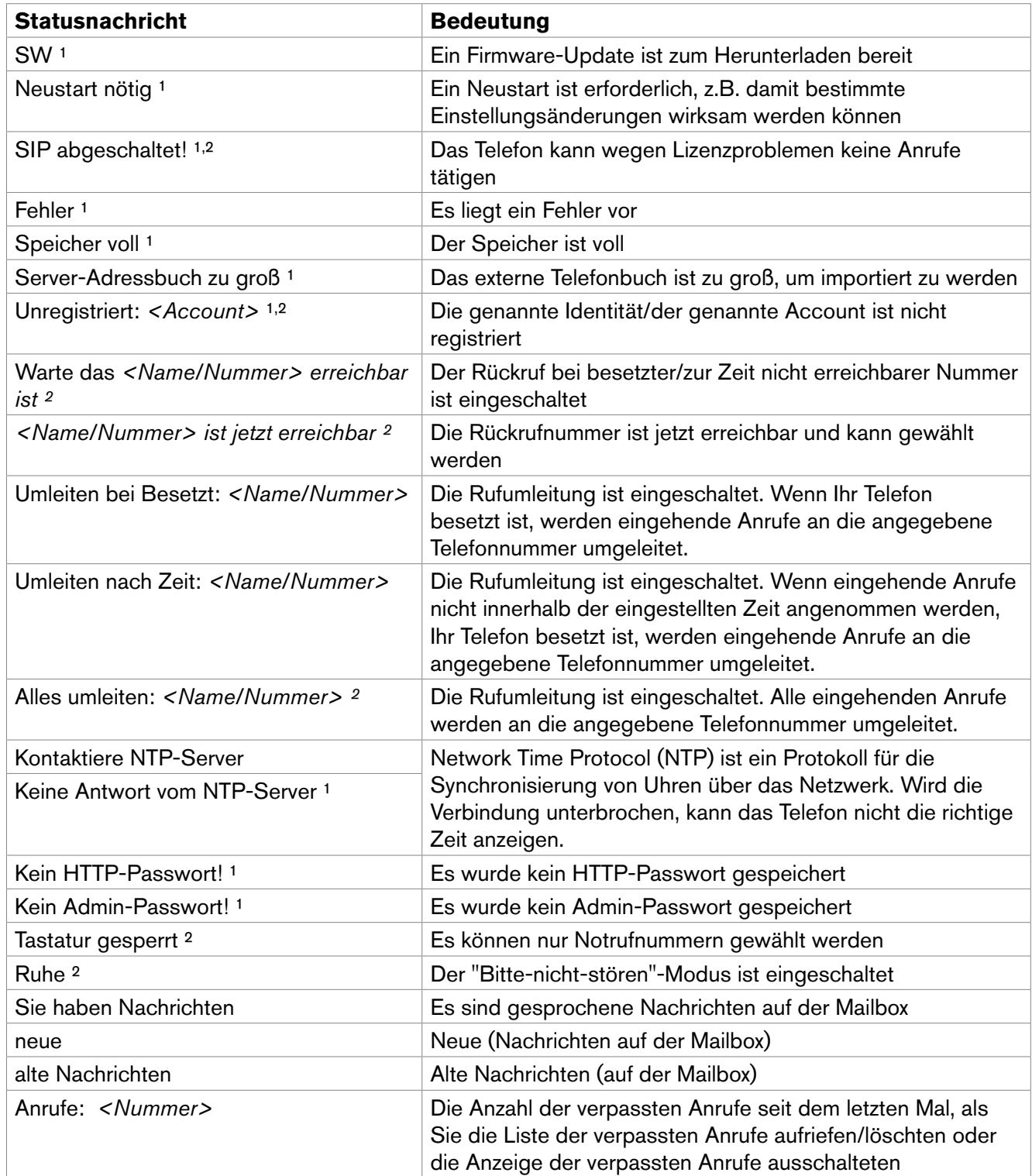

<sup>1</sup> Die Status-Funktionstaste **i** blinkt

² Die Nachricht kann nicht aus dem "Statusinformation"-Bildschirm gelöscht werden

# Wandaufhängung

Für die Wandaufhängung sind zwei Schrauben (Kopfdurchmesser zwischen 6 und 9 mm, Durchmesser des Stifts max. 4,5 mm) und ggfls. zwei Dübel erforderlich, die nicht im Lieferumfang enthalten sind.

- 1. Befestigen Sie die Schrauben gemäß den in Abb. 1 und 2 angegebenen Maßen übereinander an der Wand.
- 2. Schrauben Sie die Halteschienen für den Gerätefuß von der Unterseite des Gehäuse ab (Abb. 3).
- 3. Verbinden Sie das lange Ende des Hörerkabels mit der mit " markierten Buchse an der Rückseite des Telefons und legen Sie das Hörerkabel in die Vertiefung in der rechten unteren Ecke (Abb. 4).
- 4. Schieben Sie die beiden Aussparungen an der Gehäuserückseite auf die Schrauben. (Abb. 5)

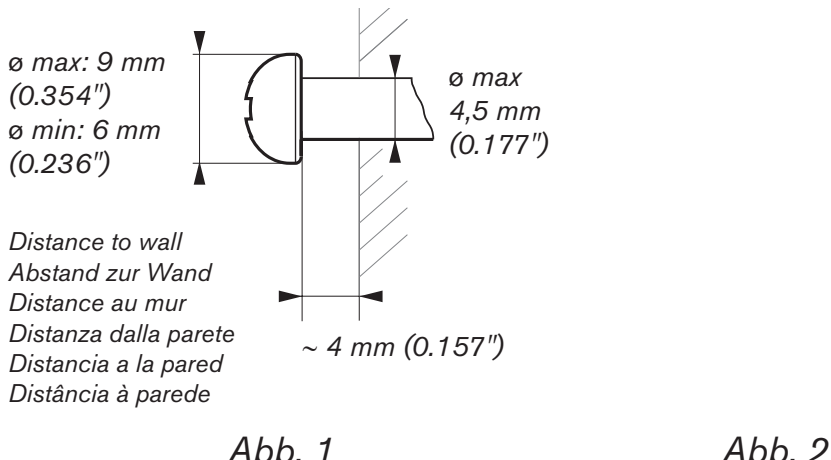

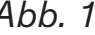

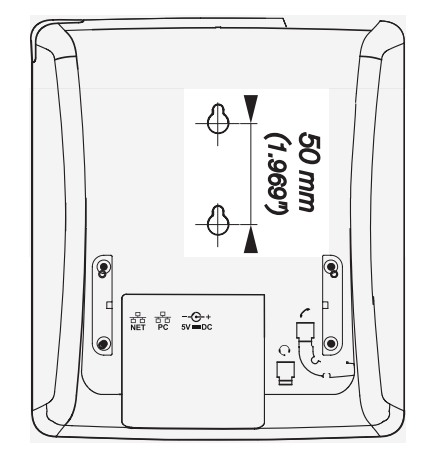

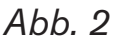

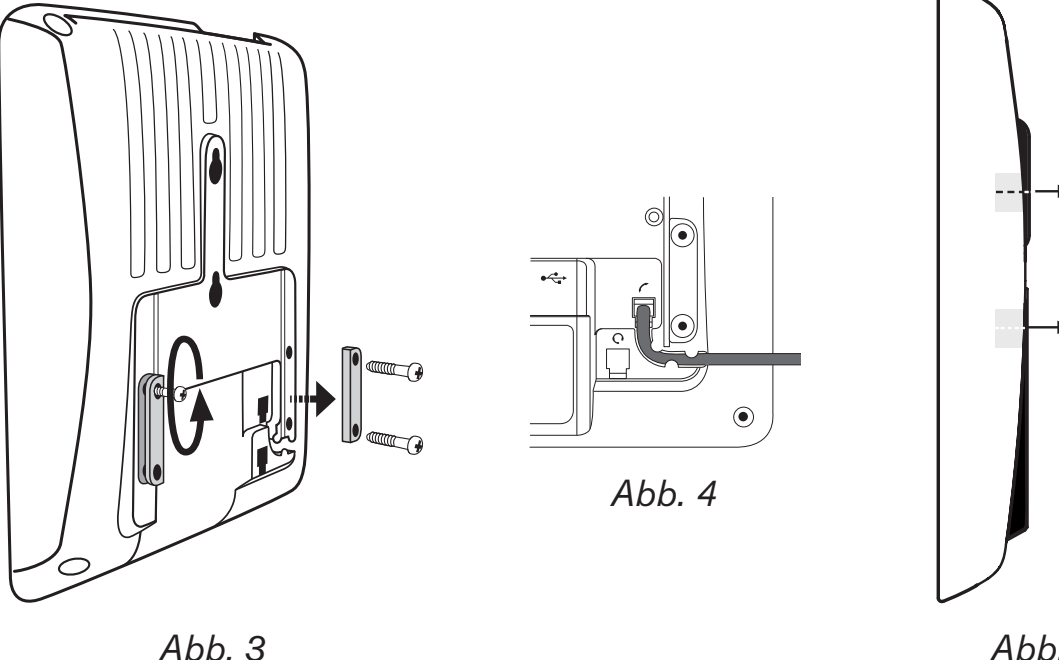

*Abb. 5*

# Programmierbare Funktionen

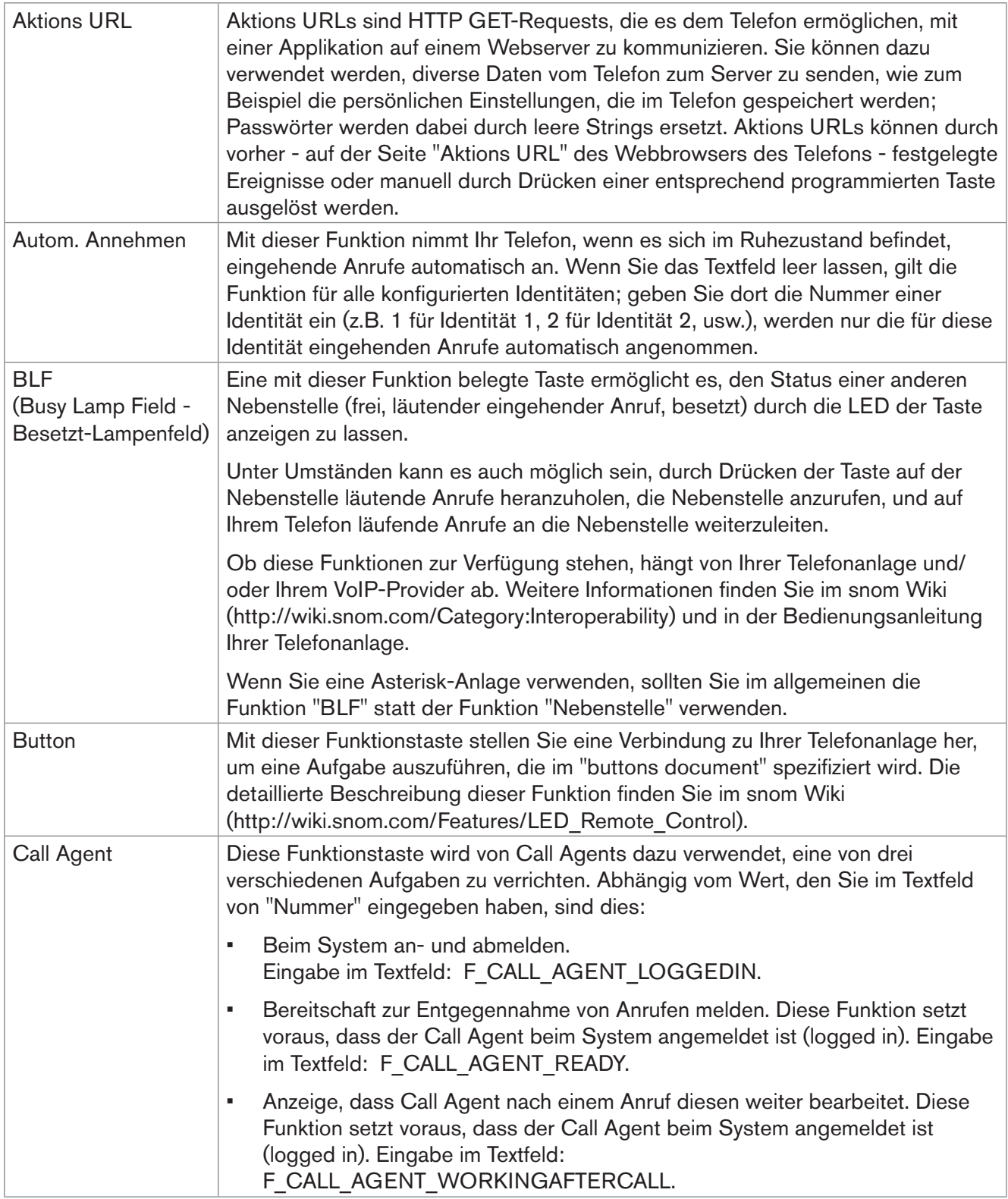

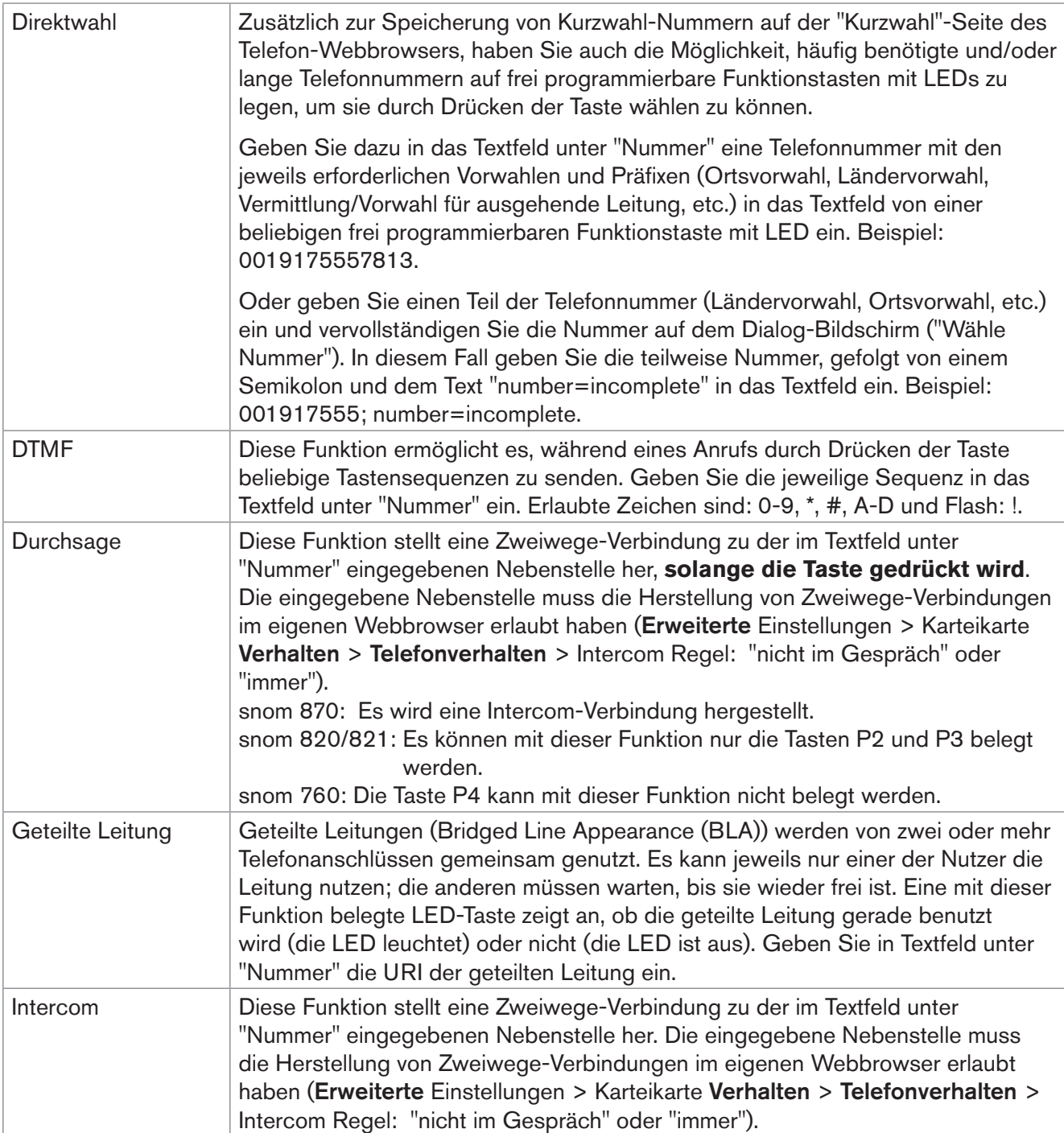

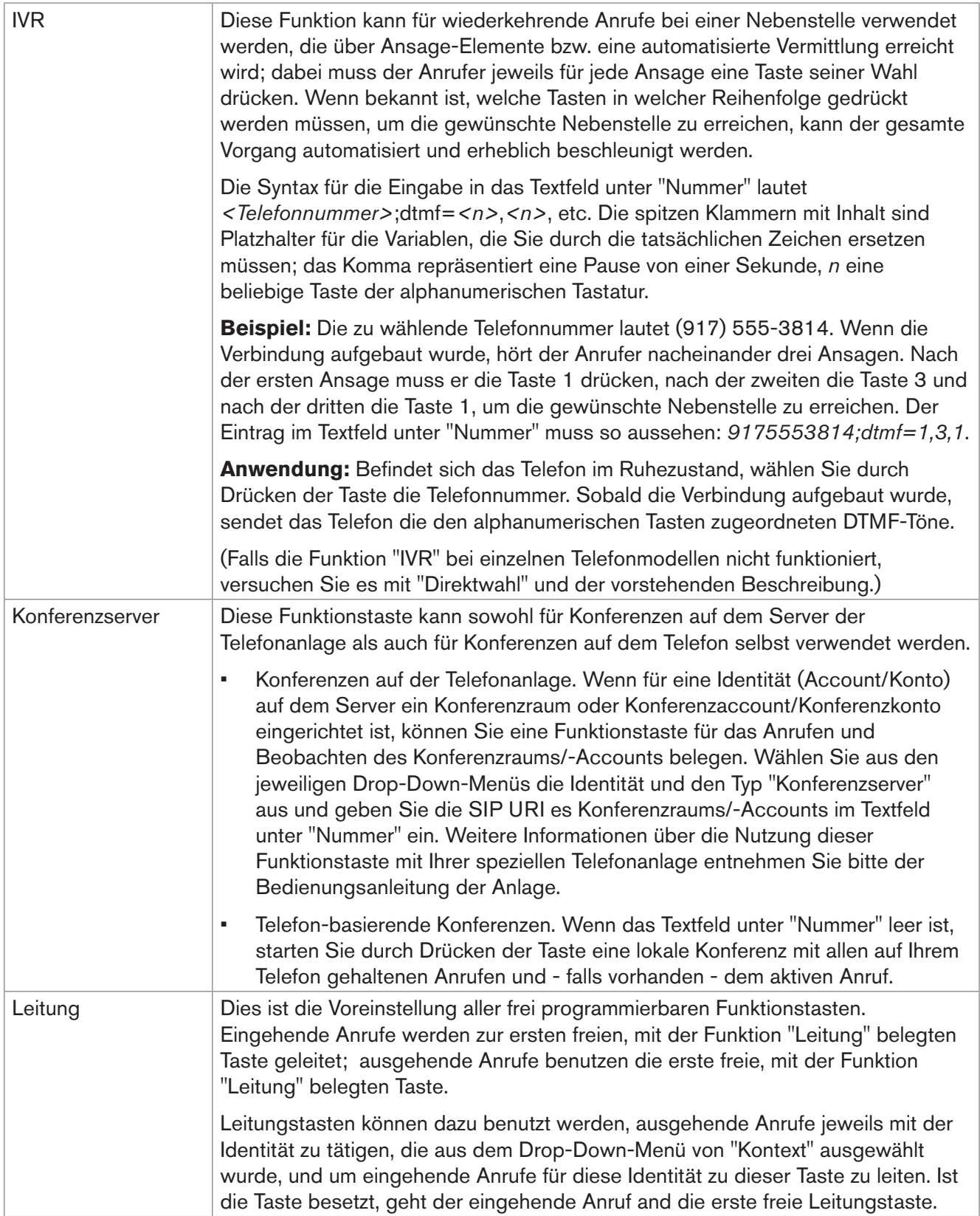

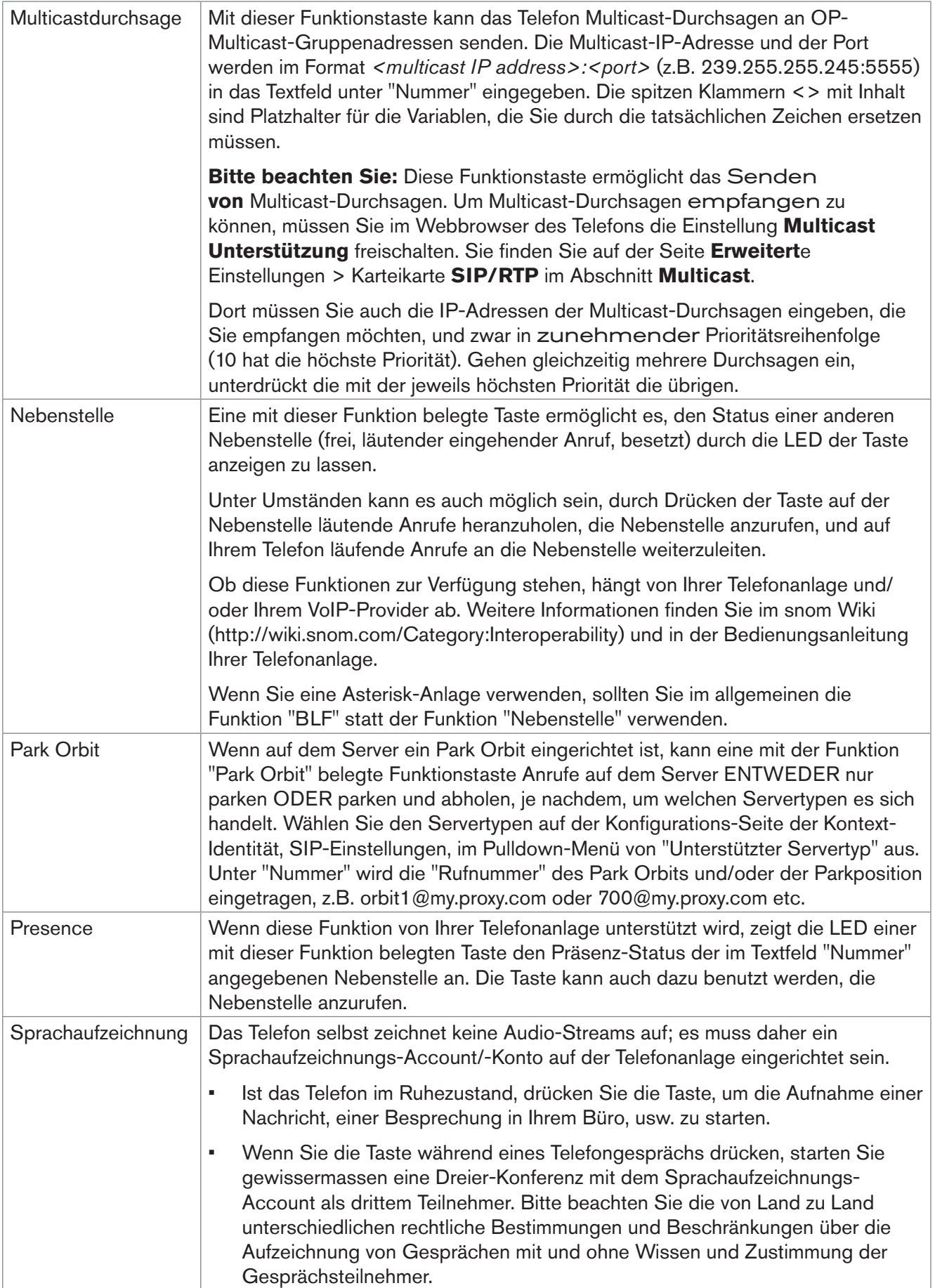

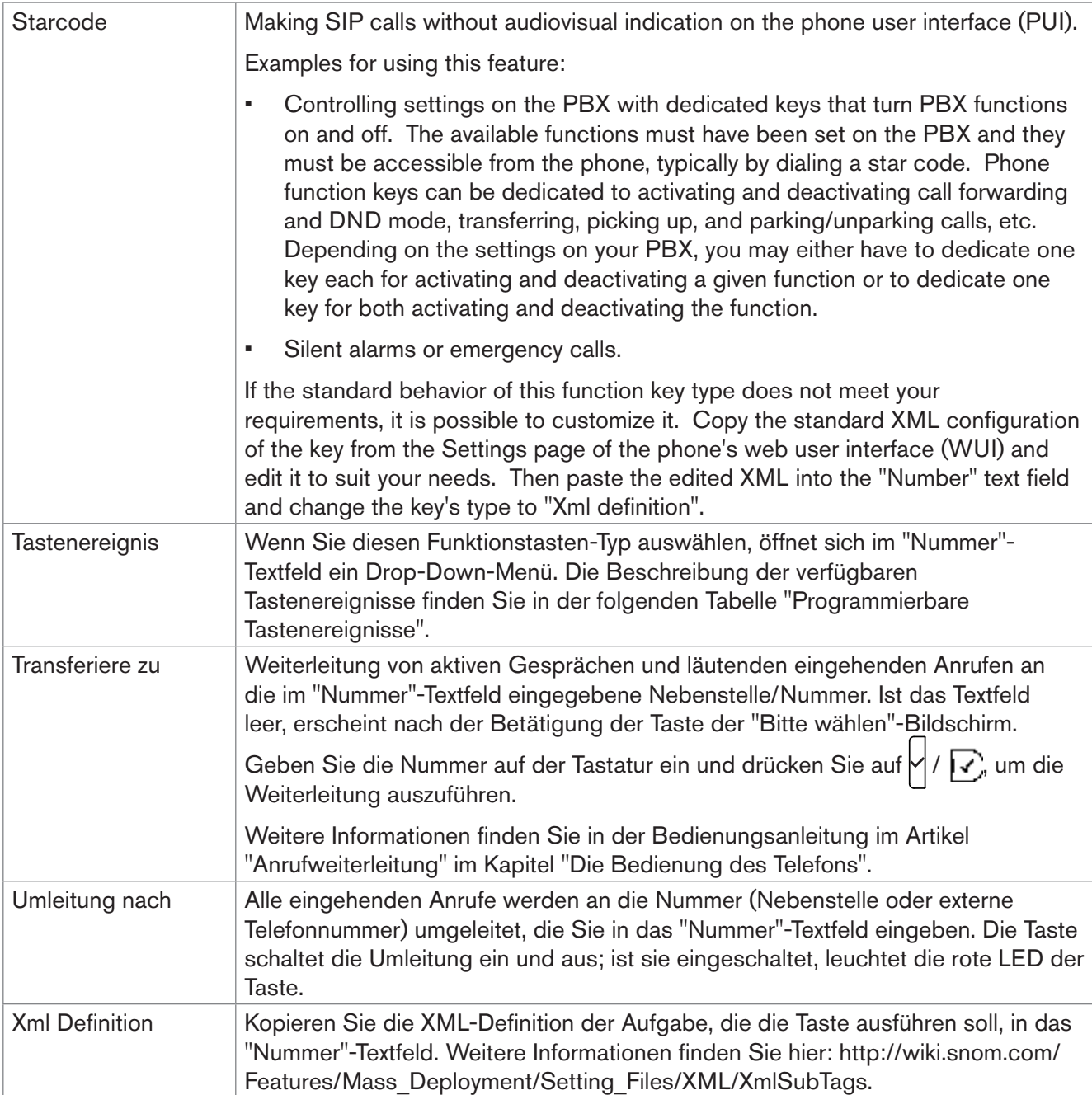

# Programmierbare Tastenereignisse

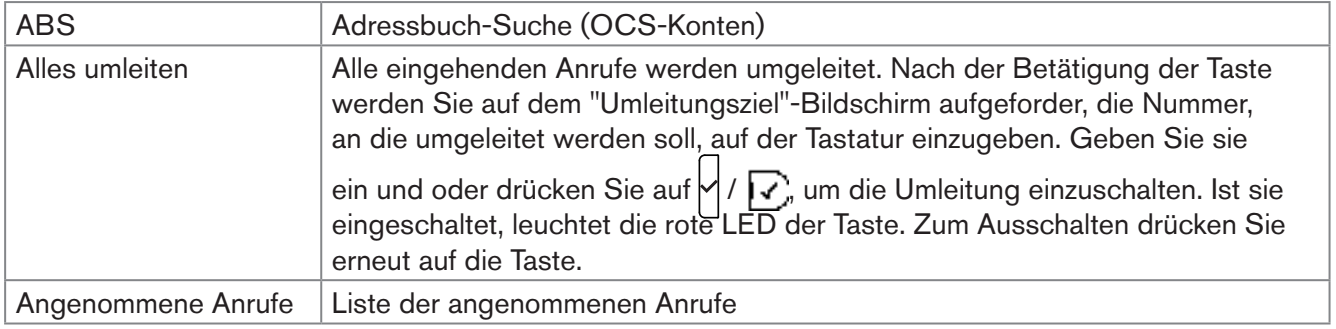

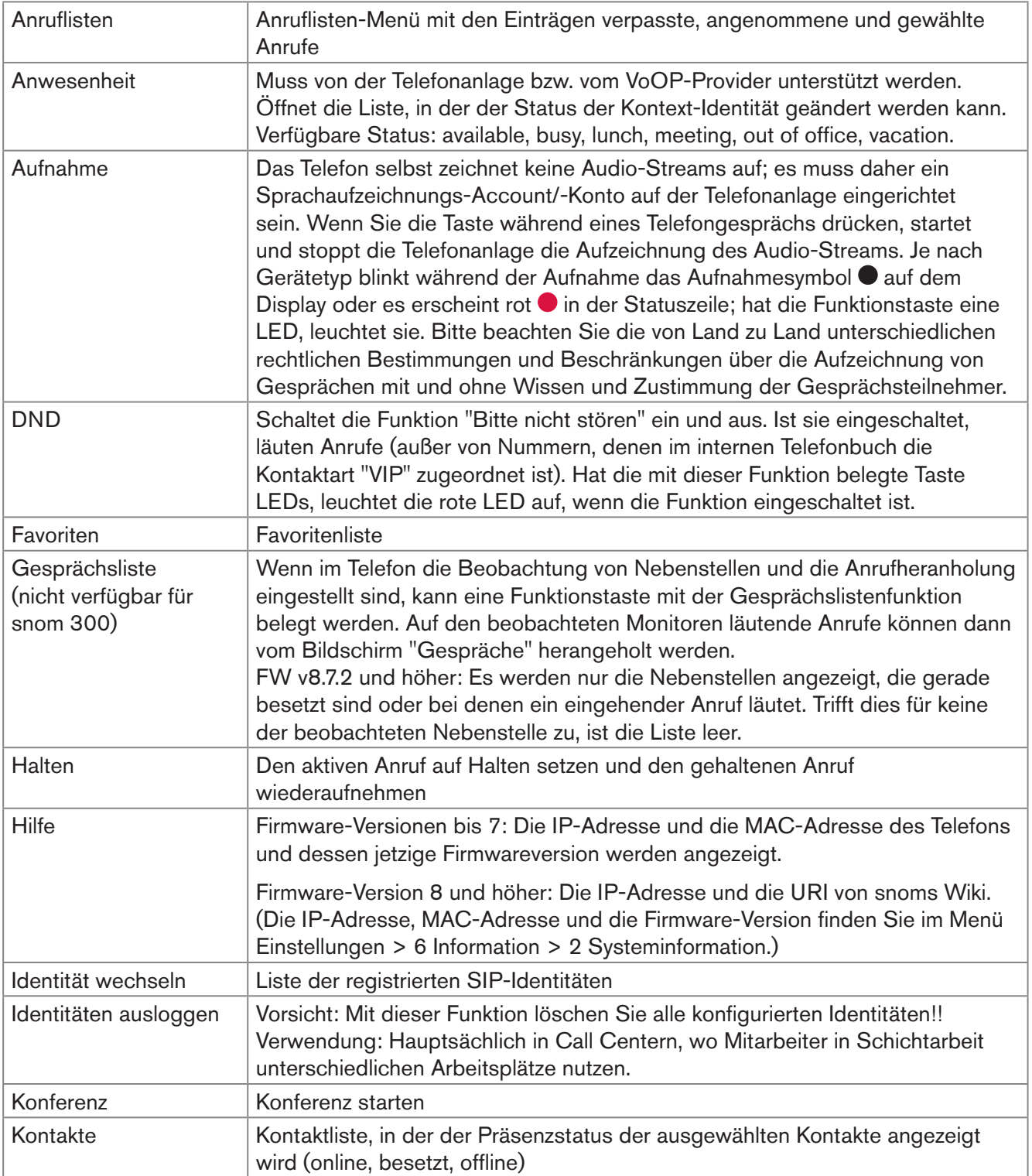

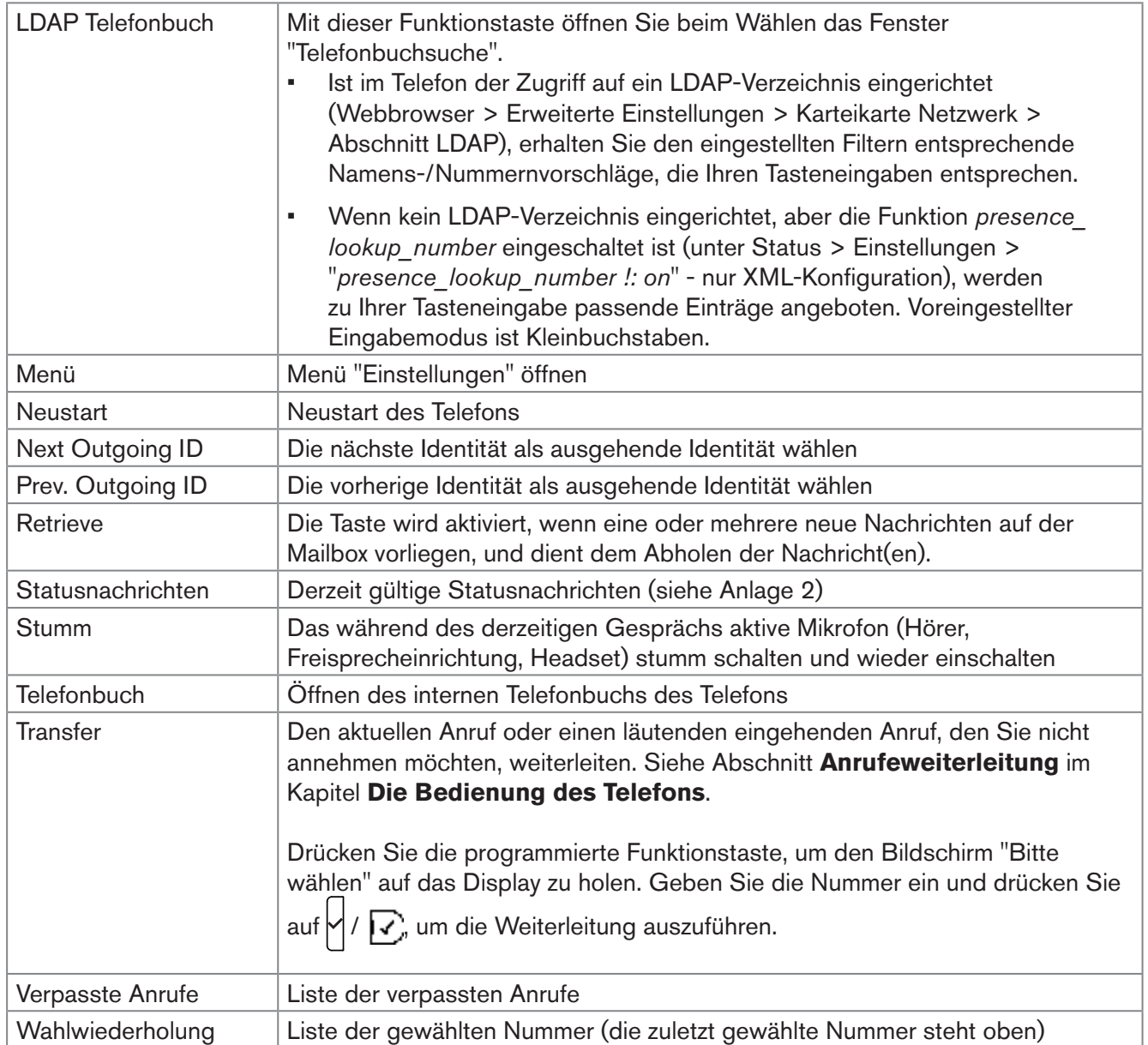

#### **COPYRIGHT NOTICE AND WARRANTY DISCLAIMER**

I.

Das Produkt enthält Software, die unter der GNU General Public License, Version 2, frei genutzt werden darf.

This Product contains Software applicable to GNU General Public License, Version 2 which can be used freely.

II.

Im Verhältnis zu den Lizenzgebern der Software gilt der folgende Haftungsausschluss:

Towards the licensor of this Software the following liability is disclaimed:

This program is distributed in the hope that it will be useful, but WITHOUT ANY WARRANTY; without even the implied warranty of MERCHANTABILITY or FITNESS FOR A PARTICULAR PURPOSE. See the GNU General Public License for more details.

III.

Der Lizenztext der GPL lautet wie folgt: The GNU General Public License is as follows:

#### **GNU GENERAL PUBLIC LICENSE**

**Version 2, June 1991** 

Copyright (C) 1989, 1991 Free Software Foundation, Inc. 59 Temple Place, Suite 330 Boston, MA 02111-1307, USA

Everyone is permitted to copy and distribute verbatim copies of this license document, but changing it is not allowed.

#### **Preamble**

The licenses for most software are designed to take away your freedom to share and change it. By contrast, the GNU General Public License is intended to guarantee your freedom to share and change free software- -to make sure the software is free for all its users. This General Public License applies to most of the Free Software Foundation's software and to any other program whose authors commit to using it. (Some other Free Software Foundation software is covered by the GNU Library General Public License instead.) You can apply it to your programs, too.

When we speak of free software, we are referring to freedom, not price. Our General Public Licenses are designed to make sure that you have the freedom to distribute copies of free software (and charge for this service if you wish), that you receive source code or can get it if you want it, that you can change the software or use pieces of it in new free programs; and that you know you can do these things.

To protect your rights, we need to make restrictions that forbid anyone to deny you these rights or to ask you to surrender the rights. These restrictions translate to certain responsibilities for you if you distribute copies of the software, or if you modify it. For example, if you distribute copies of such a program, whether gratis or for a fee, you must give the recipients all the rights that you have. You must make sure that they, too, receive or can get the source code. And you must show them these terms so they know their rights.

We protect your rights with two steps: (1) copyright the software, and (2) offer you this license which gives you legal permission to copy, distribute and/or modify the software.

Also, for each author's protection and ours, we want to make certain that everyone understands that there is no warranty for this free software. If the software is modified by someone else and passed on, we want its recipients to know that what they have is not the original, so that any problems introduced by others will not reflect on the original authors'reputations.

Finally, any free program is threatened constantly by software patents. We wish to avoid the danger that redistributors of a free program will individually obtain patent licenses, in effect making the program proprietary. To prevent this, we have made it clear that any patent must be licensed for everyone's free use or not licensed at all.

The precise terms and conditions for copying, distribution and modification follow.

#### **GNU GENERAL PUBLIC LICENSE**

#### **TERMS AND CONDITIONS FOR COPYING, DISTRIBUTION AND MODIFICATION**

0. This License applies to any program or other work which contains a notice placed by the copyright holder saying it may be distributed under the terms of this General Public License. The "Program", below, refers to any such program or work, and a "work based on the Program" means either the Program or any derivative work under copyright law: that is to say, a work containing the Program or a portion of it, either verbatim or with modifications and/or translated into another language. (Hereinafter, translation is included without limitation in the term "modification".) Each licensee is addressed as "you".

Activities other than copying, distribution and modification are not covered by this License; they are outside its scope. The act of running the Program is not restricted, and the output from the Program is covered only if its contents constitute a work based on the Program (independent of having been made by running the Program). Whether that is true depends on what the Program does.

1.You may copy and distribute verbatim copies of the Program's source code as you receive it, in any medium, provided that you conspicuously and appropriately publish on each copy an appropriate copyright notice and disclaimer of warranty; keep intact all the notices that refer to this License and to the absence of any warranty; and give any other recipients of the Program a copy of this License along with the Program.

You may charge a fee for the physical act of transferring a copy, and you may at your option offer warranty protection in exchange for a fee.

2. You may modify your copy or copies of the Program or any portion of it, thus forming a work based on the Program, and copy and distribute such modifications or work under the terms of Section 1 above, provided that you also meet all of these conditions:

a) You must cause the modified files to carry prominent notices stating that you changed the files and the date of any change.

b) You must cause any work that you distribute or publish, that in whole or in part contains or is derived from the Program or any part thereof, to be licensed as a whole at no charge to all third parties under the terms of this License.

c) If the modified program normally reads commands interactively when run, you must cause it, when started running for such interactive use in the most ordinary way, to print or display an announcement including an appropriate copyright notice and a notice that there is no warranty (or else, saying that you provide a warranty) and that users may redistribute the program under these conditions, and telling the user how to view a copy of this License. (Exception:

if the Program itself is interactive but does not normally print such an announcement, your work based on the Program is not required to print an announcement.)

These requirements apply to the modified work as a whole. If identifiable sections of that work are not derived from the Program, and can be reasonably considered independent and separate works in themselves, then this License, and its terms, do not apply to those sections when you distribute them as separate works. But when you distribute the same sections as part of a whole which is a work based on the Program, the distribution of the whole must be on the terms of this License, whose permissions for other licensees extend to the entire whole, and thus to each and every part regardless of who wrote it.

Thus, it is not the intent of this section to claim rights or contest your rights to work written entirely by you; rather, the intent is to exercise the right to control the distribution of derivative or collective works based on the Program. In addition, mere aggregation of another work not based on the Program with the Program (or with a work based on the Program) on a volume of a storage or distribution medium does not bring the other work under the scope of this License.

3. You may copy and distribute the Program (or a work based on it, under Section 2) in object code or executable form under the terms of Sections 1 and 2 above provided that you also do one of the following:

a) Accompany it with the complete corresponding machinereadable source code, which must be distributed under the terms of Sections 1 and 2 above on a medium customarily used for software interchange; or,

b) Accompany it with a written offer, valid for at least three years, to give any third party, for a charge no more than your cost of physically performing source distribution, a complete machine-readable copy of the corresponding source code, to be distributed under the terms of Sections 1 and 2 above on a medium customarily used for software interchange; or,

c) Accompany it with the information you received as to the offer to distribute corresponding source code. (This alternative is allowed only for noncommercial distribution and only if you received the program in object code or executable form with such an offer, in accord with Subsection b above.)

The source code for a work means the preferred form of the work for making modifications to it. For an executable work, complete source code means all the source code for all modules it contains, plus any associated interface definition files, plus the scripts used to control compilation and installation of the executable. However, as a special exception, the source code distributed need not include anything that is normally distributed (in either source or binary form) with the major components (compiler, kernel, and so on) of the operating system on which the executable runs, unless that component itself accompanies the executable.

If distribution of executable or object code is made by offering access to copy from a designated place, then offering equivalent access to copy the source code from the same place counts as distribution of the source code, even though third parties are not compelled to copy the source along with the object code.

4. You may not copy, modify, sublicense, or distribute the Program except as exDrücken Sie aufly provided under this License. Any attempt otherwise to copy, modify, sublicense or distribute the Program is void, and will automatically terminate your rights under this License. However, parties who have received copies, or rights, from you under this License will not have their licenses terminated so long as such parties remain in full compliance.

You are not required to accept this License, since you have not signed it. However, nothing else grants you permission to modify or distribute the Program or its derivative works. These actions

are prohibited by law if you do not accept this License. Therefore, by modifying or distributing the Program (or any work based on the Program), you indicate your acceptance of this License to do so, and all its terms and conditions for copying, distributing or modifying the Program or works based on it.

6. Each time you redistribute the Program (or any work based on the Program), the recipient automatically receives a license from the original licensor to copy, distribute or modify the Program subject to these terms and conditions. You may not impose any further restrictions on the recipients'exercise of the rights granted herein. You are not responsible for enforcing compliance by third parties to this License.

7. If, as a consequence of a court judgment or allegation of patent infringement or for any other reason (not limited to patent issues), conditions are imposed on you (whether by court order, agreement or otherwise) that contradict the conditions of this License, they do not excuse you from the conditions of this License. If you cannot distribute so as to satisfy simultaneously your obligations under this License and any other pertinent obligations, then as a consequence you may not distribute the Program at all. For example, if a patent license would not permit royalty-free redistribution of the Program by all those who receive copies directly or indirectly through you, then the only way you could satisfy both it and this License would be to refrain entirely from distribution of the Program.

If any portion of this section is held invalid or unenforceable under any particular circumstance, the balance of the section is intended to apply and the section as a whole is intended to apply in other circumstances.

 It is not the purpose of this section to induce you to infringe any patents or other property right claims or to contest validity of any such claims; this section has the sole purpose of protecting the integrity of the free software distribution system, which is implemented by public license practices. Many people have made generous contributions to the wide range of software distributed through that system in reliance on consistent application of that system; it is up to the author/donor to decide if he or she is willing to distribute software through any other system and a licensee cannot impose that choice. This section is intended to make thoroughly clear what is believed to be a consequence of the rest of this License.

8. If the distribution and/or use of the Program is restricted in certain countries either by patents or by copyrighted interfaces, the original copyright holder who places the Program under this License may add an explicit geographical distribution limitation excluding those countries, so that distribution is permitted only in or among countries not thus excluded. In such case, this License incorporates the limitation as if written in the body of this License.

9. The Free Software Foundation may publish revised and/ or new versions of the General Public License from time to time. Such new versions will be similar in spirit to the present version, but may differ in detail to address new problems or concerns. Each version is given a distinguishing version number. If the Program specifies a version number of this License which applies to it and "any later version", you have the option of following the terms and conditions either of that version or of any later version published by the Free Software Foundation. If the Program does not specify a version number of this License, you may choose any version ever published by the Free Software Foundation.

10. If you wish to incorporate parts of the Program into other free programs whose distribution conditions are different, write to the author to ask for permission. For software which is copyrighted by the Free Software Foundation, write to the Free Software Foundation; we sometimes make exceptions for this. Our decision will be guided by the two goals of preserving the free status of all derivatives of our free software and of promoting the sharing and reuse of software generally.

#### **NO WARRANTY**

11. BECAUSE THE PROGRAM IS LICENSED FREE OF CHARGE, THERE IS NO WARRANTY FOR THE PROGRAM, TO THE EXTENT

PERMITTED BY APPLICABLE LAW. EXCEPT WHEN OTHERWISE STATED IN WRITING THE COPYRIGHT HOLDERS AND/OR OTHER PARTIES PROVIDE THE PROGRAM "AS IS" WITHOUT WARRANTY OF ANY KIND, EITHER EXDrücken Sie aufED OR IMPLIED, INCLUDING, BUT NOT LIMITED TO, THE IMPLIED WARRANTIES OF MERCHANTABILITY AND FITNESS FOR A PARTICULAR PURPOSE. THE ENTIRE RISK AS TO THE QUALITY AND PERFORMANCE OF THE PROGRAM IS WITH YOU. SHOULD THE PROGRAM PROVE DEFECTIVE, YOU ASSUME THE COST OF ALL NECESSARY SERVICING, REPAIR OR CORRECTION.

12. IN NO EVENT UNLESS REQUIRED BY APPLICABLE LAW OR AGREED TO IN WRITING WILL ANY COPYRIGHT HOLDER, OR ANY OTHER PARTY WHO MAY MODIFY AND/OR REDISTRIBUTE THE PROGRAM AS PERMITTED ABOVE, BE LIABLE TO YOU FOR DAMAGES, INCLUDING ANY GENERAL, SPECIAL, INCIDENTAL OR CONSEQUENTIAL DAMAGES ARISING OUT OF THE USE OR INABILITY TO USE THE PROGRAM (INCLUDING BUT NOT LIMITED TO LOSS OF DATA OR DATA BEING RENDERED INACCURATE OR LOSSES SUSTAINED BY YOU OR THIRD PARTIES OR A FAILURE OF THE PROGRAM TO OPERATE WITH ANY OTHER PROGRAMS), EVEN IF SUCH HOLDER OR OTHER PARTY HAS BEEN ADVISED OF THE POSSIBILITY OF SUCH DAMAGES.

END OF TERMS AND CONDITIONS

#### **How to Apply These Terms to Your New Programs**

If you develop a new program, and you want it to be of the greatest possible use to the public, the best way to achieve this is to make it free software which everyone can redistribute and change under these terms.

To do so, attach the following notices to the program. It is safest to attach them to the start of each source file to most effectively convey the exclusion of warranty; and each file should have at least the "copyright" line and a pointer to where the full notice is found.

<one line to give the program's name and a brief idea of what it does>Copyright (C) <year> <name of author>

This program is free software; you can redistribute it and/or modify it under the terms of the GNU General Public License as published by the Free Software Foundation; either version 2 of the License, or (at your option) any later version.

This program is distributed in the hope that it will be useful, but WITHOUT ANY WARRANTY; without even the implied warranty of MERCHANTABILITY or FITNESS FOR A PARTICULAR PURPOSE. See the GNU General Public License for more details.

You should have received a copy of the GNU General Public License along with this program; if not, write to the Free Software Foundation, Inc., 59 Temple Place, Suite 330, Boston, MA 02111-1307 USA

IV.

Den vollständigen korrespondierenden Sourcecode der<br>Software schickt Ihnen die snom technology AG auf Software schickt Ihnen die snom technology AG auf<br>Nachfrage gerne auf einem üblichen Datenträger gegen Nachfrage gerne auf einem üblichen Datenträger Erstattung der Herstellungskosten in Höhe von EUR 5,- zu.

Der vollständige korrespondierende Sourcecode kann auch über unsere Website unter http://www.snom.com/gpl\_.html?&L=0 herunter geladen werden.

If requested by you, the complete corresponding source code of the Software can be sent by snom technology AG on a standard data storage medium against the reimbursement of the manufacturing costs of EUR 5.- per unit.

The complete corresponding source code of the Software can also be downloaded from our web site http://www.snom.com/gpl\_.html?&L=0.

 $V$ 

Weitere Informationen finden Sie auch unter http://www.snom.com.

For further information see http://www.snom.com.

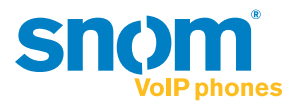

FCCE

snom technology AG Charlottenstr. 68-71 10117 Berlin, Deutschland Tel. +49 30 39 83 3-0 Fax +49 30 39 83 31 11 info@snom.com, sales@snom.com

snom technology, Inc. 18 Commerce Way, Suite 6000 Woburn, MA 01801, USA Tel. 781-569-2044 Fax 978-998-7883 infoUSA@snom.com

snom UK Ltd Aspect Court 47 Park Square East Leeds, LS12NL, UK Tel. +44 1133 503 111 Fax +44 1133 503 110 uksales@snom.com, info@snom.com

snom France SARL 6 Parc des fontenelles 78870 Bailly, France Tel. +33 1 80 87 62 87 Fax +33 1 80 87 62 88 info@snom.com, sales@snom.com

snom technology SRL Via A. Lusardi 10 20122 Milano, Italia Tel +39 02 00611212 Fax +39 02 93661864 info@snom.com, sales@snom.com

snom technology Ltd. Rm. A2, 3F, No. 37, Ln. 258 Ruiguang Rd., Neihu Dist. Taipei City 114, Taiwan Tel +886-2-8751-1120 Fax +886-2-8751-1130 infoASIA@snom.com

Your specialist retailer - Ihr Fachhändler -Votre distributeur - Su distribuidor - Il tuo rivenditore:

© 2012 snom technology AG V1.00

### snom.com